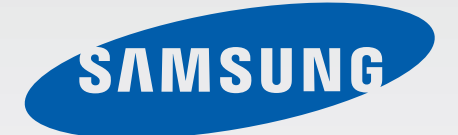

# GT-I8260

# Mode d'emploi

[www.samsung.com](http://www.samsung.com)

# **À propos de ce mode d'emploi**

Cet appareil vous permet de communiquer et d'accéder à des divertissements de haute qualité, basés sur les critères de qualité et la technologie de Samsung. Ce mode d'emploi a été spécialement conçu pour vous permettre de découvrir les fonctions et les caractéristiques de votre appareil.

- Veuillez lire attentivement ce mode d'emploi, afin de pouvoir l'utiliser correctement et en toute sécurité.
- Les descriptions sont basées sur les paramètres par défaut de votre appareil.
- Les images et les captures d'écran peuvent différer par rapport à l'aspect réel du produit.
- Le contenu de ce guide de prise en main rapide peut différer par rapport au produit ou à votre version logicielle, et faire l'objet de modifications sans préavis. Pour obtenir la version la plus récente de ce mode d'emploi, connectez-vous sur le site Web de Samsung : [www.samsung.com](http://www.samsung.com).
- Les contenus (de qualité élevée) nécessitant une forte utilisation du processeur et de la RAM peuvent avoir une incidence sur les performances générales de l'appareil. Les applications en rapport avec ces contenus peuvent ne pas fonctionner correctement selon les caractéristiques de l'appareil et les conditions d'utilisation.
- Les fonctions disponibles et les services supplémentaires peuvent varier selon l'appareil, votre version logicielle ou votre opérateur.
- Les applications et leurs fonctions peuvent varier en fonction de votre zone géographique ou des caractéristiques du matériel. Samsung ne peut être tenu responsable des problèmes de performance relatifs aux applications fournies par des éditeurs de logiciels autres que Samsung.
- Samsung ne peut être tenu responsable des problèmes de performance ou des incompatibilités découlant de la modification des paramètres de registre par l'utilisateur. Toute tentative de personnalisation du système d'exploitation peut entraîner des problèmes de fonctionnement de l'appareil ou de ses applications.
- Les logiciels, sons, fonds d'écran, images ainsi que les autres contenus multimédia fourni(e)s avec cet appareil sont concédé(e)s sous licence et leur usage est soumis à une utilisation limitée. L'extraction et l'utilisation de ces éléments à des fins commerciales ou autres constituent une infraction au regard des lois sur les droits d'auteur. Les utilisateurs sont entièrement responsables de toute utilisation illégale d'un contenu multimédia.
- Les services de données tels que l'envoi ou la réception de messages, le téléchargement ou le chargement de données, la synchronisation automatique ou l'utilisation de services de localisation peuvent occasionner des frais supplémentaires, en fonction de l'offre à laquelle vous avez souscrite. Afin d'éviter ces frais, choisissez un forfait de connexion approprié. Pour en savoir plus, contactez votre opérateur.
- Les applications par défaut fournies avec l'appareil peuvent être modifiées ou ne plus être disponibles, et ce, sans préavis. Si vous avez des questions à propos d'une application fournie avec l'appareil, contactez un centre de service après-vente Samsung. Pour les applications installées par l'utilisateur, contactez les opérateurs.
- Toute modification du système d'exploitation ou installation de logiciels non officiels peut entraîner des dysfonctionnements et corrompre vos données. Ces actions constituent des violations de l'accord de licence Samsung et annuleront votre garantie.

# **Icônes**

**Avertissement** : situations susceptibles de vous blesser ou de blesser autrui.

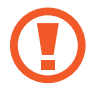

**Attention** : situations susceptibles d'endommager votre appareil ou d'autres équipements.

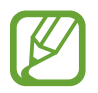

**Remarque** : remarques, conseils d'utilisation ou informations complémentaires.

# **Droits d'auteur**

Copyright © 2013 Samsung Electronics

Ce mode d'emploi est protégé par les lois internationales sur les droits d'auteur.

Il est interdit de reproduire, distribuer, traduire ou transmettre sous quelque forme et par quelque moyen que ce soit, électronique ou mécanique, notamment par photocopie, enregistrement ou stockage dans un système de stockage et de recherche documentaire, tout ou partie de ce document, sans le consentement préalable écrit de Samsung Electronics.

# **Marques**

- SAMSUNG et le logo SAMSUNG sont des marques déposées de Samsung Electronics.
- Les logos Android, Google™, Google Maps™, Google Mail™, YouTube™, Google Play™ Store et Google Talk™ sont des marques de Google, Inc.
- Bluetooth<sup>®</sup> est une marque déposée de Bluetooth SIG, Inc.
- Wi-Fi®, Wi-Fi Protected Setup™, Wi-Fi Direct™, Wi-Fi CERTIFIED™ et le logo Wi-Fi sont des marques déposées de Wi-Fi Alliance.
- Toutes les autres marques et droits d'auteur demeurent la propriété de leurs propriétaires respectifs.

# **Table des matières**

# **[Démarrage](#page-6-0)**

- [Présentation de l'appareil](#page-6-0)
- [Touches](#page-7-0)
- [Contenu du coffret](#page-8-0)
- [Installer la carte SIM ou USIM et la](#page--1-0)  [batterie](#page--1-0)
- [Charger la batterie](#page-12-0)
- [Insérer une carte mémoire](#page-14-0)
- [Allumer et éteindre l'appareil](#page-16-0)
- [Manipuler l'appareil](#page-17-0)
- [Verrouiller et déverrouiller l'appareil](#page-17-0)
- [Régler le volume](#page-17-0)
- [Activer le profil Discret](#page-17-0)
- [Permuter deux réseaux](#page-18-0)

# **[Fonctions de base](#page-19-0)**

- [Icônes d'informations](#page-19-0)
- [Utiliser l'écran tactile](#page-20-0)
- [Reconnaissance des mouvements](#page-23-0)
- [Notifications](#page-25-0)
- [Écran d'accueil](#page-26-0)
- [Utiliser les applications](#page-28-0)
- [Liste des applications](#page-28-0)
- [Aide](#page-30-0)
- [Saisir du texte](#page-30-0)
- [Établir une connexion au réseau Wi-Fi](#page-32-0)
- [Créer un compte](#page-33-0)
- [Transférer des fichiers](#page-34-0)
- [Protéger l'appareil](#page-35-0)
- [Mettre l'appareil à jour](#page-37-0)

### **[Communication](#page-38-0)**

- [Téléphone](#page-38-0)
- [Contacts](#page-43-0)
- [Messages](#page-47-0)
- [Email](#page-48-0)
- [Google Mail](#page-50-0)
- [Talk](#page-51-0)
- [Google+](#page-52-0)
- 53  $Chat +$
- [ChatON](#page-53-0)

### **[Web et réseau](#page-54-0)**

- [Internet](#page-54-0)
- [Chrome](#page-55-0)
- [Bluetooth](#page-56-0)

## **[Multimédia](#page-58-0)**

- [Lecteur MP3](#page-58-0)
- [Appareil photo](#page-59-0)

Table des matières

- [Galerie](#page-65-0)
- [Lecteur vidéo](#page-67-0)
- [YouTube](#page-68-0)
- [Radio FM](#page-69-0)

# **[Boutiques d'applications et](#page-71-0)  [multimédia](#page-71-0)**

- [Play Store](#page-71-0)
- [Samsung Apps](#page-72-0)
- [Game Hub](#page-72-0)
- [Play Musique](#page-73-0)

### **[Utilitaires](#page-74-0)**

- [Mémo](#page-74-0)
- [S Calendrier](#page-75-0)
- [Horloge](#page-78-0)
- [Calculatrice](#page-80-0)
- [Enregistreur vocal](#page-80-0)
- [S Voice](#page-81-0)
- [Google](#page-82-0)
- [Recherche vocale](#page-83-0)
- [Mes fichiers](#page-83-0)
- [Téléchargements](#page-84-0)

# **[Géolocalisation](#page-85-0)**

- [Maps](#page-85-0)
- [Local](#page-86-0)
- [Navigation](#page-87-0)

### **[Paramètres](#page-88-0)**

- [Accéder au menu des paramètres](#page-88-0)
- [Wi-Fi](#page-88-0)
- [Bluetooth](#page-89-0)
- [Utilisation des données](#page-89-0)
- [Paramètres supplémentaires](#page-90-0)
- [Mode Écran d'accueil](#page-91-0)
- [Mode blocage](#page-91-0)
- [Gestionnaire de carte SIM](#page-91-0)
- [Son](#page-92-0)
- [Affichage](#page-92-0)
- [Stockage](#page-93-0)
- [Mode économie d'énergie](#page-93-0)
- [Batterie](#page-93-0)
- [Gestionnaire d'applications](#page-94-0)
- [Services de localisation](#page-94-0)
- [Écran de verrouillage](#page-94-0)
- [Sécurité](#page-95-0)
- [Langue et saisie](#page-96-0)
- [Sauvegarder et réinitialiser](#page-100-0)
- [Ajouter compte](#page-100-0)
- [Mouvement](#page-100-0)
- [Date et heure](#page-101-0)
- [Accessibilité](#page-101-0)
- [Options de développement](#page-102-0)
- [À propos de l'appareil](#page-103-0)

### **[Dépannage](#page-104-0)**

# <span id="page-6-0"></span>**Démarrage**

# **Présentation de l'appareil**

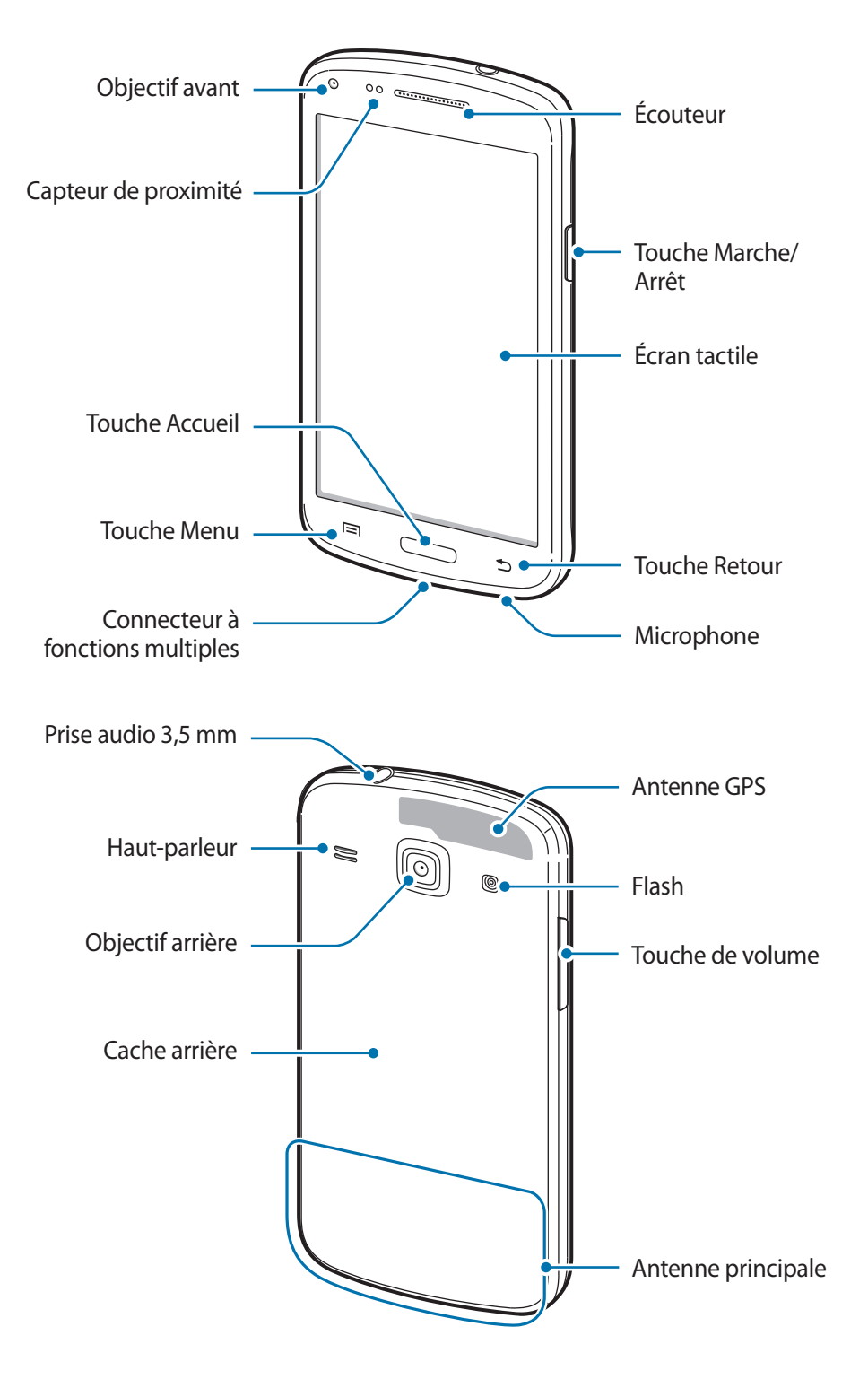

- <span id="page-7-0"></span>Ne couvrez pas la zone autour de l'antenne avec vos mains ou tout autre objet. Cela pourrait entraîner des problèmes de connectivité ou décharger la batterie.
	- N'utilisez pas de protection d'écran. Cela pourrait entraîner un dysfonctionnement du capteur.
	- Évitez de mettre l'écran tactile en contact avec de l'eau. L'humidité ou le contact avec l'eau peut provoquer des dysfonctionnements de l'écran tactile.

# **Touches**

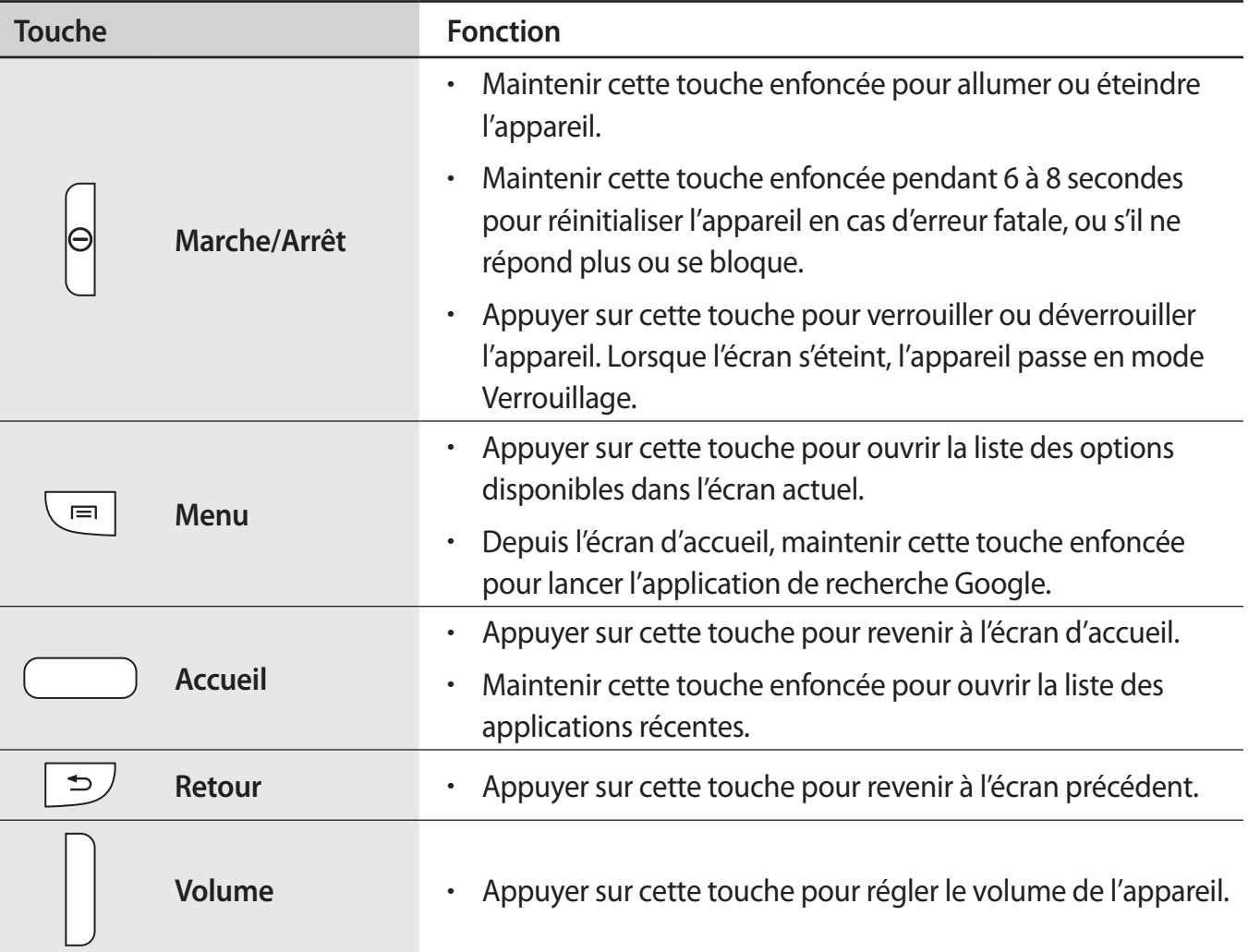

# <span id="page-8-0"></span>**Contenu du coffret**

Vérifiez le contenu du coffret et assurez-vous que tous les éléments suivants sont présents :

- Appareil
- Batterie
- Guide de prise en main rapide
- 
- Les éléments fournis avec l'appareil et les accessoires disponibles peuvent varier en fonction de votre zone géographique ou de votre opérateur.
- Les accessoires fournis ont été spécialement conçus pour votre appareil et peuvent ne pas fonctionner avec d'autres appareils.
- L'aspect et les caractéristiques du produit peuvent faire l'objet de modifications sans préavis.
- Vous pouvez acheter d'autres accessoires auprès de votre revendeur Samsung. Avant tout achat, assurez-vous qu'ils sont compatibles avec votre appareil.
- Certains accessoires, autres que ceux fournis, peuvent ne pas être compatibles avec votre appareil.
- Utilisez exclusivement des accessoires homologués par Samsung. Les dysfonctionnements résultant d'une utilisation d'accessoires non homologués ne sont pas couverts par le service de garantie.
- La disponibilité de l'ensemble des accessoires dépend entièrement des fabricants. Pour plus d'informations sur la disponibilité des accessoires, consultez le site Web Samsung.

# **Installer la carte SIM ou USIM et la batterie**

Insérez la carte SIM ou USIM fournie par votre opérateur, ainsi que la batterie.

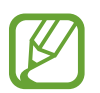

- Seules les cartes microSIM sont compatibles avec cet appareil.
- La disponibilité de certains services 4G dépend de votre opérateur. Pour en savoir plus sur la disponibilité des services, contactez votre opérateur.
- 1 Retirez le cache arrière.

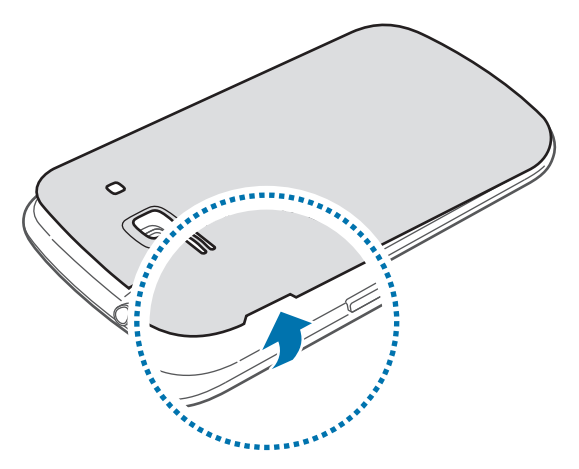

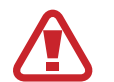

Veillez à ne pas abîmer vos ongles en retirant le cache arrière.

Évitez de plier ou de déformer excessivement le cache arrière. Vous risqueriez de l'endommager.

2 Insérez la carte SIM ou USIM, puce orientée vers le bas.

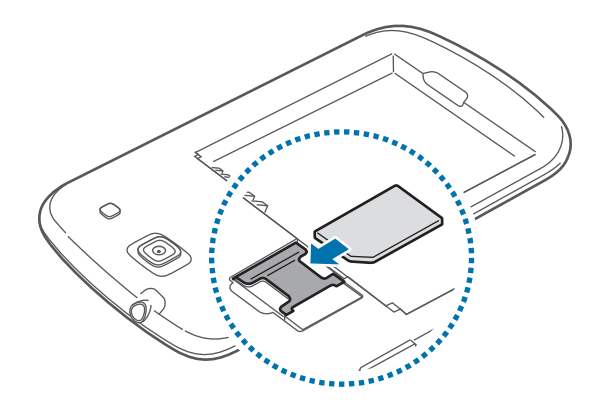

3 Enfoncez la carte SIM ou USIM dans son compartiment jusqu'à ce qu'elle se verrouille.

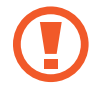

4 Insérez la batterie.

Ne retirez pas le ruban de protection recouvrant l'antenne, car cela pourrait l'endommager.

- N'introduisez pas de carte mémoire dans le compartiment prévu pour la carte SIM. Si la carte mémoire était coincée dans le compartiment prévu pour la carte SIM, apportez l'appareil dans un centre de service après-vente Samsung afin de la faire retirer.
- Veillez à ne pas perdre ou à ne pas laisser d'autres personnes utiliser votre carte SIM ou USIM. Samsung ne peut être tenu responsable en cas de dommage ou désagrément résultant d'une perte ou d'un vol de carte.

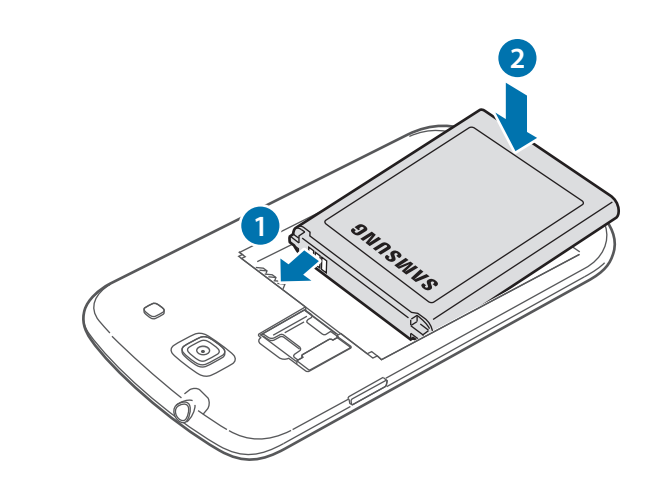

5 Remettez le cache arriere en place.

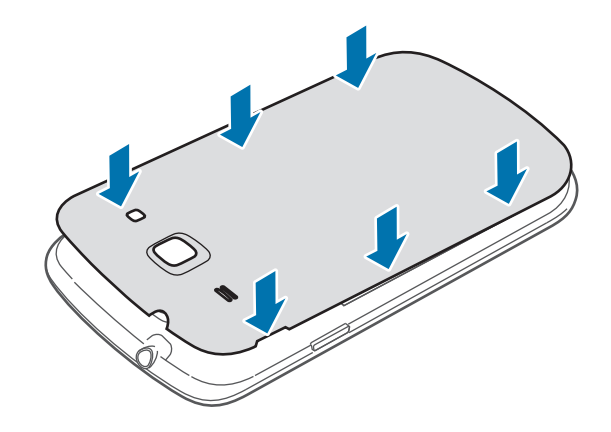

### **Retirer la carte SIM ou USIM et la batterie**

- 1 Retirez le cache arrière.
- 2 Retirez la batterie.

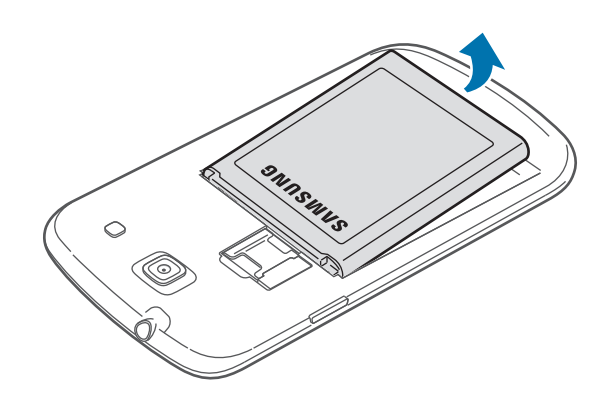

3 Retirez la carte SIM ou USIM.

Pour extraire la carte SIM ou USIM, poussez la carte SIM ou USIM hors de son logement à l'aide d'un doigt, comme illustré ci-dessous.

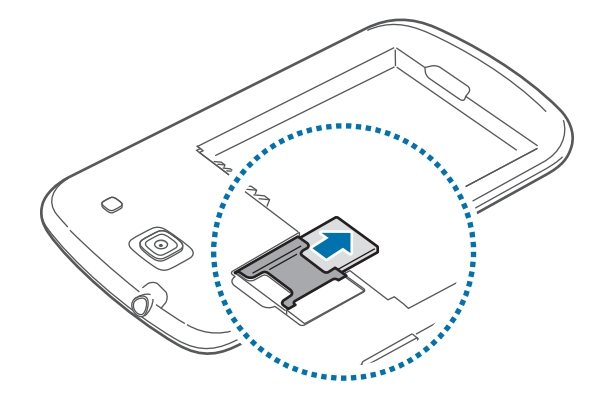

# <span id="page-12-0"></span>**Charger la batterie**

Utilisez le chargeur pour recharger la batterie avant d'utiliser l'appareil pour la première fois. Pour ce faire, vous pouvez utiliser le chargeur ou relier l'appareil à un ordinateur à l'aide d'un câble de connexion PC.

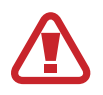

Utilisez uniquement des chargeurs, des batteries et des câbles de connexion PC homologués par Samsung. L'utilisation de chargeurs ou de câbles non homologués peut provoquer l'éclatement de la batterie ou endommager l'appareil.

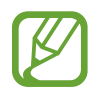

- Lorsque le niveau de charge de la batterie est faible, l'appareil émet un signal sonore et affiche un message d'avertissement.
- Si la batterie est complètement déchargée, vous ne pouvez pas allumer l'appareil, même si le chargeur est branché. Rechargez la batterie pendant quelques minutes avant d'allumer l'appareil.

### **Charger la batterie avec le chargeur**

Raccordez le câble de connexion PC à l'adaptateur secteur USB, puis branchez l'autre extrémité du câble de connexion PC au connecteur à fonctions multiples de l'appareil.

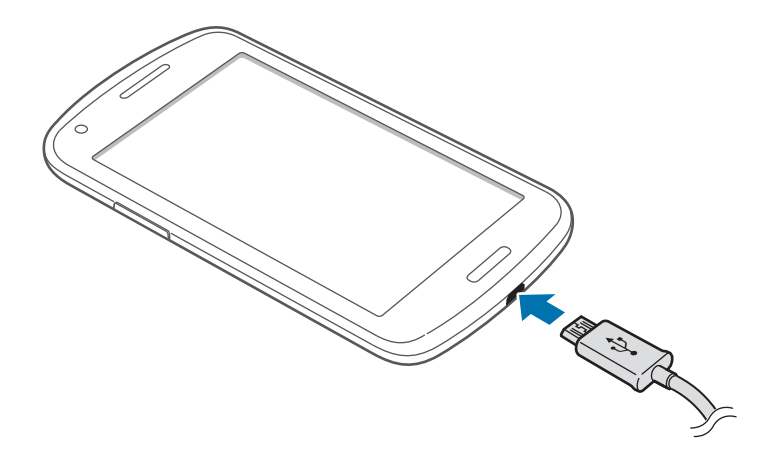

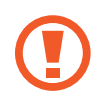

Un branchement incorrect du chargeur peut sérieusement endommager l'appareil. Les dégâts résultant d'une mauvaise utilisation ne sont pas couverts par la garantie.

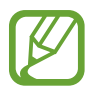

- L'appareil peut être utilisé en cours de chargement, mais dans ce cas, le chargement complet de la batterie risque de prendre plus de temps.
- Lorsque l'appareil est en cours de chargement, il est possible que l'écran tactile ne fonctionne pas en raison de l'instabilité de l'alimentation électrique. Dans ce cas, débranchez le chargeur de l'appareil.
- Il est possible que l'appareil chauffe lorsqu'il est en cours de chargement. Ce phénomène est normal et n'affecte ni la durée de vie, ni les performances de l'appareil. Si la température de la batterie devient trop élevée, le chargement risque de s'interrompre.
- Si l'appareil ne se charge pas correctement, apportez-le, accompagné de son chargeur, dans un centre de service après-vente Samsung.

Lorsque la batterie est complètement chargée, déconnectez l'appareil du chargeur. Pour ce faire, débranchez d'abord le chargeur de l'appareil, puis de la prise de courant.

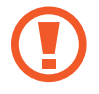

Ne retirez jamais la batterie avant d'avoir débranché le chargeur. Ceci pourrait endommager l'appareil.

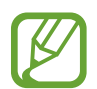

Pour économiser l'énergie, débranchez le chargeur lorsque vous ne l'utilisez pas. Le chargeur n'étant pas muni d'un bouton Marche/Arrêt, vous devez le débrancher de la prise de courant pour couper l'alimentation. L'appareil doit rester à proximité de la prise en cours de chargement.

#### **Vérifier la charge de la batterie**

Lorsque vous chargez la batterie et que l'appareil est éteint, les icônes suivantes indiquent l'état du chargement :

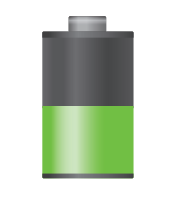

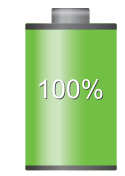

Chargement en cours Chargement terminé

## <span id="page-14-0"></span>**Réduire la consommation d'énergie de la batterie**

Votre appareil est doté d'options destinées à optimiser l'autonomie de votre batterie. En personnalisant ces options et en désactivant des fonctions fonctionnant en arrière-plan, vous pouvez utiliser l'appareil plus longtemps entre les charges :

- Lorsque vous n'utilisez pas l'appareil, désactivez l'écran tactile en appuyant sur la touche Marche/Arrêt.
- Fermez toutes les applications fonctionnant inutilement en arrière-plan à l'aide du gestionnaire de tâches.
- Désactivez la fonction Bluetooth.
- Désactivez la fonction Wi-Fi.
- Désactivez les applications de synchronisation automatique.
- Réduisez la durée du rétroéclairage de l'écran.
- Réduisez la luminosité de l'écran.

# **Insérer une carte mémoire**

L'appareil est compatible avec les cartes mémoire d'une capacité allant jusqu'à 64 Go. Selon le fabricant et le modèle, certaines cartes mémoire peuvent ne pas être compatibles avec votre appareil.

- 
- Certaines cartes mémoire peuvent ne pas être parfaitement compatibles avec l'appareil. L'utilisation d'une carte mémoire incompatible peut endommager l'appareil ou la carte mémoire elle-même et corrompre les données qui y sont stockées.
	- Veillez à insérer la carte mémoire du bon côté.

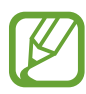

- Seule la structure de fichiers FAT est compatible avec les cartes mémoire de l'appareil. Lorsque vous insérez une carte mémoire formatée avec une autre structure de fichiers, l'appareil vous invite à la reformater.
- Une trop grande fréquence des opérations d'effacement et d'écriture réduit la durée de vie des cartes mémoire.
- Lorsque vous insérez une carte mémoire dans l'appareil, le répertoire de fichiers de la carte apparaît dans le dossier **extSdCard** de la mémoire interne.
- 1 Retirez le cache arrière.
- 2 Insérez la carte en orientant la puce vers le bas.
- 3 Insérez la carte mémoire dans le compartiment.

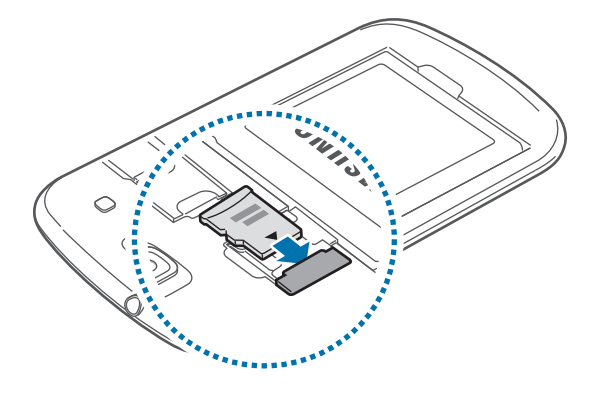

4 Remettez le cache en place.

### **Retirer une carte mémoire**

Avant de retirer la carte mémoire, vous devez au préalable la désactiver pour pouvoir la retirer en toute sécurité. Depuis l'écran d'accueil, appuyez sur **Applications** → **Paramètres** → **Stockage** → **Démonter la carte SD**.

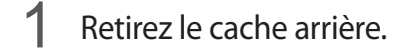

- 2 Retirez la carte mémoire.
- 3 Remettez le cache en place.

Ne retirez jamais la carte mémoire lorsque l'appareil y enregistre ou lit des informations. Cela pourrait entraîner une perte ou une corruption des données, ou endommager la carte mémoire ou l'appareil. Samsung ne peut être tenu responsable en cas de perte de données résultant d'une utilisation frauduleuse ou en cas de détérioration d'une carte mémoire.

### <span id="page-16-0"></span>**Formater une carte mémoire**

Une carte mémoire ayant été formatée sur un ordinateur peut ne pas être compatible avec l'appareil. Formatez la carte mémoire dans l'appareil.

Depuis l'écran d'accueil, appuyez sur **Applications** → **Paramètres** → **Stockage** → **Formater la carte SD** → **Formater la carte SD** → **Supprimer tout**.

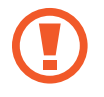

Avant de formater la carte mémoire, n'oubliez pas d'effectuer des copies de sauvegarde de toutes les données importantes qui y sont stockées. La garantie du fabricant ne couvre pas la perte de données résultant des manipulations de l'utilisateur.

# **Allumer et éteindre l'appareil**

Si vous allumez l'appareil pour la première fois, suivez les instructions affichées à l'écran pour procéder à sa configuration.

Pour allumer l'appareil, maintenez la touche Marche/Arrêt enfoncée pendant quelques secondes.

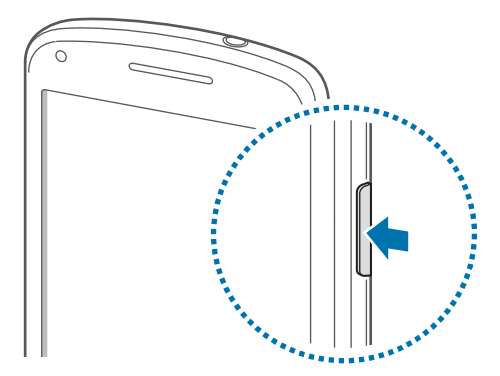

- 
- Respectez toutes les consignes de sécurité et directives formulées par le personnel compétent dans les lieux où l'utilisation d'appareils mobiles est interdite, comme par exemple dans les avions et les hôpitaux.
- Pour désactiver les fonctions de connexion sans fil, c'est-à-dire les fonctions d'appel, Wi-Fi et Bluetooth, maintenez la touche Marche/Arrêt enfoncée et appuyez sur **Mode Horsligne**.

Pour éteindre l'appareil, maintenez la touche Marche/Arrêt enfoncée, puis appuyez sur **Éteindre**.

# <span id="page-17-0"></span>**Manipuler l'appareil**

Ne couvrez pas la zone autour de l'antenne avec vos mains ou tout autre objet. Cela pourrait entraîner des problèmes de connectivité ou décharger la batterie.

# **Verrouiller et déverrouiller l'appareil**

Pour empêcher toute opération accidentelle de l'appareil lorsque vous ne l'utilisez pas, vous pouvez le verrouiller. Lorsque vous appuyez sur la touche Marche/Arrêt, l'écran s'éteint et l'appareil passe en mode Verrouillage. Il se verrouille aussi automatiquement si vous ne l'utilisez pas pendant un certain temps.

Pour déverrouiller l'appareil, appuyez sur la touche Marche/Arrêt ou sur la touche Accueil alors que l'écran est désactivé, appuyez ensuite sur l'écran, puis faites-y glisser votre doigt.

# **Régler le volume**

Pour régler le volume de la sonnerie d'appel ou des sons multimédia, appuyez sur la touche de Volume Haut ou Bas.

# **Activer le profil Discret**

Utilisez l'une des méthodes suivantes :

- Maintenez la touche de Volume enfoncée jusqu'à ce que le profil Discret soit activé.
- Maintenez la touche Marche/Arrêt enfoncée, puis appuyez sur **Muet** ou **Vibreur**.
- Ouvrez le volet des raccourcis en haut de l'écran, puis appuyez sur **Son** ou **Vibreur**.

# <span id="page-18-0"></span>**Permuter deux réseaux**

Lorsque vous insérez des cartes SIM ou USIM, vous pouvez utiliser deux abonnements différents sur le même réseau sans avoir à porter deux appareils en même temps. Activez deux cartes et permutezles afin de passer des appels ou d'envoyer des messages.

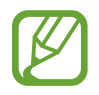

Votre appareil prend en charge la double veille avec deux réseaux différents. Vous ne pouvez pas passer un appel ou y répondre sur les deux réseaux simultanément.

### **Activer des cartes SIM ou USIM**

Depuis l'écran d'accueil, appuyez sur **Applications** → **Paramètres** → **Gestionnaire de carte SIM**. Sélectionnez une carte SIM ou USIM, puis cochez **ON**.

### **Modifier un pseudo et l'icône des cartes SIM et USIM**

Depuis l'écran d'accueil, appuyez sur **Applications** → **Paramètres** → **Gestionnaire de carte SIM**. Sélectionnez une carte SIM ou USIM, appuyez sur le nom de la carte et l'icône, puis sur **Enregistrer le nom** ou **Sélectionner icône**. Définissez un nom et une icône pour chaque carte.

### **Permuter deux réseaux**

Lorsque deux cartes SIM ou USIM sont activées, les icônes de sélection du réseau apparaissent sur le tableau de bord et le volet des notifications. Ouvrez le volet des notifications, puis sélectionnez un réseau.

# <span id="page-19-0"></span>**Fonctions de base**

# **Icônes d'informations**

Les icônes qui peuvent s'afficher en haut de l'écran vous indiquent le statut de l'appareil. Les icônes répertoriées dans le tableau ci-dessous sont les plus courantes.

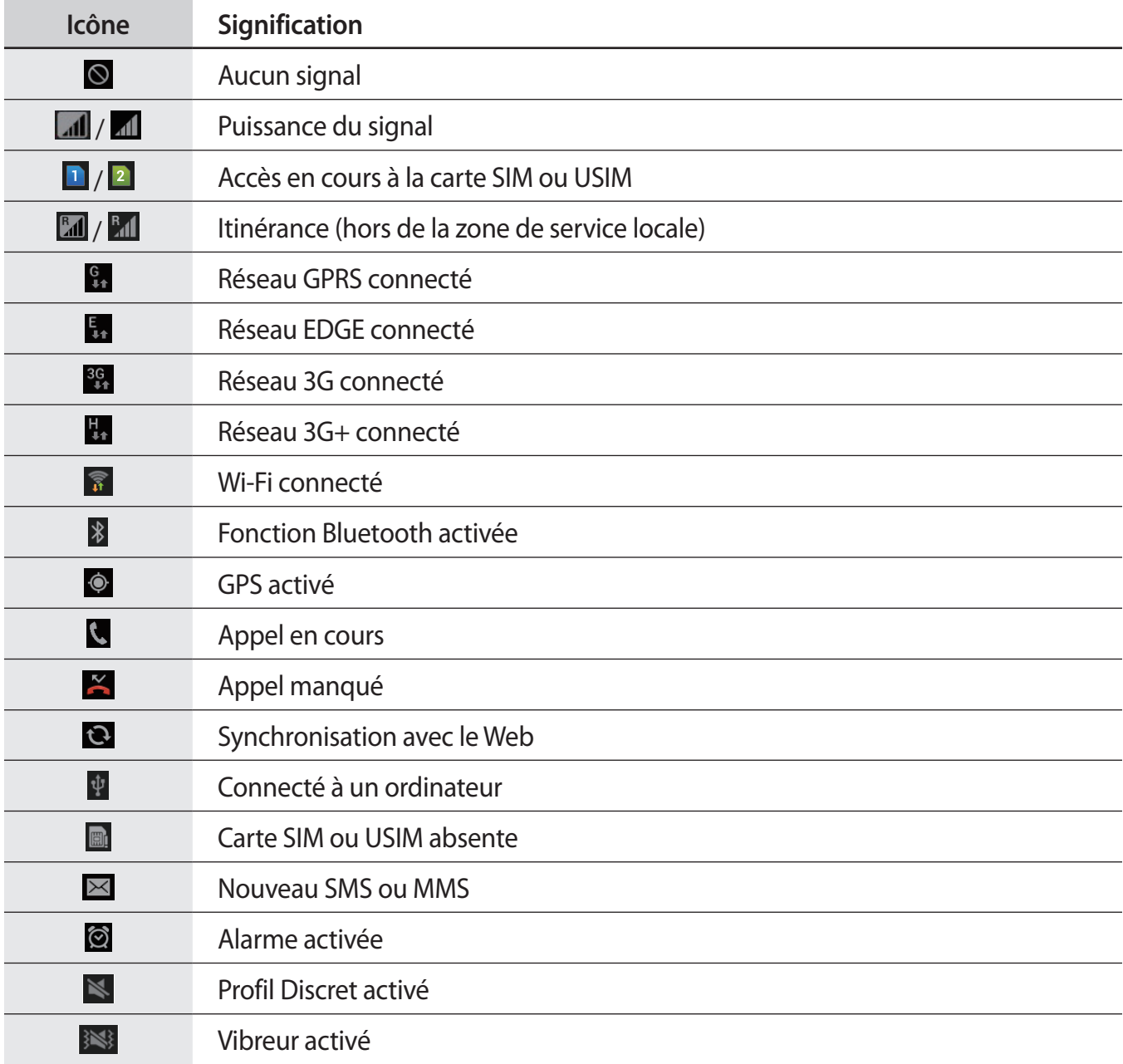

<span id="page-20-0"></span>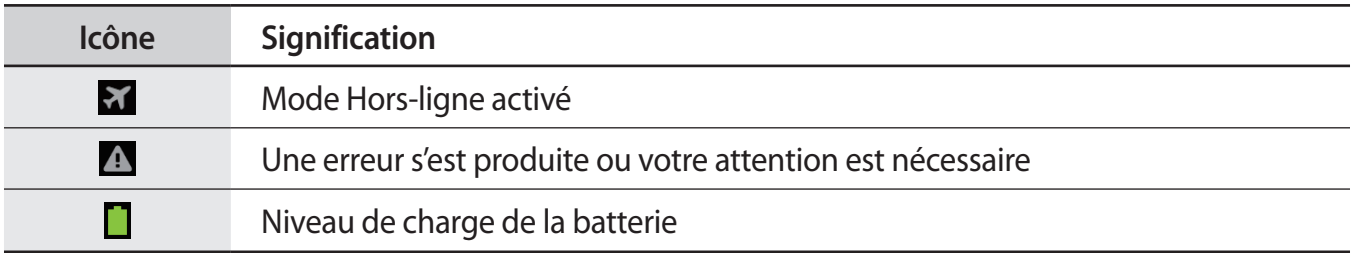

# **Utiliser l'écran tactile**

L'écran tactile réagit uniquement au doigt.

- Évitez tout contact de l'écran tactile avec d'autres appareils électriques. Les décharges électrostatiques peuvent provoquer des dysfonctionnements de l'écran tactile.
	- Évitez de mettre l'écran tactile en contact avec de l'eau. L'humidité ou le contact avec l'eau peut provoquer des dysfonctionnements de l'écran tactile.
	- Pour éviter d'endommager l'écran tactile, n'appuyez pas dessus avec un objet pointu et n'exercez aucune pression excessive du bout des doigts.
	- Si l'écran tactile reste inactif pendant une période prolongée, des images rémanentes risquent d'apparaître (ou persistance de l'affichage). Éteignez l'écran tactile lorsque vous n'utilisez pas l'appareil.

### **Mouvement**

#### **Appuyer**

Pour ouvrir une application, sélectionner un élément de menu, activer une commande ou saisir un caractère sur le clavier, appuyez sur l'écran tactile avec un seul doigt.

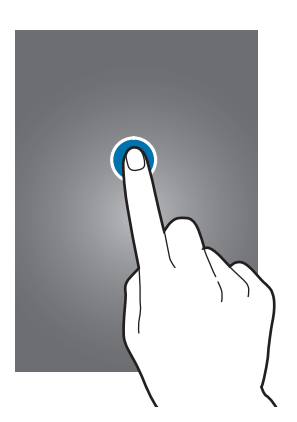

#### **Faire glisser**

Pour déplacer un élément vers un nouvel emplacement, maintenez le doigt appuyé sur l'élément et faites-le glisser sur l'écran.

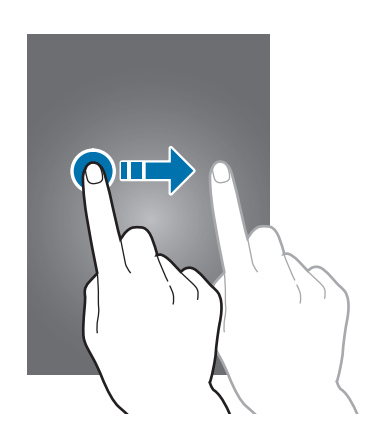

#### **Appuyer deux fois**

Pour effectuer un zoom, appuyez deux fois sur une page Web, une carte ou une image. Appuyez à nouveau à deux reprises pour annuler le zoom.

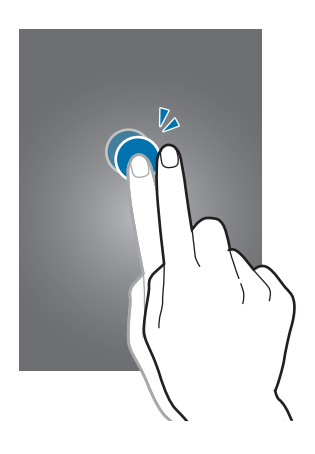

#### **Effleurer**

Pour passer d'une fenêtre à l'autre, faites glisser votre doigt vers la gauche ou la droite sur l'écran d'accueil ou dans la liste des applications. Pour parcourir une page Web ou une liste, telle que celle de vos contacts, faites glisser votre doigt vers le haut ou le bas de l'écran.

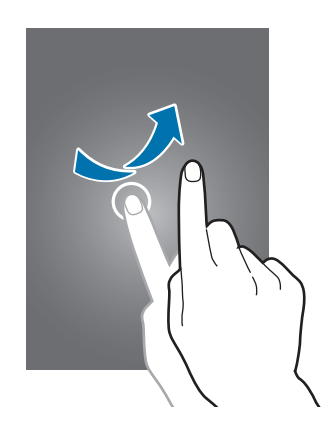

#### **Pincer**

Pour effectuer un zoom avant sur une page Web, une carte ou une image, placez deux doigts sur l'écran et écartez-les. Rapprochez-les pour effectuer un zoom arrière.

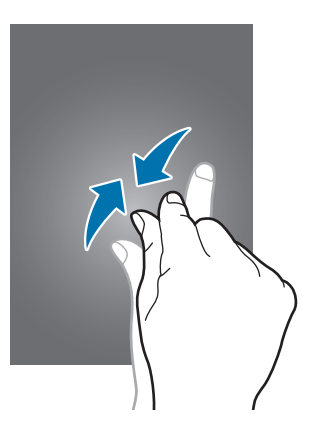

# <span id="page-23-0"></span>**Reconnaissance des mouvements**

Vous pouvez contrôler l'appareil à l'aide de quelques mouvements simples.

Avant toute chose, vérifiez que la reconnaissance des mouvements est activée. Depuis l'écran d'accueil, appuyez sur **Applications** → **Paramètres** → **Mouvement**, puis faites glisser le curseur **Mouvement** vers la droite.

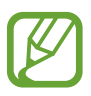

Si l'appareil est soumis à des secousses ou à des chocs excessifs, cela peut entraîner un comportement imprévu. Pour apprendre à contrôler correctement la reconnaissance de mouvements, appuyez sur **Applications** → **Paramètres** → **Mouvement** → **En savoir plus sur les mouvements**. (p. [101\)](#page-100-1)

### **Pivoter l'écran**

De nombreuses applications autorisent l'affichage en mode Portrait ou Paysage. Lorsque vous faites pivoter l'appareil, l'écran s'adapte automatiquement à la nouvelle orientation.

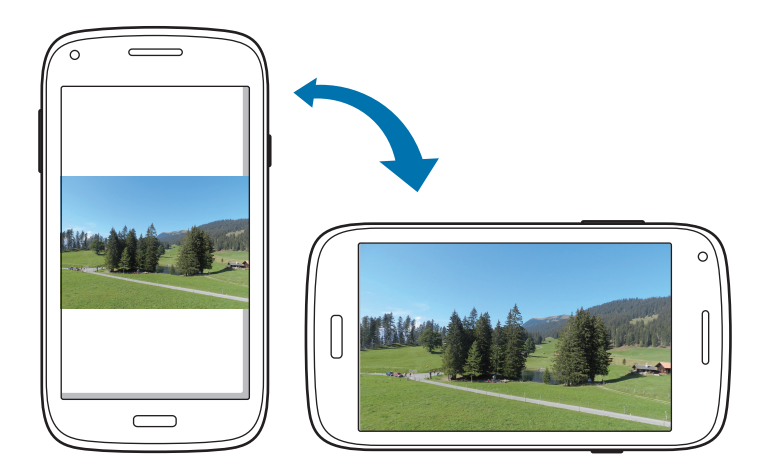

Pour éviter que l'affichage ne pivote automatiquement, ouvrez le volet des raccourcis et désélectionnez l'option **Rotation écran**.

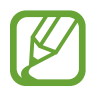

- Certaines applications ne permettent pas la rotation de l'écran.
- Pour certaines autres applications, l'écran affiché diffère selon l'orientation. Par exemple, pour utiliser la calculatrice scientifique, vous devez pivoter l'écran en mode Paysage.

### **Soulever**

Lorsque vous prenez l'appareil dans vos mains alors qu'il est resté inactif pendant un certain moment ou que l'écran a été désactivé, il vibre pour vous avertir des appels manqués ou des nouveaux messages.

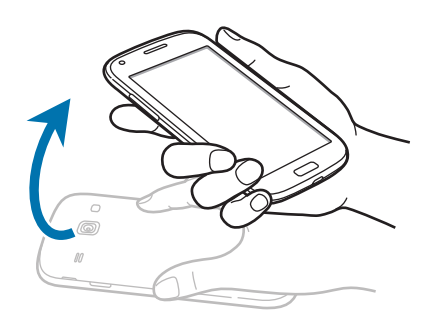

### **Retourner**

Retournez l'appareil face vers le bas pour désactiver la sonnerie, interrompre la lecture d'un fichier multimédia ou désactiver le son de la radio FM (lorsque vous utilisez le haut-parleur).

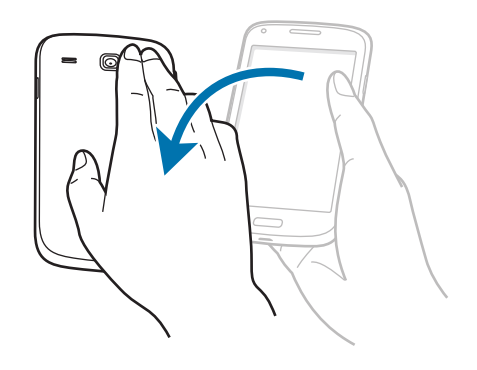

# <span id="page-25-0"></span>**Agiter**

- Agitez votre appareil pour rechercher des appareils Bluetooth à proximité ou des ordinateurs dans **Kies via Wi-Fi**.
- Agitez votre appareil pour actualiser la liste des e-mails ou des informations en provenance de Yahoo News, Yahoo Finance ou AccuWeather.

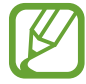

Les widgets de l'écran d'accueil ne peuvent pas être actualisés de cette manière.

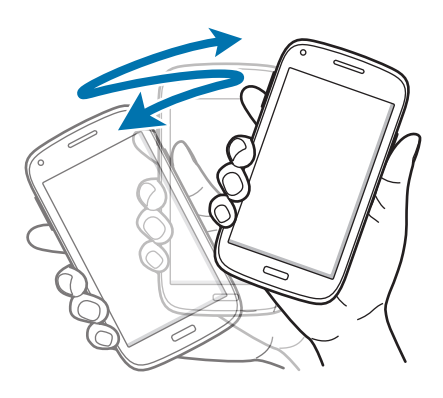

# **Notifications**

Des icônes de notification peuvent apparaître dans le volet des raccourcis en haut de l'écran afin de vous signaler les appels manqués, les nouveaux messages, les événements à venir, le statut de l'appareil, et plus encore. Pour ouvrir le volet des raccourcis, faites glisser votre doigt de haut en bas sur le volet. Pour afficher des notifications supplémentaires, faites défiler la liste vers le bas. Pour le fermer, faites glisser le volet situé dans le bas de l'écran vers le haut.

Depuis le volet des raccourcis, vous pouvez afficher l'état actuel de l'appareil et utiliser les options suivantes :

- **Wi-Fi** : activer ou désactiver la fonction Wi-Fi.
- **GPS**: activer ou désactiver la fonction GPS.
- **Son** : activer ou désactiver le son ou le vibreur de l'appareil. Vous pouvez activer le mode vibreur ou discret en mode silencieux.
- **Rotation écran** : autoriser ou empêcher l'interface de pivoter lorsque vous tournez l'appareil.
- **Bluetooth**: activer ou désactiver la fonction Bluetooth.
- **Données mobiles** : activer ou désactiver la connexion de données.
- <span id="page-26-0"></span>• **Mode blocage** : activer ou désactiver le mode blocage. En mode blocage, l'appareil bloque toutes les notifications. Pour sélectionner les notifications à bloquer, appuyez sur **Paramètres** → **Mode blocage**.
- **Synchro.** : activer ou désactiver la synchronisation automatique des applications.

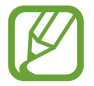

La disponibilité des options dépend de votre zone géographique ou de votre opérateur.

# **Écran d'accueil**

L'écran d'accueil est le point de départ pour accéder à toutes les fonctions de l'appareil. Il affiche des icônes d'information, des widgets, des raccourcis vers les applications, etc.

L'écran d'accueil comprend plusieurs volets. Pour afficher les autres volets, faites défiler l'écran vers la gauche ou la droite.

# **Organiser les éléments de l'écran d'accueil**

#### **Ajouter une icône d'application**

Depuis l'écran d'accueil, appuyez sur **Applications**, maintenez le doigt appuyé sur une icône d'application, puis faites-la glisser vers l'aperçu d'un volet d'écran d'accueil.

#### **Ajouter un élément**

Personnalisez l'écran d'accueil en lui ajoutant des widgets, des dossiers ou des volets.

Maintenez le doigt appuyé sur une zone vide de l'écran d'accueil, puis sélectionnez l'une des catégories suivantes :

- **Applications et widgets** : ajouter des widgets ou des applications à l'écran d'accueil.
- **Dossier** : créer un nouveau dossier.
- **Page** : ajouter un volet à l'écran d'accueil.

Sélectionnez ensuite un élément et faites-le glisser vers l'écran d'accueil.

#### **Déplacer un élément**

Maintenez le doigt appuyé sur l'élément, puis faites-le glisser jusqu'à l'emplacement souhaité. Pour déplacer l'élément vers un autre volet, faites-le glisser vers le bord droit ou gauche de l'écran.

#### **Supprimer un élément**

Maintenez le doigt appuyé sur l'élément à supprimer, puis faites-le glisser vers la corbeille qui apparaît en haut de l'écran d'accueil. Lorsque la corbeille devient rouge, relâchez l'élément.

### **Organiser les volets d'écran d'accueil**

#### **Ajouter un volet**

Appuyez sur  $\equiv \rightarrow$  **Modifier la page**  $\rightarrow \pm$ .

#### **Déplacer un volet**

Appuyez sur **I = 1** → **Modifier la page**, maintenez le doigt appuyé sur l'aperçu d'un volet, puis faitesle glisser jusqu'à l'emplacement souhaité.

#### **Supprimer un volet**

Appuyez sur **I i** → **Modifier la page**, maintenez le doigt appuyé sur l'aperçu d'un volet, puis faitesle glisser vers la corbeille au bas de l'écran.

### **Définir un fond d'écran**

Définissez une image ou une photo enregistrée dans l'appareil comme fond d'écran d'accueil.

Depuis l'écran d'accueil, appuyez sur **I = 1 → Définir fond d'écran → Écran d'accueil**, puis sélectionnez l'une des options ci-dessous :

- **Galerie** : photos que vous avez prises avec l'appareil photo ou images que vous avez téléchargées depuis Internet.
- **Fonds d'écran animés** : fonds d'écran animés fournis par défaut avec votre appareil.
- **Fonds d'écran** : fonds d'écran fournis par défaut avec votre appareil.

Sélectionnez ensuite une image et appuyez sur **Déf. fond écran**. Vous pouvez également sélectionner une image, la redimensionner en faisant glisser le cadre et en appuyant sur **OK**.

# <span id="page-28-0"></span>**Utiliser les applications**

Cet appareil peut exécuter différent types d'applications, vous permettant d'utiliser aussi bien des contenus multimédia que des contenus Internet.

## **Ouvrir une application**

Depuis l'écran d'accueil ou la liste des applications, appuyez sur une icône pour ouvrir l'application correspondante.

# **Ouvrir des applications récemment utilisées**

Maintenez la touche Accueil appuyée pour ouvrir la liste des applications récemment utilisées.

Appuyez sur une icône pour ouvrir l'application correspondante.

### **Fermer une application**

Fermez les applications fonctionnant inutilement en arrière-plan pour économiser la batterie et gérer les performances de l'appareil.

Maintenez la touche Accueil enfoncée, puis appuyez sur **et sur Fin** près de l'application à fermer. Pour fermer toutes les applications en cours d'exécution, appuyez sur **Fin** près du nombre total d'applications actives. Vous pouvez également maintenir la touche Accueil appuyée et appuyer sur <u>m.</u>

# **Liste des applications**

La liste des applications affiche les icônes de toutes vos applications, y compris celles récemment installées.

Depuis l'écran d'accueil, appuyez sur **Applications** pour ouvrir la liste des applications.

Pour afficher les autres volets, faites défiler l'écran vers la gauche ou la droite.

# **Organiser les applications**

Appuyez sur **I i** → **Modifier**, maintenez le doigt appuyé sur une application, puis faites-la glisser jusqu'à l'emplacement souhaité. Pour déplacer l'élément vers un autre volet, faites-le glisser vers le bord droit ou gauche de l'écran.

## **Organiser les applications dans des dossiers**

Placez les applications similaires dans un même dossier pour faciliter leur utilisation.

Appuyez sur **I i** → **Modifier**, maintenez le doigt appuyé sur une application, puis faites-la glisser vers **Créer dossier**. Saisissez le nom du dossier, puis appuyez sur **OK**. Placez les applications dans le nouveau dossier en les faisant glisser, puis appuyez sur **Enreg.** pour sauvegarder la nouvelle configuration.

# **Organiser les volets d'écran d'accueil**

Placez deux doigts sur l'écran et resserrez-les pour passer en mode Modification. Maintenez ensuite le doigt appuyé sur l'aperçu d'un volet, puis faites-le glisser jusqu'à l'emplacement souhaité.

## **Installer des applications**

Utilisez les boutiques d'applications, tels que **Samsung Apps**, pour télécharger et installer des applications.

# **Désinstaller des applications**

Appuyez sur **I = 1** → **Désinstaller**, puis sélectionnez l'application à désinstaller.

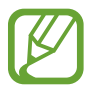

Il est impossible de désinstaller les applications fournies par défaut avec l'appareil.

# **Partager des applications**

Partagez des applications téléchargées avec d'autres utilisateurs par e-mail, Bluetooth ou toute autre méthode.

Appuyez sur  $\equiv \rightarrow$  **Partager applications**, sélectionnez des applications, appuyez sur **OK**, puis choisissez une méthode de partage. Les prochaines étapes dépendent de la méthode de partage sélectionnée.

# <span id="page-30-0"></span>**Aide**

Accédez aux informations d'aide pour apprendre à utiliser l'appareil et les applications, ou configurer des paramètres importants.

Appuyez sur **Aide** depuis la liste des applications. Pour afficher des conseils, sélectionnez un élément.

Pour réinitialiser l'aide contextuelle si vous l'avez masquée, appuyez sur **Afficher les fenêtres d'aide**, puis sélectionnez les éléments souhaités en cochant les cases correspondantes.

# **Saisir du texte**

Pour saisir du texte, utilisez le clavier Samsung ou la fonction de saisie vocale.

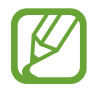

La saisie de texte est impossible dans certaines langues. Pour saisir du texte, vous devez sélectionner une des langues prises en charge.

# **Modifier le type de clavier**

Appuyez sur une zone de saisie, ouvrez le volet des raccourcis, appuyez sur **Mode de saisie**, puis choisissez le type de clavier à utiliser.

# **Utiliser le clavier Samsung**

#### **Modifier la disposition du clavier**

#### Appuyez sur **EX** → Types de clavier Portrait, puis sur Clavier Azerty ou Clavier 3x4.

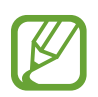

Sur le clavier 3x4, une touche correspond à trois ou quatre caractères. Pour saisir un caractère, appuyez à plusieurs reprises sur la touche correspondante pour accéder à celui-ci.

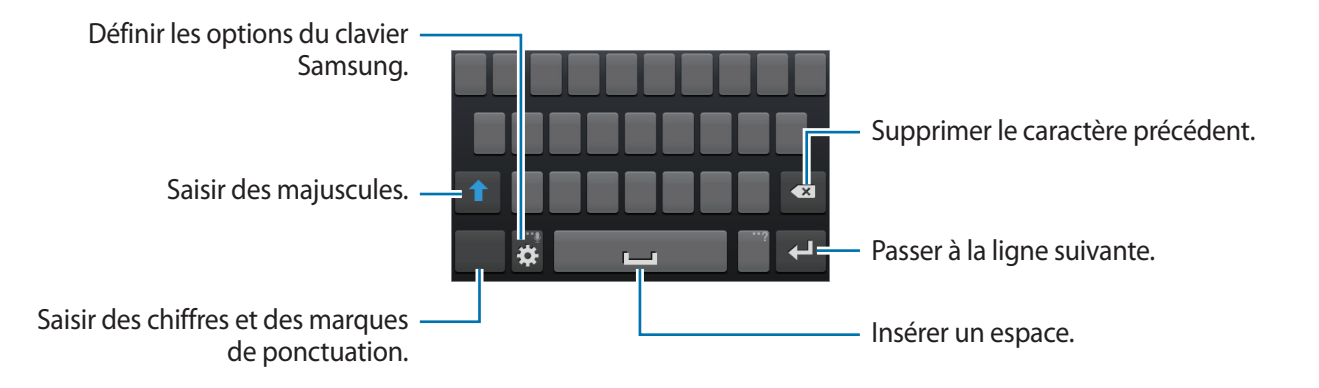

#### **Saisir des majuscules**

Appuyez sur  $\uparrow$  avant de saisir un caractère. Pour saisir l'ensemble de votre texte en majuscules, appuyez deux fois sur cette touche.

#### **Modifier la langue des claviers**

Ajoutez des langues au clavier, puis faites glisser la touche droite ou gauche pour modifier la langue des claviers.

#### **Écrire de façon manuscrite**

Maintenez le doigt appuyé sur  $\mathbb{Z}$ , appuyez sur  $\mathbb{Z}$ , puis écrivez un mot à l'aide du doigt. Les mots suggérés apparaissent au fur et à mesure de votre saisie. Sélectionnez une suggestion.

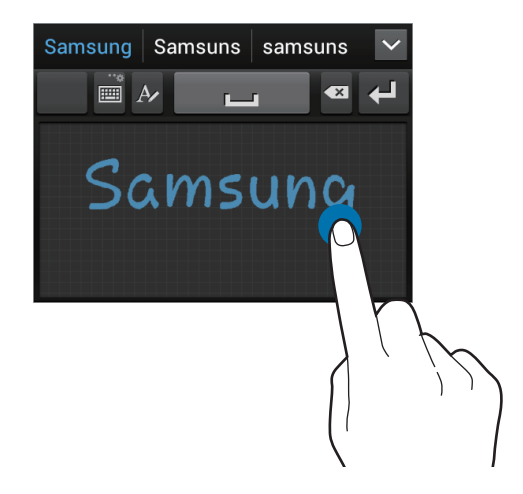

Utilisez les gestes de saisie manuscrite pour effectuer des opérations, comme la modification ou la suppression de caractères, et l'insertion d'espaces. Pour afficher le didacticiel, maintenez le doigt sur  $\Box$ , puis appuyez sur  $\ddot{\mathbf{X}} \rightarrow$  Saisie manuscrite → Didacticiel.

### **Dicter du texte**

Activez la fonction de saisie vocale, puis parlez dans le microphone. L'appareil affiche à l'écran ce que vous venez de dire.

Si l'appareil ne reconnaît pas correctement les mots, appuyez sur le texte mis en surbrillance et sélectionnez une autre proposition dans la liste déroulante qui apparaît.

Pour modifier la langue de la reconnaissance vocale ou en ajouter une autre, appuyez sur la langue actuellement prise en charge.

### <span id="page-32-0"></span>**Copier et coller du texte**

Maintenez le doigt appuyé sur le texte souhaité, faites glisser l'icône ou pour redimensionner la sélection, puis appuyez sur **a** pour copier le texte ou sur  $\mathcal{X}$  pour le couper. Le texte sélectionné est copié dans le presse-papiers.

Pour le coller dans une zone de saisie, placez le curseur à l'endroit où vous souhaitez insérer le texte, puis appuyez sur **A** → **Coller**.

# **Établir une connexion au réseau Wi-Fi**

Connectez l'appareil à un réseau Wi-Fi pour pouvoir utiliser Internet ou partager des fichiers multimédia avec d'autres appareils. (p. [89\)](#page-88-1)

## **Activer ou désactiver le réseau Wi-Fi**

Ouvrez le volet des raccourcis, puis appuyez sur **Wi-Fi** pour activer ou désactiver la fonction.

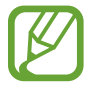

Lorsque vous n'utilisez pas le réseau Wi-Fi, désactivez-le afin d'économiser la batterie.

# **Établir une connexion à un réseau Wi-Fi**

Depuis la liste des applications, appuyez sur **Paramètres** → **Wi-Fi**, puis faites glisser le curseur **Wi-Fi** vers la droite.

Sélectionnez un réseau dans la liste des réseaux Wi-Fi détectés, saisissez un mot de passe, le cas échéant, puis appuyez sur **Connexion**. Les réseaux nécessitant un mot de passe sont signalés par une icône représentant un verrou. Après connexion à un réseau Wi-Fi, l'appareil s'y connectera automatiquement dès qu'il sera disponible.

## **Ajouter des réseaux Wi-Fi**

Si le réseau souhaité n'apparaît pas dans la liste, appuyez sur **Ajouter un réseau Wi-Fi** au bas de la liste des réseaux. Saisissez le nom du réseau dans la zone **SSID du réseau**, sélectionnez le type de sécurité, indiquez votre mot de passe si le réseau est protégé, puis appuyez sur **Enreg**.

### <span id="page-33-0"></span>**Supprimer un réseau Wi-Fi**

Si un réseau ne doit plus être utilisé, même s'il s'agit du réseau actuellement activé, vous pouvez le supprimer afin que l'appareil ne s'y connecte plus automatiquement. Sélectionnez le réseau dans la liste, puis appuyez sur **Oublier**.

# **Créer un compte**

Les applications Google, telles que **Play Store**, nécessitent un compte Google et **Samsung Apps** requiert un compte Samsung. Créez des comptes Google et Samsung afin de profiter au maximum de votre appareil.

### **Ajouter des comptes**

Lorsque vous ouvrez une application Google, suivez les instructions qui apparaissent à l'écran. Pour créer un compte Google, vous n'avez pas besoin de vous connecter.

Pour vous connecter à un compte Google ou en créer un, ouvrez la liste des applications et appuyez sur **Paramètres** → **Ajouter compte** → **Google**. Appuyez ensuite sur **Nouveau** pour créer un compte ou sur **Compte existant** pour vous connecter, puis suivez les instructions à l'écran pour procéder à la configuration. Vous pouvez utiliser plusieurs comptes Google sur l'appareil.

Vous pouvez également créer un compte Samsung.

#### **Supprimer un compte**

Depuis la liste des applications, appuyez sur **Paramètres**, sélectionnez un nom sous l'option **Comptes**, choisissez le compte à supprimer, puis appuyez sur **Supprimer un compte**.

# <span id="page-34-0"></span>**Transférer des fichiers**

Vous pouvez déplacer différents types de fichiers (sons, vidéos, images, etc.) de l'appareil vers l'ordinateur, et vice versa.

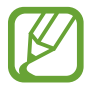

Les formats de fichiers suivants sont pris en charge par certaines applications. En fonction de la version logicielle de l'appareil ou du système d'exploitation de l'ordinateur, certains formats ne sont pas compatibles.

- Musique : mp3, m4a, 3ga, wma, ogg, oga, aac, flac, eaac, eaac+, amr-n/wb, wav, mid, spmidi, xmf et i-melody
- Image : bmp, gif, jpg, png, a-gif et wbmp
- Vidéo : 3gp, mp4, avi, wmv, flv, mkv et webm
- Document : doc, docx, dot, dotx, xls, xlsx, xlt, xltx, csv, ppt, pptx, pps, ppsx, pot, potx, pdf, hwp, txt, asc et rtf

# **Connecter l'appareil avec Samsung Kies**

Samsung Kies est un logiciel qui permet de gérer vos bibliothèques multimédia, vos contacts et vos agendas, et de les synchroniser avec des appareils Samsung. Téléchargez la dernière version de Samsung Kies à partir du site Web Samsung.

1 Raccordez l'appareil à l'ordinateur à l'aide du câble de connexion PC.

Samsung Kies démarre automatiquement sur l'ordinateur. Si Samsung Kies ne démarre pas, double-cliquez sur l'icône Samsung Kies sur votre ordinateur.

2 Transférez des fichiers entre votre appareil et l'ordinateur. Pour plus d'informations, consultez l'aide de Samsung Kies.

## **Connecter l'appareil à Windows Media Player**

Assurez-vous que Windows Media Player est bien installé sur votre ordinateur.

- 1 Raccordez l'appareil à l'ordinateur à l'aide du câble de connexion PC.
- 2 Ouvrez Windows Media Player pour synchroniser les fichiers audio.

## <span id="page-35-0"></span>**Connecter l'appareil en tant qu'appareil multimédia**

- 1 Raccordez l'appareil à l'ordinateur à l'aide du câble de connexion PC.
- 2 Ouvrez le volet des raccourcis, puis appuyez sur **Connecté en tant que périphérique multimédia** → **Périphérique multimédia (MTP)**.

Appuyez sur **Appareil photo (PTP)** si votre ordinateur ne gère pas le protocole MTP (Media Transfer Protocol) ou ne dispose pas du pilote approprié.

3 Transférez des fichiers entre votre appareil et l'ordinateur.

# **Protéger l'appareil**

Vous pouvez empêcher toute personne d'utiliser votre appareil et de consulter les données et informations personnelles qui y sont enregistrées. Pour protéger votre appareil, vous pouvez définir un code de déverrouillage. Sans ce code, l'appareil ne pourra pas être déverrouillé.

### **Déverrouillage à l'aide de la reconnaissance faciale**

Depuis la liste des applications, appuyez sur **Paramètres** → **Écran de verrouillage** → **Déverrouillage de l'écran** → **Déverrouillage visage**.

Positionnez votre visage dans le cadre de mise au point. Définissez ensuite le code PIN ou le modèle de déverrouillage de secours à utiliser si la procédure de déverrouillage par reconnaissance faciale échoue.

### **Déverrouillage à l'aide de la reconnaissance faciale et vocale**

#### Depuis la liste des applications, appuyez sur **Paramètres** → **Écran de verrouillage** → **Déverrouillage de l'écran** → **Déverrouillage visage et voix**.

Positionnez votre visage dans le cadre de mise au point et définissez une commande vocale. Définissez ensuite un code PIN ou un modèle de déverrouillage de secours à utiliser si la procédure de déverrouillage par reconnaissance faciale et vocale échoue.
## **Définir un modèle de déverrouillage**

Depuis la liste des applications, appuyez sur **Paramètres** → **Écran de verrouillage** → **Déverrouillage de l'écran** → **Modèle**.

Dessinez un modèle en reliant au moins quatre points, puis recommencez pour valider.

Définissez un code PIN de déverrouillage de secours pour déverrouiller l'écran en cas d'oubli du modèle.

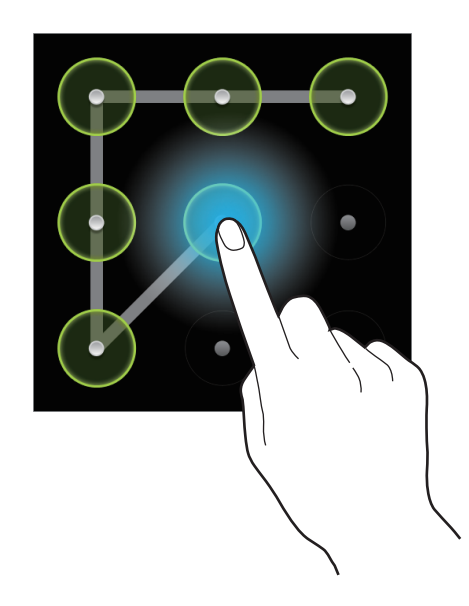

# **Définir un code PIN de déverrouillage**

Depuis la liste des applications, appuyez sur **Paramètres** → **Écran de verrouillage** → **Déverrouillage de l'écran** → **Code PIN**.

Saisissez au moins quatre chiffres, puis recommencez pour valider.

## **Définir un mot de passe de déverrouillage**

Depuis la liste des applications, appuyez sur **Paramètres** → **Écran de verrouillage** → **Déverrouillage de l'écran** → **Mot de passe**.

Saisissez au moins quatre caractères, y compris des chiffres et des symboles, puis recommencez pour valider.

## **Déverrouiller l'appareil**

Allumez l'écran en appuyant sur la touche Marche/Arrêt ou sur la touche Accueil, puis saisissez le code de déverrouillage.

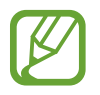

Si vous oubliez le code de déverrouillage, apportez l'appareil dans un centre de service après-vente Samsung pour le réinitialiser.

# **Mettre l'appareil à jour**

L'appareil peut être mis à jour avec la version logicielle la plus récente.

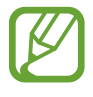

La disponibilité de cette fonction dépend de votre zone géographique ou de votre opérateur.

# **Mettre l'appareil à jour avec Samsung Kies**

Démarrez Samsung Kies et raccordez l'appareil à l'ordinateur. Samsung Kies reconnaît automatiquement l'appareil et affiche, le cas échéant, les mises à jour disponibles. Pour lancer la mise à jour, cliquez sur le bouton Mettre à jour dans la boîte de dialogue. Pour plus d'informations sur la mise à niveau, consultez l'aide Samsung Kies.

- 
- Lorsque vous mettez votre appareil à jour, n'éteignez pas l'ordinateur et ne déconnectez pas le câble de connexion PC.
- Ne raccordez pas non plus d'autres appareils multimédia à l'ordinateur. Cela pourrait interférer avec le processus de mise à jour.

# **Mettre l'appareil à jour sans connexion PC**

Grâce au service FOTA (Firmware Over The Air), le logiciel de l'appareil peut être mis à jour sans passer par une connexion avec un ordinateur.

Depuis la liste des applications, appuyez sur **Paramètres** → **À propos de l'appareil** → **Mise à jour logicielle** → **Mettre à jour**.

# **Communication**

# **Téléphone**

Utilisez cette application pour passer un appel ou y répondre. Appuyez sur **Téléphone** depuis la liste des applications.

## **Passer des appels**

### **Passer un appel**

Utilisez l'une des méthodes suivantes :

- Clavier : composez le numéro à l'aide du clavier, puis appuyez sur C<sup>n</sup>ou C<sup>n</sup>.
- **Journal** : passer un appel à partir de l'historique des appels et des messages entrants et sortants.
- **Favoris** : passer un appel à partir de votre liste de contacts favoris.
- **Contacts** : passer un appel à partir de la liste de contacts.

### **Numéros d'appel abrégés**

Pour composer un numéro abrégé, maintenez le doigt appuyé sur le chiffre correspondant.

### **Saisie intuitive de numéros**

Lorsque vous composez des numéros sur le clavier, l'appareil vous suggère automatiquement des numéros. Pour passer un appel, sélectionnez un des numéros proposés.

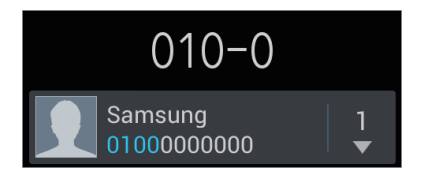

### **Rechercher des contacts**

Pour trouver un contact dans la liste de contacts, saisissez un nom, un numéro de téléphone ou une adresse e-mail. À mesure de votre saisie, l'appareil vous suggère des contacts. Pour passer un appel, sélectionnez un de ces contacts.

### **Appeler un numéro à l'étranger**

Maintenez le doigt appuyé sur la touche **0** jusqu'à ce que le signe + apparaisse. Composez l'indicatif du pays, l'indicatif régional et le numéro de téléphone, puis appuyez sur  $\mathbb{C}^n$  ou  $\mathbb{C}^n$ .

### **Options en cours d'appel**

Les options suivantes sont disponibles au cours d'un appel vocal :

- $\cdot$   $\blacktriangleleft$  : augmenter le volume.
- **Attente** : mettre un appel en attente. Vous pouvez également maintenir le doigt appuyé sur la touche du casque/kit piéton pour mettre un appel en attente. Pour récupérer l'appel en attente, appuyez sur **Libérer** ou maintenez le doigt appuyé sur la touche du casque/kit piéton.
- **Fusionner** : organiser une conférence téléphonique lorsque vous êtes en liaison avec deux correspondants à la fois. Répétez cette même procédure pour ajouter d'autres correspondants. Cette fonction est disponible uniquement si vous avez activé le service de conférence téléphonique.
- **Ajouter** : composer un second appel.
- **Clavier** : ouvrir le clavier.
- **Raccrocher**: mettre fin à l'appel en cours.
- **HP** : activer le haut-parleur. Lors de l'utilisation du haut-parleur, tenez l'appareil éloigné de vos oreilles.
- **Muet** : désactiver le microphone afin que votre correspondant ne puisse pas vous entendre.
- **Casque** : activer un casque Bluetooth, à condition qu'il soit connecté à l'appareil.
- **Permuter** : passer d'un appel à l'autre.
- $\cdot$   $\equiv$   $\rightarrow$  Gérer la conférence : converser en privé avec un correspondant au cours d'une conférence téléphonique ou déconnecter un correspondant de la conférence.
- $\cdot \quad \blacksquare \rightarrow$  **Contacts** : ouvrir la liste de contacts.
- $\cdot \quad \blacksquare \rightarrow$  Message : ouvrir l'écran de composition d'un message.
- $\cdot$   $\blacksquare$   $\rightarrow$  **Mémo** : créer un mémo.
- $\Box \rightarrow M$ **y call sound** : sélectionner l'option d'égalisation à utiliser pendant l'appel.
- $\Box \rightarrow$  **Transférer** : mettre le premier correspondant en contact avec le second. Dans ce cas, vous êtes déconnecté de la conversation.

### **Ajouter des contacts**

Pour ajouter un numéro de téléphone à la liste de contacts à partir du clavier, composez le numéro, puis appuyez sur **Ajouter aux contacts**.

### **Afficher les journaux d'appels**

Pour afficher l'historique des appels entrants et sortants, appuyez sur **Journal**.

Pour filtrer un journal d'appels, appuyez sur  $\equiv$  → **Afficher par** → une carte SIM ou USIM, puis sélectionnez une option.

### **Numérotation fixe**

Il est possible de configurer l'appareil pour limiter les appels sortants aux numéros précédés de préfixes spécifiés. Ces préfixes sont enregistrés sur la carte SIM ou USIM.

Appuyez sur  $\equiv$  **→ Paramètres d'appel → Paramètres supplémentaires →** une carte SIM ou USIM → **Numérotation fixe** → **Activer FDN**, puis saisissez le code PIN2 fourni avec la carte SIM ou USIM. Appuyez sur **Liste FDN**, puis ajoutez des numéros.

### **Restriction d'appel**

Il est possible de configurer l'appareil pour empêcher certains appels sortants. Vous pouvez, par exemple, désactiver les appels à l'étranger.

Appuyez sur  $\equiv$  **→ Paramètres d'appel → Paramètres supplémentaires →** une carte SIM ou USIM → **Restriction d'appel**, sélectionnez un type d'appel, une option de restriction d'appel, puis saisissez un mot de passe.

# **Recevoir des appels**

### **Répondre à un appel**

Lorsque vous recevez un appel, faites glisser l'icône  $\bigcup$  hors du large cercle ou appuyez sur la touche du casque/écouteur.

Si le signal d'appel est actif, vous pouvez recevoir un autre appel. L'appareil vous demande alors si vous souhaitez mettre fin au premier appel ou le mettre en attente.

### **Rejeter un appel**

Lorsque vous recevez un appel, faites glisser l'icône 6 hors du large cercle ou maintenez appuyée la touche du casque/écouteur.

Pour envoyer un message lorsque vous rejetez un appel entrant, faites glisser le volet **Rejeter l'appel avec message** vers le haut. Pour créer le message de rejet, appuyez sur <del>□</del> → **Paramètres d'appel** → **Définir messages de rejet**.

### **Rejeter automatiquement des appels de numéros indésirables**

Appuyez sur  $\equiv$  **→ Paramètres d'appel → Rejet de l'appel**, faites glisser le curseur **Mode de rejet automatique** vers la droite, puis appuyez sur **Liste de rejet auto**. Appuyez sur **Créer**, composez un numéro, affectez-lui une catégorie, puis appuyez sur **Enreg.**

### **Appels manqués**

Si vous manquez un appel, l'icône  $\mathbb{X}$  apparaît dans la barre d'état. Ouvrez le volet des raccourcis pour afficher la liste des appels manqués.

### **Signal d'appel**

Le signal d'appel est un service fourni par l'opérateur. Vous pouvez utiliser ce service pour suspendre un appel en cours et prendre un appel entrant. Ce service n'est pas disponible pour les appels visio.

Pour utiliser ce service, appuyez sur **I in → Paramètres d'appel → Paramètres supplémentaires →** une carte SIM ou USIM → **Signal d'appel**.

### **Transfert d'appel**

Il est possible de configurer l'appareil pour qu'il transfère automatiquement les appels vers un numéro spécifié.

Appuyez sur  $\equiv$  **→ Paramètres d'appel → Transfert d'appel**, puis sélectionnez un type d'appel, appuyez sur une carte SIM ou USIM, puis sélectionnez une condition d'appel. Composez un numéro, puis appuyez sur **Activer**.

## **Mettre fin à un appel**

Pour mettre fin à un appel, appuyez sur **Fin**. Vous pouvez également appuyer sur la touche du casque/kit piéton.

# **Appels visio**

### **Passer un appel visio**

Composez le numéro ou sélectionnez un contact dans la liste, puis appuyez sur **U** pour passer un appel visio.

### **Options au cours d'un appel visio**

Les options suivantes sont disponibles au cours d'un appel vocal :

- **Objectif** : basculer entre l'objectif avant et arrière.
- **Muet** : désactiver le microphone afin que votre correspondant ne puisse pas vous entendre.
- $\cdot$   $\equiv$   $\rightarrow$  **Masquer mon image** : masquer votre image à votre correspondant.
- $\cdot$   $\blacksquare$   $\rightarrow$  **Image sortante** : sélectionner une image à afficher à votre correspondant.
- $\cdot$   $\Box \rightarrow$  **Clavier** : ouvrir le clavier.
- $\Box \rightarrow$  **Basculer sur le casque** : sélectionner un casque Bluetooth, à condition qu'il soit connecté à l'appareil.
- $\cdot \quad \blacksquare \rightarrow$  Désactiver haut-parleur : désactiver le haut-parleur.

Maintenez le doigt appuyé sur l'image de votre correspondant pour accéder aux options suivantes :

**Objectif**: capturer l'image de votre correspondant.

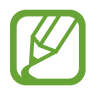

La disponibilité de cette fonction dépend de votre zone géographique ou de votre opérateur.

**Enregistrer une vidéo** : enregistrer une vidéo de l'appel visio.

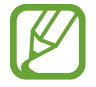

- La disponibilité de cette fonction dépend de votre zone géographique ou de votre opérateur.
- Dans de nombreux pays, il est illégal d'enregistrer un appel sans l'autorisation préalable du correspondant.

Maintenez le doigt appuyé sur votre image pour accéder aux options suivantes :

- **Objectif** : basculer entre l'objectif avant et arrière.
- **Image sortante** : sélectionner une image à afficher à votre correspondant.

### **Permuter les images**

Pour permuter les images, faites glisser l'image de l'un des correspondants sur celle de l'autre.

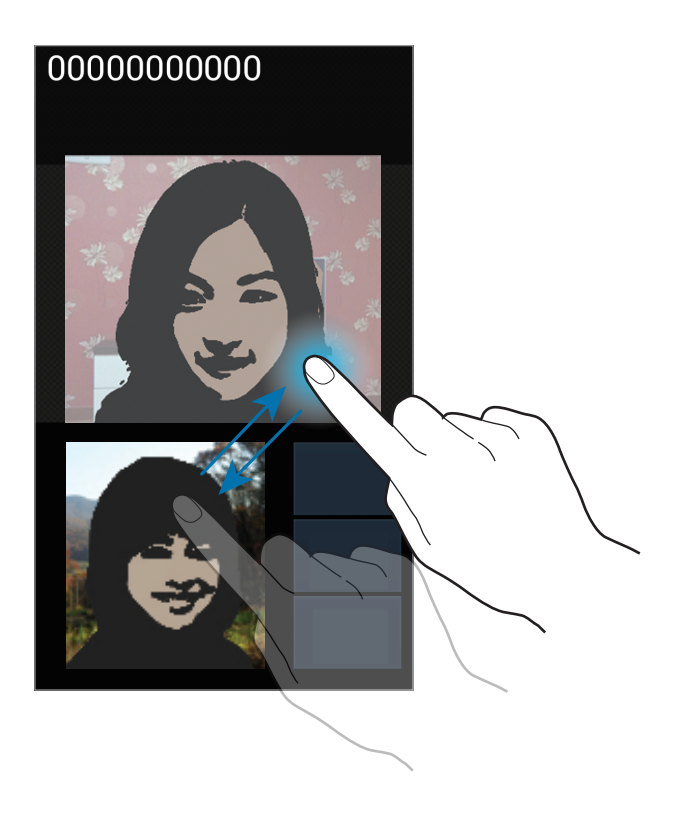

# **Contacts**

Utilisez cette application pour gérer les contacts, y compris les numéros de téléphone, les adresses e-mail, et plus encore.

Appuyez sur **Contacts** depuis la liste des applications.

### **Gérer les contacts**

### **Créer un contact**

Appuyez sur  $+$ , puis saisissez les informations d'un contact.

- $\cdot$  **.** : ajouter une image.
- $\cdot$   $\Theta$  /  $\Theta$  : ajouter ou supprimer un champ d'information.

### **Modifier un contact**

Sélectionnez un contact à modifier, puis appuyez sur  $\bigcirc$ .

### **Supprimer un contact**

Appuyez sur  $\equiv$  → **Supprimer**.

### **Configurer un numéro d'appel abrégé**

Appuyez sur **I → Numérotation rapide**, sélectionnez un chiffre de numérotation rapide, puis le contact correspondant. Pour supprimer un numéro d'appel abrégé, maintenez le doigt appuyé sur le chiffre correspondant, puis appuyez sur **Supprimer**.

## **Rechercher des contacts**

Utilisez l'une des méthodes de recherche suivantes :

- Faites défiler la liste de contacts vers le haut ou le bas.
- Avec l'index placé à droite de la liste de contacts, faites défiler la liste rapidement en glissant le doigt le long d'elle.
- Appuyez sur le champ de recherche tout en haut de la liste de contacts, puis saisissez vos critères de recherche.

Une fois que vous avez sélectionné un contact, choisissez l'une des options suivantes :

- $\cdot$   $\cdot$  : ajouter le contact aux favoris.
- $\cdot$   $\sqrt{2}$  : passer un appel vocal ou visio.
- $\cdot \times$ : rédiger un message.
- $\cdot$   $\frac{1}{20}$ : rédiger un e-mail.

### **Importer et exporter des contacts**

### **Synchroniser les contacts de l'appareil avec les contacts Google**

### Appuyez sur **I in → Fusionner avec Google**.

Les contacts de la liste synchronisés avec les contacts Google sont repérés par l'icône 8.

Si vous ajoutez ou supprimez un contact sur l'appareil, il est également ajouté ou supprimé dans les contacts Google et inversement.

### **Synchroniser les contacts de l'appareil avec les contacts Samsung**

#### Appuyez sur  $\equiv$  → **Fusionner avec Samsung**.

Les contacts de la liste synchronisés avec les contacts Samsung sont repérés par l'icône  $\bullet$ . Si vous ajoutez ou supprimez un contact sur l'appareil, il est également ajouté ou supprimé dans les contacts Samsung et inversement.

### **Importer des contacts**

Appuyez sur  $\equiv$  **→ Importer/Exporter → Importer depuis la carte SIM, Importer depuis la carte SD** ou **Importer depuis stockage USB**.

### **Exporter des contacts**

Appuyez sur **I=I → Importer/Exporter → Exporter vers la carte SIM, Exporter vers la carte SD** ou **Exporter vers le stockage USB**.

### **Partager des contacts**

Appuyez sur **I interier/Exporter → Partager carte de visite via**, sélectionnez des contacts, appuyez sur **OK**, puis sélectionnez un mode de partage.

# **Contacts favoris**

Dans l'onglet des favoris, appuyez sur  $\equiv$ , puis choisissez l'une des options suivantes :

- **Rechercher** : rechercher des contacts.
- **Ajouter aux favoris** : ajouter des contacts aux favoris.
- **Supprimer des favoris** : supprimer des contacts des favoris.
- **Affichage grille** / **Affichage liste** : afficher les contacts sous forme de tableau ou de liste.

# **Groupes de contacts**

### **Ajouter des contacts à un groupe**

Sélectionnez un groupe, puis appuyez sur . Sélectionnez les contacts à ajouter, puis appuyez sur **OK**.

### **Gérer les groupes**

Dans l'onglet des favoris, appuyez sur  $\equiv$ , puis choisissez l'une des options suivantes :

- **Créer** : créer un groupe.
- **Rechercher** : rechercher des contacts.
- **Modifier l'ordre** : maintenir le doigt appuyé sur l'icône **pre** près du nom du groupe, faire glisser l'icône vers le haut ou le bas jusqu'à l'emplacement souhaité, puis appuyer sur **OK**.
- **Supprimer des groupes** : sélectionner des groupes auxquels vous avez ajouté des contacts, puis appuyer sur **Supprimer**. Vous ne pouvez pas supprimer de groupe par défaut.

### **Envoyer un message ou un e-mail aux membres d'un groupe**

Sélectionnez un groupe, appuyez sur **I interent en la Envoyer message** ou **Envoyer un e-mail**, sélectionnez des membres, puis appuyez sur **OK**.

# **Carte de visite**

Créez une carte de visite et envoyez-la à vos contacts.

En haut de la liste des contacts, appuyez sur **Profil configuré**, saisissez vos coordonnées, comme votre numéro de téléphone, votre adresse e-mail et votre adresse postale, puis appuyez sur **Enreg**. Si, lorsque vous avez configuré votre appareil, vous avez enregistré vos coordonnées d'utilisateur, sélectionnez la carte de visite dans **MOI**, puis appuyez sur **O** pour la modifier.

Appuyez sur **I i** → **Partager carte de visite via**, puis sélectionnez un mode de partage.

# **Messages**

Utilisez cette application pour envoyer des messages texte (SMS) ou multimédia (MMS).

Appuyez sur **Messages** depuis la liste des applications.

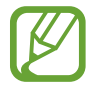

L'envoi ou la réception de messages en dehors de la zone couverte par votre opérateur peut occasionner des frais supplémentaires, en fonction de l'offre à laquelle vous avez souscrite. Pour en savoir plus, contactez votre opérateur.

## **Envoyer des messages**

Appuyez sur  $\mathbb{Z}_l$ , ajoutez des destinataires, composez un message, puis appuyez sur  $\mathbb{Z}_1$  ou  $\mathbb{Z}_2$ . Pour ajouter des destinataires, utilisez l'une des méthodes suivantes :

- Saisissez un numéro de téléphone.
- Appuyez sur , sélectionnez des contacts, puis appuyez sur **OK**.

Pour envoyer un message multimédia, utilisez l'une des méthodes suivantes :

- Appuyez sur  $\oslash$  et joignez des images, vidéos, contacts, mémos, événements, etc.
- Pour insérer des émoticônes, appuyez sur  $\equiv$   $\rightarrow$  **Insérer smiley**.
- Pour ajouter un objet, appuyez sur  $\equiv$   $\rightarrow$  Ajouter un objet.

### **Envoyer des messages programmés**

Lorsque vous rédigez un message, appuyez sur **I=I** → Message programmé. Définissez la date et l'heure, puis appuyez sur **OK**. L'appareil envoie le message à l'heure et à la date indiquées.

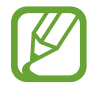

- Le message ne sera pas envoyé à l'heure et à la date programmées, si l'appareil est éteint, s'il n'est pas connecté au réseau ou si le réseau est instable.
- Cette fonction est basée sur l'heure et la date configurées sur l'appareil. Si vous changez de fuseau horaire et que le réseau ne met pas ces informations à jour, il se peut que l'heure et la date soient incorrectes.

### **Lire les messages entrants**

Les messages entrants sont regroupés sous forme de fils de discussion par contact.

Pour afficher les messages d'un contact, sélectionnez-ce contact.

# **Écouter la messagerie vocale**

Maintenez le doigt appuyé sur la touche **1** du clavier, puis suivez les instructions de votre opérateur.

# **Email**

Utilisez cette application pour envoyer ou consulter des e-mails.

Appuyez sur **Email** depuis la liste des applications.

## **Configurer des comptes de messagerie électronique**

Lorsque vous ouvrez l'application **Email** pour la première fois, configurez un compte de messagerie électronique.

Saisissez votre adresse e-mail et votre mot de passe. Pour configurer un compte de messagerie électronique privé, appuyez sur **Suivant** ; pour configurer un compte de messagerie électronique professionnel, appuyez sur **Config. manuelle**. Suivez ensuite les instructions qui s'affichent à l'écran pour effectuer la configuration du compte.

Pour configurer un autre compte de messagerie électronique, appuyez sur  $\equiv \rightarrow$  **Paramètres**  $\rightarrow \perp$ .

# **Envoyer des messages**

Appuyez sur le compte de messagerie électronique que vous souhaitez utiliser, puis appuyez sur  $\mathbb{Z}$ en haut de l'écran. Saisissez les destinataires, l'objet et le message, puis appuyez sur **Es pour envoyer** l'e-mail.

Pour ajouter un destinataire figurant dans la liste de contacts, appuyez sur  $\boxed{1}$ .

Pour ajouter d'autres destinataires, appuyez sur **I in → Ajouter Cc/Cci**.

Appuyez sur <sup>2</sup> pour joindre des images, vidéos, contacts, mémos, événements, etc.

Appuyez sur **E** pour insérer dans le message des images, événements, contacts, informations de localisation et d'autres encore.

### **Envoyer des messages programmés**

Lorsque vous rédigez un e-mail, appuyez sur **I interació programmé**. Définissez une heure et une date, puis appuyez sur **OK**. L'appareil envoie le message à l'heure et à la date indiquées.

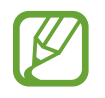

- Le message ne sera pas envoyé à l'heure et à la date programmées, si l'appareil est éteint, s'il n'est pas connecté au réseau ou si le réseau est instable.
- Cette fonction est basée sur l'heure et la date configurées sur l'appareil. Si vous changez de fuseau horaire et que le réseau ne met pas ces informations à jour, il se peut que l'heure et la date soient incorrectes.

# **Lire des e-mails**

Sélectionnez un compte de messagerie électronique. Les nouveaux messages sont récupérés. Pour récupérer manuellement des messages, appuyez sur  $\Theta$ .

Appuyez sur un e-mail pour le lire.

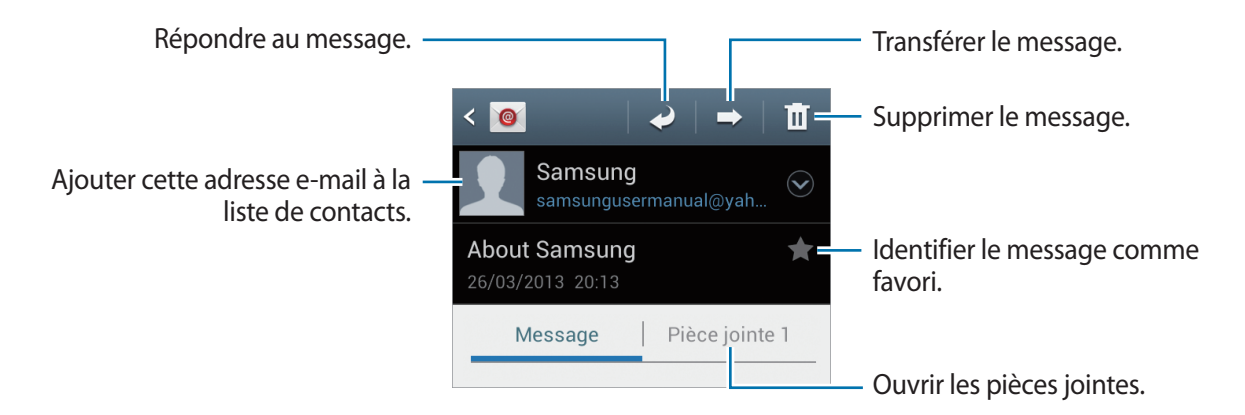

Pour ouvrir et enregistrer une pièce jointe, appuyez sur  $\Box$  près de la pièce jointe.

# **Google Mail**

Utilisez cette application pour accéder rapidement et directement au service Google Mail.

Appuyez sur **Google Mail** depuis la liste des applications.

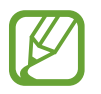

- La disponibilité de cette application dépend de votre zone géographique ou de votre opérateur.
- Cette application peut s'intituler différemment selon votre zone géographique ou votre opérateur.

### **Envoyer des messages**

Dans la boîte de réception, appuyez sur  $\leq$ , saisissez les destinataires et un objet, rédigez un  $message, puis appuyez sur  $open$  pour l'envoyer.$ 

Pour joindre des images, appuyez sur **I interetate de proto**.

Pour ajouter des vidéos en pièce jointe, appuyez sur **□ → Joindre une vidéo**.

Pour ajouter d'autres destinataires, appuyez sur **I in → Ajouter Cc/Cci**.

Pour enregistrer le message afin de l'envoyer ultérieurement, appuyez sur **□ → Enregistrer le brouillon**.

Pour annuler votre message, appuyez sur **□ → Supprimer**.

## **Lire des e-mails**

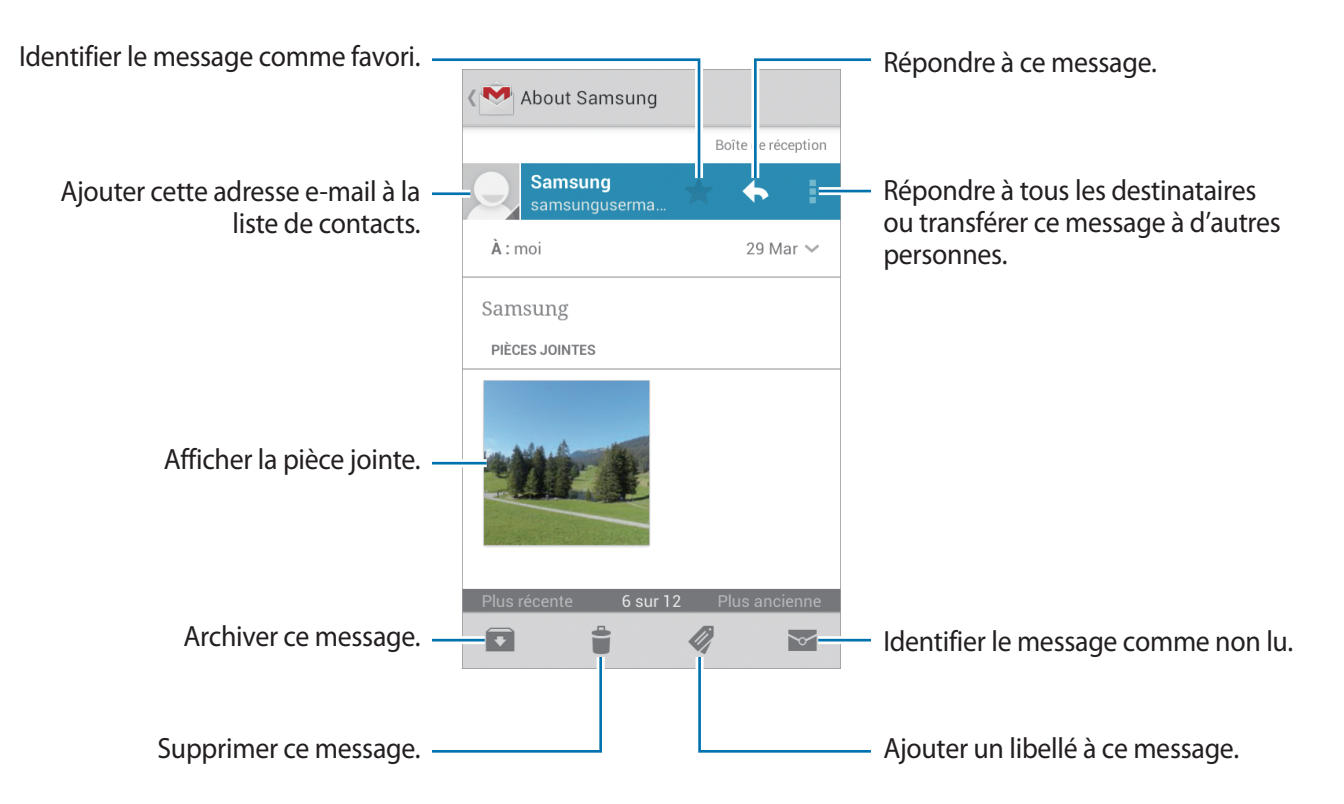

### **Libellés**

Google Mail utilise des libellés pour classer les messages. Par défaut, Google Mail affiche les messages du libellé Boîte de réception.

Pour afficher des messages portant d'autres libellés, appuyez sur ...

Pour ajouter un libellé à un message, sélectionnez le message, appuyez sur  $\mathcal Q$ , puis sélectionnez le libellé que vous souhaitez lui attribuer.

# **Talk**

Utilisez cette application pour discuter avec d'autres personnes via Google Talk.

Appuyez sur **Talk** depuis la liste des applications.

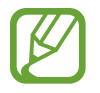

La disponibilité de cette application dépend de votre zone géographique ou de votre opérateur.

# **Profil publique**

Pour modifier votre disponibilité, votre image ou votre statut, appuyez sur l'ID de compte tout en haut de la liste de vos amis.

# **Ajouter des amis**

Appuyez sur  $\mathbf{P}_{+}$ , saisissez l'adresse électronique de l'ami que vous souhaitez ajouter, puis appuyez sur **TERMINÉ**.

# **Bavarder en ligne avec des amis**

Sélectionnez un ami dans la liste, saisissez un message dans le champ au bas de l'écran, puis appuyez  $sur$  pour envoyer votre message.

Pour ajouter un ami à la discussion en ligne, appuyez sur  $\equiv$   $\rightarrow$  Ajouter au chat.

Pour mettre fin à la discussion, appuyez sur  $\equiv$   $\rightarrow$  Arrêter le chat.

### **Basculer entre deux discussions en ligne**

Faites défiler l'écran vers la gauche ou la droite pour passer d'une discussion à une autre.

# **Supprimer l'historique des discussions en ligne**

Les discussions en ligne sont automatiquement enregistrées. Pour effacer l'historique des discussions en ligne, appuyez sur **I in algebra de l'historique du chat**.

# **Google+**

Utilisez cette application pour rester connecté avec d'autres personnes via le service de réseau social de Google.

Appuyez sur **Google+** depuis la liste des applications.

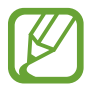

La disponibilité de cette application dépend de votre zone géographique ou de votre opérateur.

Appuyez sur **Tous les cercles** pour modifier la catégorie, puis faites défiler la liste vers le haut ou le bas pour afficher les publications de vos cercles d'amis.

Appuyez sur <sup>8+</sup> pour utiliser d'autres fonctionnalités des réseaux sociaux.

# **Chat +**

Utilisez cette application pour discuter avec d'autres personnes via le service de messagerie instantanée Chat+.

Appuyez sur **Chat +** depuis la liste des applications.

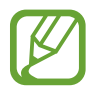

La disponibilité de cette application dépend de votre zone géographique ou de votre opérateur.

Sélectionnez un ami dans la liste, saisissez un message dans le champ au bas de l'écran, puis appuyez  $sur$  pour envoyer votre message.

# **ChatON**

Utilisez cette application pour discuter avec un contact ayant un numéro de téléphone mobile.

Appuyez sur **ChatON** depuis la liste des applications.

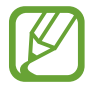

La disponibilité de cette application dépend de votre zone géographique ou de votre opérateur.

Créez votre liste d'amis en saisissant un numéro de téléphone et une adresse électronique ou en sélectionnant les contacts dans la liste de suggestions.

Sélectionnez un ami et bavardez en ligne avec lui.

Pour synchroniser les contacts de votre appareil avec ChatON, appuyez sur **Plus** → Paramètres → **Synchroniser les contacts**.

# **Web et réseau**

# **Internet**

Utilisez cette application pour parcourir Internet. Appuyez sur **Internet** depuis la liste des applications.

# **Afficher des pages Web**

Appuyez sur le champ d'adresse, saisissez l'adresse Web, puis appuyez sur **Aller à**. Pour partager, enregistrer ou imprimer une page Web pendant que vous la visitez, appuyez sur  $\equiv$ .

# **Ouvrir une nouvelle fenêtre**

### Appuyez sur **I → Nouvelle fenêtre**.

Pour passer d'une fenêtre à une autre, appuyez sur  $\sqrt{2}$ , faites défiler l'écran vers la gauche ou vers la droite, puis appuyez sur une page pour l'ouvrir.

## **Effectuer une recherche oralement**

Appuyez sur le champ d'adresse, puis sur  $Q$ , prononcez un mot-clé, puis sélectionnez l'une des suggestions qui apparaissent à l'écran.

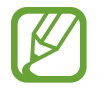

La disponibilité de cette fonction dépend de votre zone géographique ou de votre opérateur.

# **Favoris**

Pour définir la page Web en tant que favori, appuyez sur **★** → **Favoris**.

Pour ouvrir une page Web enregistrée dans vos favoris, appuyez sur  $\mathbb{E}$ , puis sélectionnez-la page souhaitée.

# **Historique**

Pour ouvrir une page Web figurant dans la liste des pages Web récemment consultées, appuyez sur **E** → **Historique**. Pour effacer l'historique, appuyez sur **I → Effacer l'historique**.

Pour ouvrir une page Web figurant dans la liste des pages Web les plus souvent consultées, appuyez sur **<u>★</u> → Historique → Les plus visités.** 

## **Pages enregistrées**

Pour afficher des pages Web enregistrées, appuyez sur **★** → **Pages enreg**.

## **Liens**

Maintenez le doigt appuyé sur un lien sur la page Web pour l'ouvrir dans une nouvelle page, l'enregistrer ou le copier.

Pour afficher les fichiers que vous avez téléchargés depuis le Web, appuyez sur  $\equiv \rightarrow$ **Téléchargements.**

# **Partager des pages Web**

Pour partager l'adresse d'une page Web avec d'autres personnes, appuyez sur **I=I** → **Partager page**.

Pour partager une partie d'une page Web, maintenez le doigt appuyé sur le texte de votre choix, puis appuyez sur  $\mathbf{B} \rightarrow \mathbf{P}$ artager.

# **Chrome**

Utilisez cette application pour rechercher des informations et parcourir des pages Web.

Appuyez sur **Chrome** depuis la liste des applications.

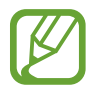

La disponibilité de cette application dépend de votre zone géographique ou de votre opérateur.

# **Afficher des pages Web**

Appuyez sur le champ d'adresse, puis saisissez une adresse Web ou des critères de recherche.

# **Ouvrir une nouvelle fenêtre**

Appuyez sur **a** → **Nouvel onglet**.

Pour passer d'une page web à l'autre, appuyez sur  $\overline{a} \rightarrow$  une page Web.

### **Effectuer une recherche oralement**

Appuyez sur le champ d'adresse, puis sur  $\psi$ , prononcez un mot-clé, puis sélectionnez l'une des suggestions qui apparaissent à l'écran.

## **Synchroniser votre appareil avec d'autres appareils**

Synchronisez des onglets et des favoris ouverts afin de les utiliser avec Chrome sur un autre appareil lorsque vous êtes connecté au même compte Google.

Pour afficher des onglets ouverts sur d'autres appareils, appuyez sur  $\equiv \rightarrow$  Autres appareils. Sélectionnez la page Web à ouvrir.

Pour afficher des favoris, appuyez sur  $\star$ .

# **Bluetooth**

La fonction Bluetooth crée une connexion sans fil directe entre deux appareils sur de courtes distances. Pour échanger des données ou des fichiers multimédia avec d'autres appareils, utilisez la fonction Bluetooth.

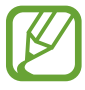

- Samsung ne peut être tenu responsable de la perte, de l'interception ou du mauvais usage des données envoyées ou reçues via la fonction Bluetooth.
- Assurez-vous de toujours utiliser des appareils dignes de confiance et correctement protégés avant de partager ou de recevoir des données. La présence d'obstacles entre les deux appareils peut réduire le rayon d'action.
- Il est possible que votre appareil ne fonctionne pas avec certains appareils, en particulier ceux qui n'ont pas été testés ou approuvés par Bluetooth SIG.
- N'utilisez pas la fonction Bluetooth de manière illégale (par exemple, pour la copie pirate de fichiers ou l'enregistrement de communications à des fins commerciales). Samsung ne peut être tenu responsable des répercussions d'une utilisation illégale de la fonction Bluetooth.

Pour activer la fonction Bluetooth depuis la liste des applications, appuyez sur **Paramètres** → **Bluetooth**, puis faites glisser le curseur **Bluetooth** vers la droite.

## **Établir une connexion avec d'autres appareils Bluetooth**

Depuis la liste des applications, appuyez sur **Paramètres** → **Bluetooth** → **Analyser** et une liste des appareils détectés apparaît à l'écran. Sélectionnez l'appareil auquel vous souhaitez vous connecter, puis acceptez la demande d'autorisation automatiquement générée sur les deux appareils pour confirmer l'opération.

### **Envoyer et recevoir des données**

De nombreuses applications prennent en charge le transfert de données via la fonction Bluetooth. C'est le cas, par exemple, de l'application **Galerie**. Ouvrez **Galerie**, sélectionnez une image, appuyez sur < → **Bluetooth**, puis sélectionnez l'un des appareils Bluetooth. Ensuite, pour recevoir l'image, confirmez la demande d'autorisation Bluetooth sur l'autre appareil. Le fichier transféré est enregistré dans le dossier **Bluetooth** du menu Mes fichiers. Si vous recevez un nouveau contact, il est automatiquement ajouté à la liste de contacts.

# **Multimédia**

# **Lecteur MP3**

Utilisez cette application pour écouter de la musique.

Appuyez sur **Lecteur MP3** depuis la liste des applications.

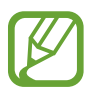

- Selon la version logicielle de votre appareil, certains formats de fichiers ne sont pas compatibles.
- Certains fichiers peuvent ne pas être lus correctement en fonction de leur encodage.

## **Écouter de la musique**

Sélectionnez une catégorie de musique, puis un morceau à écouter.

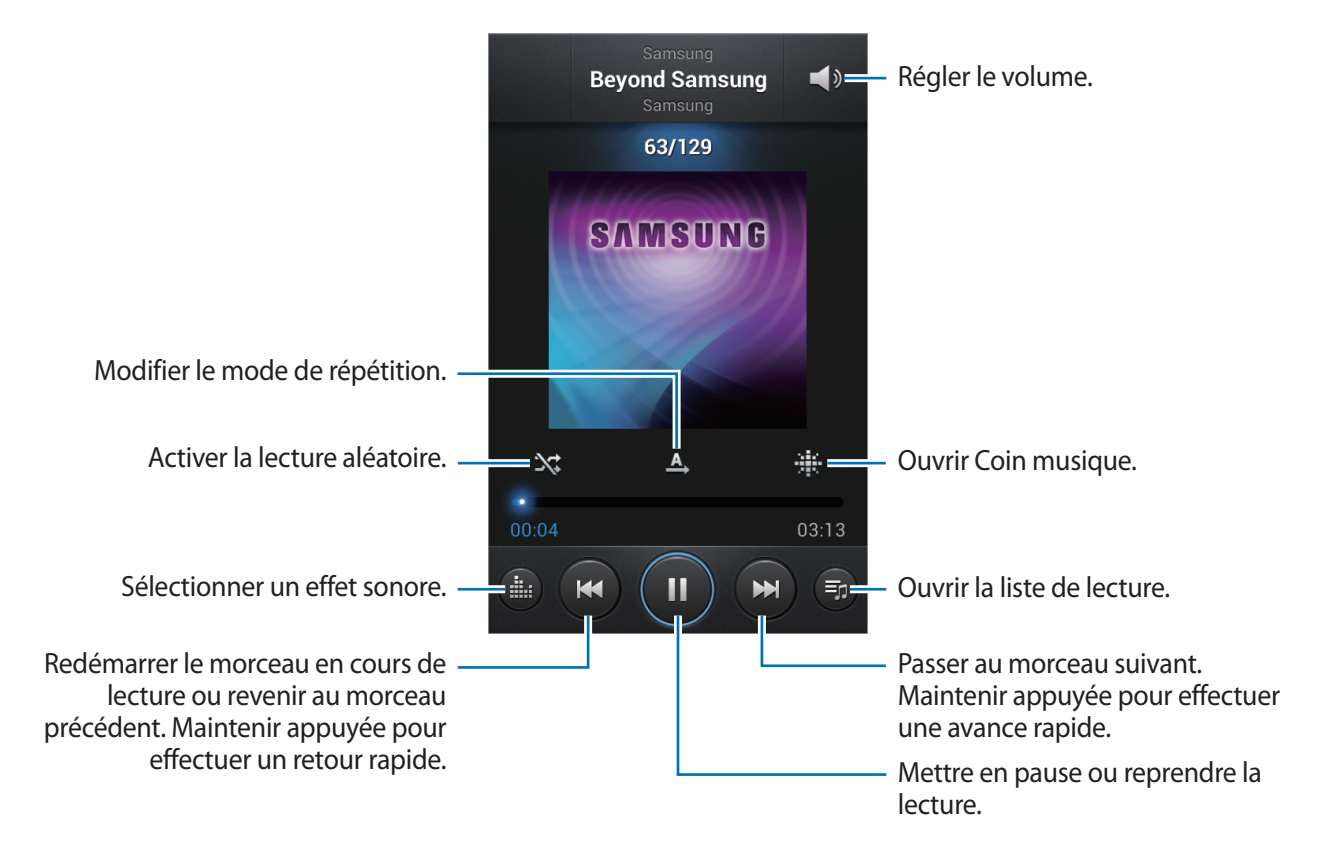

### **Choisir un morceau comme sonnerie**

Pour utiliser le morceau de musique en cours de lecture comme sonnerie, appuyez sur **I = → Définir comme** → **Sonnerie du téléphone**.

# **Créer des listes de lecture**

Faites votre propre sélection de morceaux de musique.

Appuyez sur **Listes de lecture**, puis sur <del>[=</del>] → **Créer une liste de lecture**. Saisissez un titre, puis appuyez sur **OK**. Appuyez sur **Ajouter musique**, sélectionnez les morceaux à inclure dans la liste de lecture, puis appuyez sur **OK**.

Pour ajouter le morceau de musique en cours de lecture à une liste de lecture, appuyez sur  $\equiv \rightarrow$ **Ajouter à liste de lecture**.

# **Écouter de la musique par catégorie**

Écoutez de la musique classée par atmosphère musicale. L'appareil crée automatiquement la liste de lecture. Lorsque vous ajoutez un morceau de musique, appuyez sur **Coin musique** →  $\equiv$  → Mise à **jour de la bibliothèque**.

Appuyez sur **Coin musique** et sélectionnez une atmosphère. Vous pouvez également sélectionner plusieurs atmosphères en faisant glisser votre doigt sur l'écran.

# **Appareil photo**

Utilisez cette application pour prendre des photos ou enregistrer des vidéos.

Pour visionner des photos et des vidéos prises avec l'appareil, utilisez l'application **Galerie**. (p. [66\)](#page-65-0) Appuyez sur **Appareil photo** depuis la liste des applications.

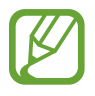

Lorsque l'appareil photo n'est pas utilisé, il se ferme automatiquement.

### **Bon usage de l'appareil photo**

- Ne prenez pas de photos et n'enregistrez pas de vidéos d'autres personnes sans leur consentement.
- Ne prenez pas de photos et n'enregistrez pas de vidéos lorsque la loi l'interdit.
- Ne prenez pas de photos et n'enregistrez pas de vidéos en violation de la vie privée d'autrui.

# **Prendre des photos**

### **Prendre une photo**

Appuyez sur l'écran d'aperçu à l'endroit où l'appareil photo doit faire la mise au point. Une fois la mise au point terminée, le cadre de mise au point devient vert. Pour prendre la photo, appuyez sur 0

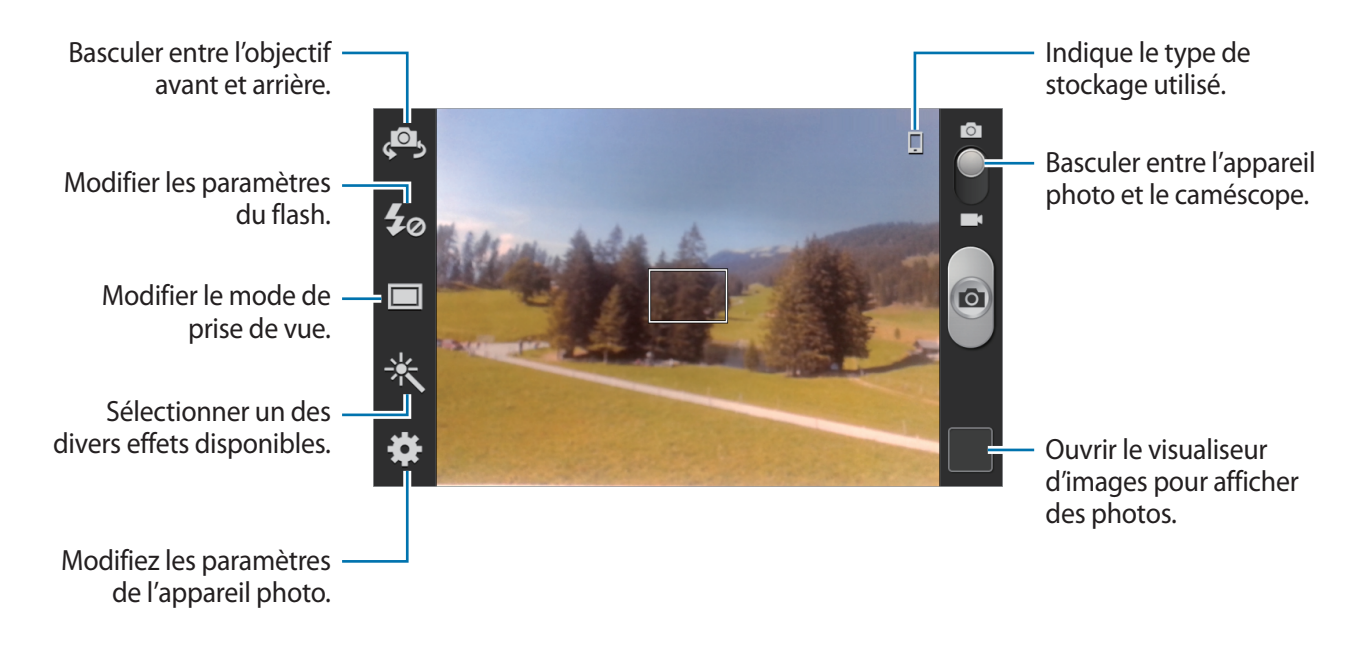

### **Mode scène**

Grâce aux paramètres préconfigurés, il vous est plus facile d'effectuer la mise au point et de prendre des photos.

Appuyez sur  $\ddot{\ddot{\mathbf{x}}}$  → **Mode scène**.

- **Portrait** : utiliser ce paramètre pour capturer des portraits.
- **Paysage** : utiliser ce paramètre pour prendre des photos de ciels bleus et de paysages avec des couleurs plus riches.
- **Sports** : utiliser ce paramètre pour prendre des photos de sujets en action.
- **Fête/Intérieur** : utiliser ce paramètre pour prendre des photos de scènes d'intérieur bien éclairées.
- **Plage/Neige** : utiliser ce paramètre pour prendre des photos de scènes d'extérieur ensoleillées ou bien éclairées.
- **Coucher de soleil** : utiliser ce paramètre pour obtenir des couleurs plus riches et des photos davantage contrastées.
- **Aube** : utiliser ce paramètre pour obtenir des couleurs subtiles.
- **Couleur d'automne** : utiliser ce paramètre pour prendre des photos de scènes en arrière-plan aux couleurs chaudes.
- **Texte** : utiliser ce paramètre pour prendre des photos de livres ou d'affiches.
- **Bougie** : utiliser ce paramètre pour prendre des photos de sujets en pleine lumière contre un fond sombre.
- **Feu d'artifice** : utiliser ce paramètre pour les scènes à contrastes élevés.
- **Écran** : utiliser ce paramètre lorsqu'une source de lumière vive est placée derrière les sujets.
- Nuit : utiliser ce paramètre pour prendre des photos dans l'obscurité.

### **Mode de capture**

Il existe plusieurs effets de photo.

### Appuyez sur  $\frac{1}{2}$  → **Mode de capture**.

- **Cliché unique** : prendre une seule photo.
- **Rafale** : prendre une série de photos de sujets en mouvement. Si vous activez l'option **Meilleure poses**, vous pouvez alors sélectionner et enregistrer des photos. Ce mode est disponible uniquement pour des résolutions de 960 x 720.
- **Panorama** : prendre une photo composée de différents clichés assemblés les uns aux autres.
- **Partage** : envoyer directement une photo à un autre appareil Wi-Fi Direct.
- **Partage de photo d'ami** : paramétrer l'appareil pour envoyer la photo à la personne dont le visage est utilisé comme libellé. Selon l'angle du visage, la taille, l'expression, les conditions lumineuses ou les accessoires portés par la personne, il est possible que la reconnaissance faciale ne fonctionne pas.
- **Sourire** : prendre une photo lorsque le sujet sourit.
- **Dessin animé** : prendre une photo avec un effet de dessin.

### **Photos panoramiques**

Une photo panoramique est une large image en mode paysage constituée de plusieurs clichés.

### Appuyez sur → **Mode de capture** → **Panorama**.

Appuyez sur  $\Box$  et déplacez l'appareil photo dans le sens de votre choix. Lorsque le cadre bleu est aligné avec l'objectif, l'appareil photo prend automatiquement un autre cliché pour constituer la séquence panoramique. Pour arrêter la séquence, appuyez à nouveau sur  $\Box$ .

# **Enregistrer des vidéos**

### **Enregistrer une vidéo**

Faites glisser le curseur vers l'icône de caméscope, puis appuyez sur o pour enregistrer une vidéo. Pour arrêter l'enregistrement, appuyez sur  $\Box$ .

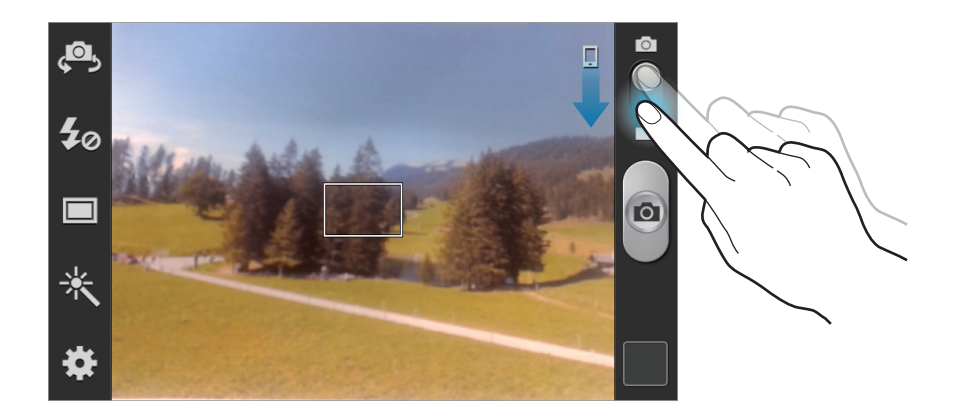

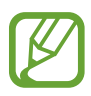

La mise au point manuelle n'est pas disponible en mode caméscope.

### **Mode d'enregistrement**

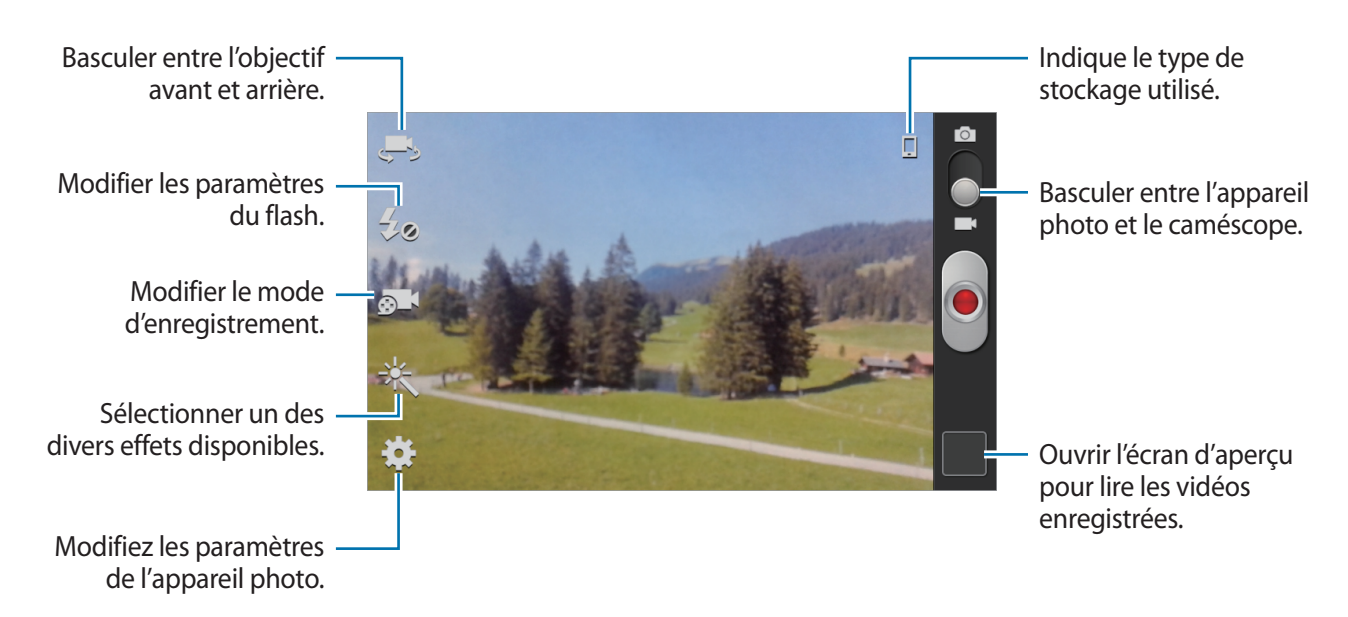

Pour modifier le mode d'enregistrement, appuyez sur  $\odot$  1.

- **Standard** : utiliser ce mode pour obtenir une qualité standard.
- **Limite MMS** : utiliser ce mode pour réduire la qualité et pouvoir envoyer la vidéo via un MMS.

### **Effectuer un zoom avant et arrière**

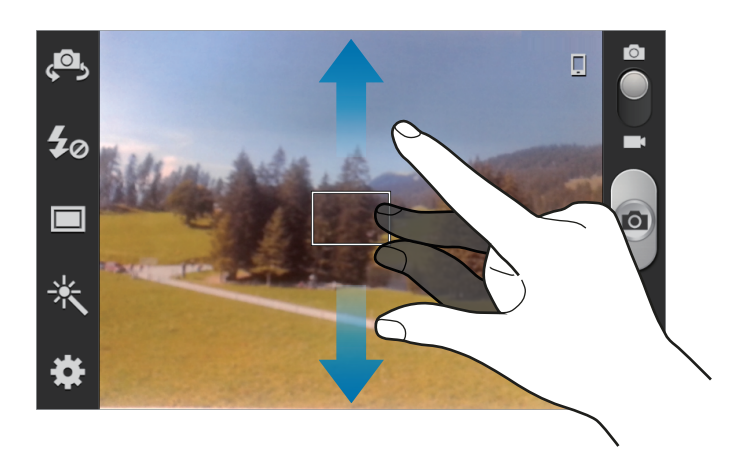

Utilisez l'une des méthodes suivantes :

- Appuyez sur la touche de volume Haut ou Bas pour effectuer un zoom avant ou arrière.
- Pour effectuer un zoom avant, écartez deux doigts l'un de l'autre sur l'écran ; pour effectuer un zoom arrière, rapprochez-les.

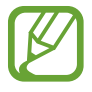

La fonction de zoom avant/arrière est disponible en cours d'enregistrement d'une vidéo.

# **Configurer les paramètres de l'appareil photo et du caméscope**

Pour configurer les paramètres de l'appareil photo, appuyez sur  $\ddot{\bullet}$ . Les options suivantes sont disponibles soit pour les deux modes (appareil photo et caméscope) ou tantôt pour le mode appareil photo, tantôt pour le mode caméscope. Les options disponibles varient selon le mode utilisé.

- **Modifier les raccourcis** : réorganiser les raccourcis en fonction des options fréquemment utilisées.
- **Balise GPS** : joindre une étiquette de géolocalisation GPS à la photo.

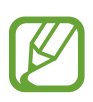

- Pour que les signaux GPS soient meilleurs, évitez de prendre des photos dans des lieux où le signal peut être limité, par exemple entre des bâtiments ou dans des zones de faible altitude, ou encore lorsque les conditions météorologiques sont mauvaises.
- Votre localisation est susceptible d'apparaître sur vos photos au moment où vous les publiez sur le Web. Pour empêcher l'affichage de ces données, désactivez le paramètre de balise GPS.
- **Autoportrait**: prendre une photo ou enregistrer une vidéo avec l'objectif avant.
- Autoportrait : prendre un autoportrait avec le caméscope.
- **Flash** : activer ou désactiver le flash.
- **Mode de capture** : modifier le mode de prise de vue.
- **Mode d'enregistrement** : modifier le mode d'enregistrement.
- **Effets** : choisir parmi une sélection d'effets disponibles.
- **Mode scène** : modifier le mode de scène.
- **Valeur d'exposition** : modifier la valeur d'exposition. Cela détermine la quantité de lumière reçue par le capteur de l'appareil photo. En cas de faible luminosité, utilisez une exposition plus élevée.
- **Mode focus** : sélectionner un mode de mise au point. **Auto focus** est une mise au point automatique effectuée par l'appareil photo. **Macro** permet de faire une mise au point sur des sujets très proches, en gros plan.
- **Retardateur** : prendre une photo ou enregistrer une vidéo à l'issue d'un délai de retardement prédéfini.
- **Résolution** : sélectionner une résolution. Pour obtenir une meilleure qualité, utilisez une résolution supérieure. Cependant, notez qu'une haute résolution nécessite davantage de mémoire.
- **Balance des blancs** : sélectionner une balance des blancs appropriée de sorte que les images offrent une gamme de couleurs proches de la réalité. Les paramètres sont conçus pour des situations lumineuses spécifiques. Ils sont similaires à la gamme thermique d'exposition et de balance des blancs des appareils professionnels.
- **ISO** : sélectionner une valeur ISO. Ce paramètre permet de contrôler la sensibilité lumineuse de l'appareil photo. Celle-ci est mesurée en équivalents de caméra-film. Les valeurs faibles sont destinées aux objets immobiles vivement éclairés. Les valeurs plus élevées sont pour les objets en mouvement ou faiblement éclairés.
- **Mesure** : sélectionner une méthode de mesure. Ce paramètre détermine la manière dont les valeurs lumineuses sont calculées. **Mesure pondérée centrale** mesure la lumière d'arrière-plan au centre de la scène. **Spot** mesure la valeur de la luminosité à un endroit spécifique. **Matrice** calcule la moyenne de la scène toute entière.
- **Guide** : afficher des lignes directrices sur l'écran d'aperçu.
- **Retourner l'image** : inverser l'image pour créer une image miroir de la scène initiale.
- **Qualité d'image** : configurer le niveau de qualité des photos. Des images de qualité supérieure requièrent davantage d'espace de stockage.
- **Qualité vidéo** : configurer le niveau de qualité des vidéos.
- **Stockage** : sélectionner l'emplacement de stockage des photos et vidéos.
- **Réinitialiser** : réinitialiser les paramètres de l'appareil photo/caméscope.

# **Raccourcis**

Réorganisez les raccourcis pour accéder facilement aux différentes options de l'appareil photo.

Appuyez sur  $\equiv$  → **Modifier les raccourcis**.

Maintenez le doigt appuyé sur une option et faites-la glisser vers un emplacement libre à gauche de l'écran. Vous pouvez déplacer les autres icônes de la liste en appuyant dessus, puis en les faisant glisser.

# <span id="page-65-0"></span>**Galerie**

Utilisez cette application pour visualiser des photos ou des vidéos.

Appuyez sur **Galerie** depuis la liste des applications.

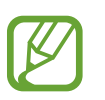

- Selon la version logicielle de votre appareil, certains formats ne sont pas compatibles.
- Certains fichiers peuvent ne pas être lus correctement en fonction de leur encodage.

# **Afficher des images**

Lorsque vous lancez l'application, **Galerie** affiche les dossiers disponibles. Lorsqu'une autre application, telle que **E-mail**, enregistre une image, le dossier **Téléchargement** contenant l'image est automatiquement créé. De même, si vous effectuez une capture d'écran, le dossier **Screenshots** est automatiquement créé. Sélectionnez un dossier pour l'ouvrir.

Les images d'un dossier sont affichées par date de création. Appuyez sur une image pour l'afficher en plein écran.

Faites défiler l'écran vers la gauche ou la droite pour afficher l'image précédente ou suivante.

### **Effectuer un zoom avant et arrière**

Pour effectuer un zoom sur une image, utilisez l'une des méthodes suivantes :

- Pour effectuer un zoom avant, appuyez deux fois sur l'image à l'endroit de votre choix.
- Pour effectuer un zoom avant, écartez deux doigts l'un de l'autre sur l'écran à l'endroit de votre choix ; pour effectuer un zoom arrière, rapprochez-les ; pour revenir à l'affichage initial, appuyez deux fois sur l'écran.

### **Visionner des vidéos**

Les fichiers vidéo sont caractérisés par l'icône . Sélectionnez la vidéo que vous souhaitez regarder, puis appuyez sur  $\bigcirc$ .

## **Modifier des images**

En mode affichage d'une image, appuyez sur  $\equiv$  et utilisez les fonctions suivantes :

- **Supprimer** : supprimer l'image.
- **Libellé de portrait** : enregistrer les visages de l'image comme libellé de portrait.
- **Copier dans le presse-papiers** : copier l'image dans le presse-papiers.
- **Rotation à gauche** : pivoter l'image dans le sens anti-horaire.
- **Rotation à droite** : pivoter l'image dans le sens horaire.
- **Rogner** : redimensionner le cadre bleu pour couper l'image.
- **Modifier** : lancer l'application Éditeur de photos.
- **Définir comme** : définir l'image comme fond d'écran ou image d'un contact.
- **Partage de photo d'ami** : envoyer l'image à une personne dont le visage sert de libellé.
- **Imprimer** : imprimer via une connexion USB ou Wi-Fi. L'appareil est uniquement compatible avec certaines imprimantes Samsung.
- **Renommer** : renommer le fichier.
- **Détails** : afficher les détails d'une image.

### **Supprimer des images**

Utilisez l'une des méthodes suivantes :

- Dans un dossier, appuyez sur **I = → Sélectionner élément**, sélectionnez des images, puis appuyez sur  $\mathbf{B} \rightarrow$  **Supprimer.**
- En mode affichage d'une image, appuyez sur  $\equiv$   $\rightarrow$  **Supprimer.**

## **Partager des images**

Utilisez l'une des méthodes suivantes :

- Dans un dossier, appuyez sur **I=I** → Sélectionner un élément, sélectionnez des images, puis appuyez sur  $\leq$  pour les envoyer à des contacts.
- $\cdot$  En mode affichage d'une image, appuyez sur  $\leq$  pour l'envoyer à des contacts ou la partager via des services de réseaux sociaux.

### **Sélectionner une image comme fond d'écran**

En mode affichage d'une image, appuyez sur **I in → Définir comme** pour définir l'image comme fond d'écran ou l'affecter à un contact.

# **Lecteur vidéo**

Utilisez cette application pour lire des fichiers vidéo.

Appuyez sur **Lecteur vidéo** depuis la liste des applications.

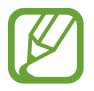

- Selon la version logicielle de votre appareil, certains formats de fichiers ne sont pas compatibles.
- Certains fichiers peuvent ne pas être lus correctement en fonction de leur encodage.

### **Visionner des vidéos**

Sélectionnez une vidéo à lire.

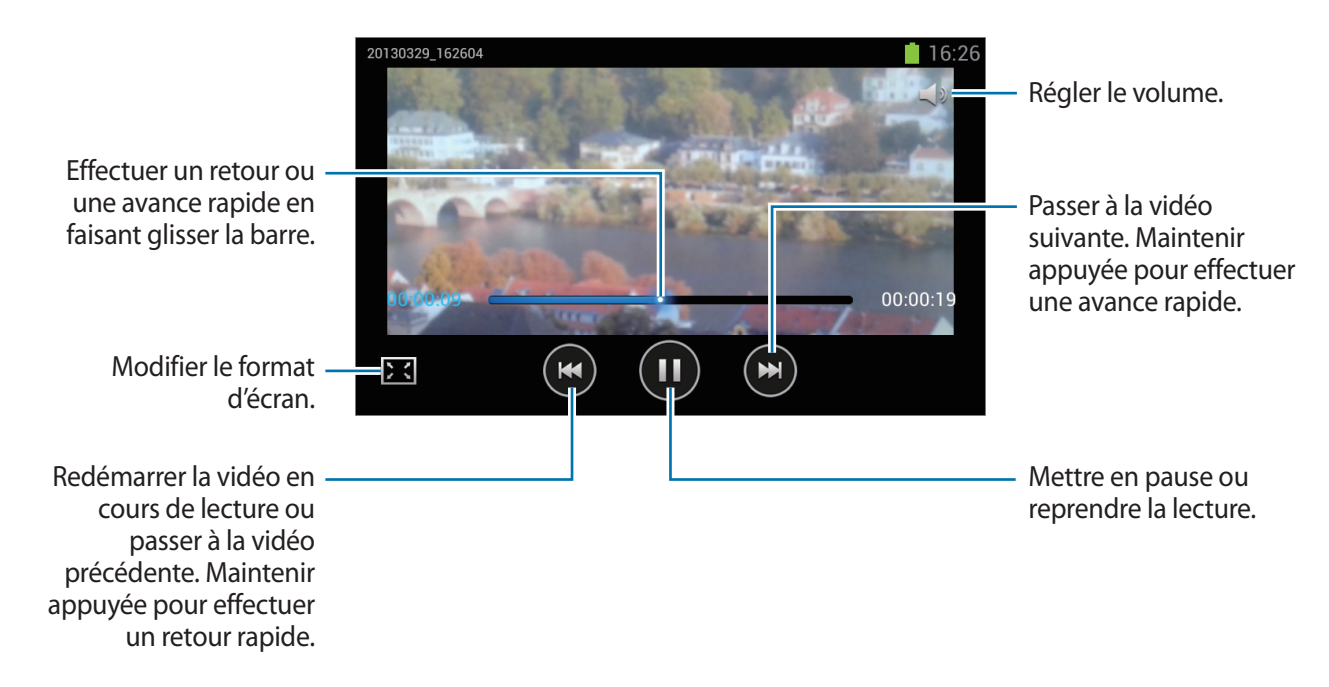

## **Supprimer des vidéos**

Appuyez sur **I i** → **Supprimer**, appuyez sur les vidéos pour les sélectionner, puis appuyez sur **Supprimer**.

# **Partager des vidéos**

Appuyez sur **I i** → **Partager via**, appuyez sur les vidéos pour les sélectionner, appuyez sur **Effectué**, puis choisissez une méthode de partage.

# **YouTube**

Utilisez cette application pour regarder des vidéos à partir du site Web YouTube.

Appuyez sur **YouTube** depuis la liste des applications.

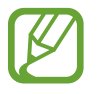

La disponibilité de cette application dépend de votre zone géographique ou de votre opérateur.

# **Visionner des vidéos**

Appuyez sur Q, puis saisissez un mot-clé. Sélectionnez l'un des résultats de recherche obtenus pour visionner la vidéo correspondante.

Pivotez l'appareil vers la gauche pour afficher la vidéo en mode Paysage.

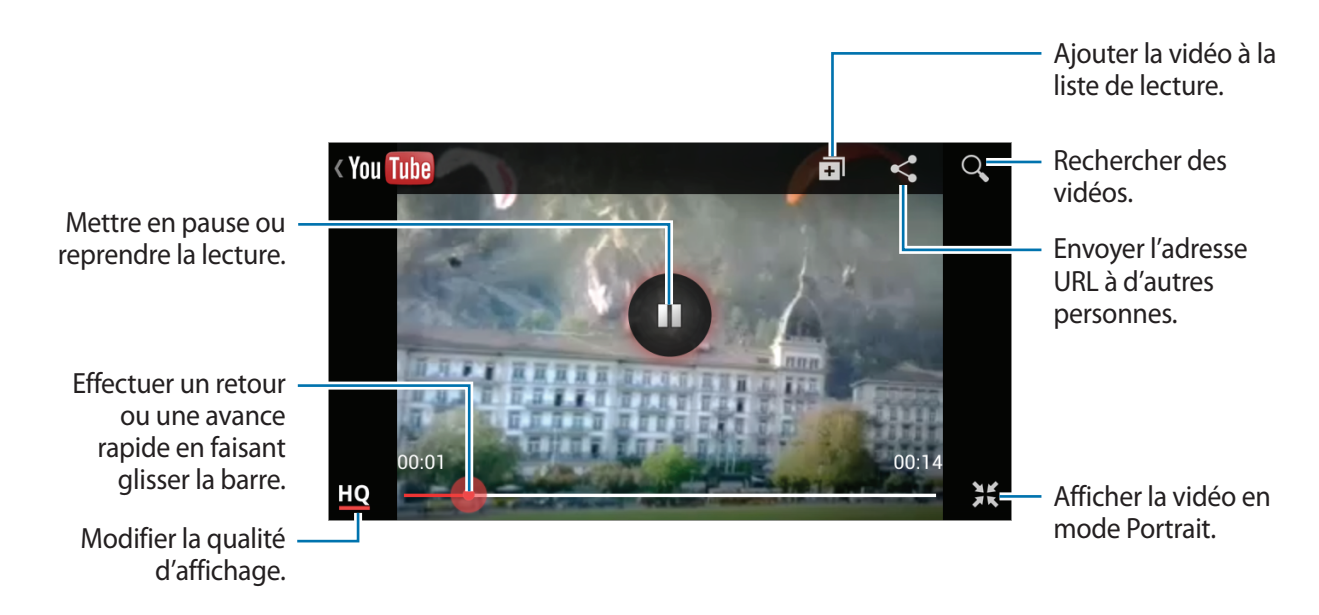

### **Partager des vidéos**

Sélectionnez la vidéo à partager, appuyez sur  $\leq$ , puis sélectionnez un mode de partage.

# **Mettre des vidéos en ligne**

Sélectionnez votre compte, appuyez sur  $\blacktriangle$ , sélectionnez une vidéo, saisissez les informations sur la vidéo, puis appuyez sur  $\mathbf{\hat{1}}$ .

# **Radio FM**

Écoutez de la musique et les actualités sur la radio FM. Pour écouter la radio FM, vous devez brancher un casque ou des écouteurs qui font office d'antenne radio.

Appuyez sur **Radio FM** depuis la liste des applications.

# **Écouter la radio FM**

Avant de démarrer la radio FM, branchez un casque ou des écouteurs sur l'appareil.

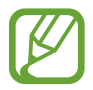

Lorsque vous lancez la radio FM pour la première fois, l'appareil recherche et enregistre automatiquement les stations disponibles.

Pour allumer la radio FM, appuyez sur  $\bigcirc$ . Sélectionnez la station radio à écouter dans la liste, puis appuyez sur  $\bigcirc$  pour revenir à l'écran de la radio FM.

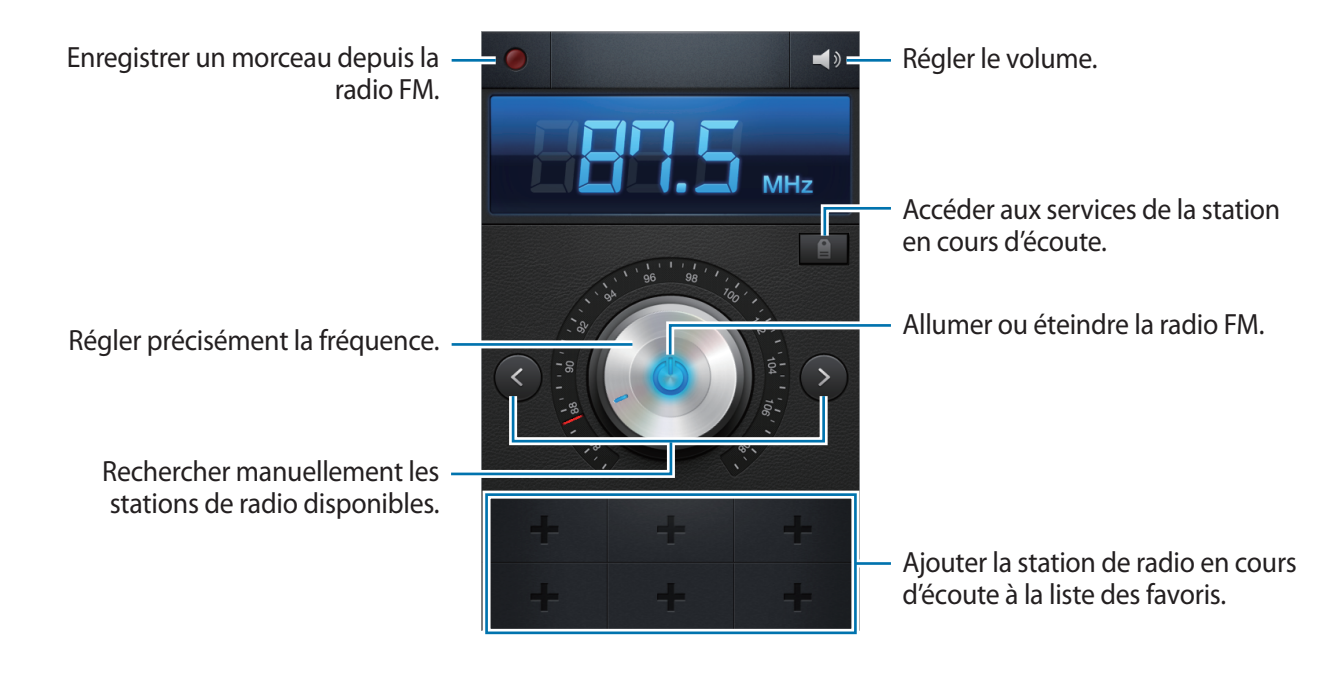

### **Rechercher des stations radio**

Appuyez sur **I = 1** → **Analyser**, puis sélectionnez une option de recherche. L'appareil recherche et mémorise automatiquement les stations de radio FM disponibles.

Sélectionnez la station radio à écouter dans la liste, puis appuyez sur pour revenir à l'écran de la radio FM.

## **Ajouter des stations à votre liste de favoris**

Sélectionnez une station radio, puis appuyez sur  $\pm$  pour ajouter la station à la liste de favoris.

# **Boutiques d'applications et multimédia**

# **Play Store**

Utilisez cette application pour acheter et télécharger des applications et des jeux pouvant s'exécuter sur votre appareil.

Appuyez sur **Play Store** depuis la liste des applications.

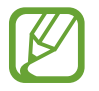

La disponibilité de cette application dépend de votre zone géographique ou de votre opérateur.

# **Installer des applications**

Parcourez les applications par catégorie ou appuyez sur  $\Omega$  pour effectuer une recherche à l'aide d'un mot-clé.

Sélectionnez une application pour en afficher les informations. Pour la télécharger, appuyez sur **Installer**. Si l'application est payante, appuyez sur le prix et suivez les instructions qui s'affichent à l'écran pour effectuer l'achat.

- 
- Lorsqu'une nouvelle version d'une application installée est disponible, une icône de mise à jour apparaît dans le volet des raccourcis en haut de l'écran. Ouvrez le volet des raccourcis et appuyez sur l'icône pour mettre à jour l'application.
- Pour autoriser l'installation d'applications provenant d'autres sources, appuyez sur **Paramètres** → **Sécurité** → **Sources inconnues** depuis la liste des applications.

# **Désinstaller des applications**

Désinstallez les applications achetées sur **Play Store**.

Appuyez sur **I integrations**, sélectionnez une application à supprimer depuis la liste des applications installées, puis appuyez sur **Désinstaller**.
# **Samsung Apps**

Utilisez cette application pour acheter et télécharger des applications Samsung. Pour plus d'informations, visitez le site [www.samsungapps.com](http://www.samsungapps.com).

Appuyez sur **Samsung Apps** depuis la liste des applications.

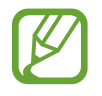

La disponibilité de cette application dépend de votre zone géographique ou de votre opérateur.

### **Installer des applications**

Parcourez les applications par catégorie.

Pour rechercher une application, appuyez sur  $\overline{Q}$  en haut de l'écran, puis saisissez un mot-clé dans le champ de recherche.

Sélectionnez une application pour en afficher les informations. Pour la télécharger, appuyez sur **Gratuit**. Si l'application est payante, appuyez sur le prix et suivez les instructions qui s'affichent à l'écran pour effectuer l'achat.

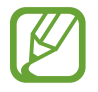

Lorsqu'une nouvelle version d'une application installée est disponible, une icône de mise à jour apparaît dans le volet des raccourcis en haut de l'écran. Ouvrez le volet des raccourcis et appuyez sur l'icône pour mettre à jour l'application.

# **Game Hub**

Utilisez cette application pour accéder à des jeux.

Appuyez sur **Game Hub** depuis la liste des applications.

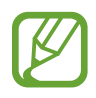

La disponibilité de cette application dépend de votre zone géographique ou de votre opérateur.

Faites défiler l'écran vers la gauche ou la droite pour sélectionner un jeu à télécharger depuis **Samsung Apps**.

# **Play Musique**

Utilisez cette application pour écouter de la musique à l'aide de l'appareil ou de la musique diffusée sur le service Google Cloud.

Appuyez sur **Play Musique** depuis la liste des applications.

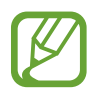

La disponibilité de cette application dépend de votre zone géographique ou de votre opérateur.

Écoutez de la musique en sélectionnant une catégorie musicale ou partager des chansons avec d'autres personnes en les téléchargeant sur le système de stockage Cloud de Google.

# **Utilitaires**

## **Mémo**

Cette application permet d'enregistrer des informations importantes à sauvegarder et à consulter ultérieurement.

Appuyez sur **Mémo** depuis la liste des applications.

### **Créer un mémo**

Appuyez sur +, saisissez un mémo, puis appuyez sur **Enreg.** Pour modifier la couleur d'arrière-plan, appuyez sur  $\triangleleft \rightarrow \circledast$ . Pour verrouiller le mémo afin que les autres utilisateurs ne puissent pas le voir, appuyez sur  $\triangleq \rightarrow \triangle$ .

### **Naviguer parmi les mémos**

Parcourez les mémos miniatures en faisant défiler l'écran vers le haut ou vers le bas.

Pour modifier un mémo, appuyez sur  $\circ$ .

Pour rechercher un mémo, appuyez sur **□ → Rechercher**.

Pour supprimer un mémo, appuyez sur **□ → Supprimer**.

Pour envoyer des mémos à d'autres contacts, appuyez sur **□ → Envoyer**.

Pour trier les mémos par date ou couleur, appuyez sur  $\equiv \rightarrow$  **Trié par.** 

Pour synchroniser les mémos avec un compte en ligne, appuyez sur **I = 1** → **Synchroniser mémo**.

Pour définir un code PIN pour verrouiller ou déverrouiller un mémo, appuyez sur <del>□</del> → **Verrouillage PIN**.

#### **Afficher un mémo**

Appuyez sur la miniature du mémo pour l'ouvrir. Faites défiler vers la gauche ou la droite pour afficher plus de mémos.

Appuyez sur  $\triangleleft$  et utilisez les éléments suivants :

- $\cdot$   $\blacksquare$ : supprimer le mémo.
- $\cdot$   $\bullet$  : modifier la couleur d'arrière-plan.
- $\cdot$   $\bullet$  : verrouiller le mémo afin que les autres ne puissent pas le consulter.
- $\cdot$   $\blacksquare$ : imprimer le mémo via une connexion USB ou Wi-Fi. L'appareil est uniquement compatible avec certaines imprimantes Samsung.

# **S Calendrier**

Utilisez cette application pour gérer des événements et des tâches.

Appuyez sur **S Calendrier** depuis la liste des applications.

### **Créer des événements ou des tâches**

Appuyez sur  $\pm$ , puis utilisez l'une des méthodes suivantes :

- **Quick add** : créer un événement ou une tâche à partir d'un mémo. Cette fonctionnalité est disponible uniquement en anglais et coréen.
- **Ajouter un événement** : entrer un événement avec un paramètre de répétition en option.
- **Ajouter une tâche** : entrer une tâche avec un paramètre de priorité en option.

Utilitaires

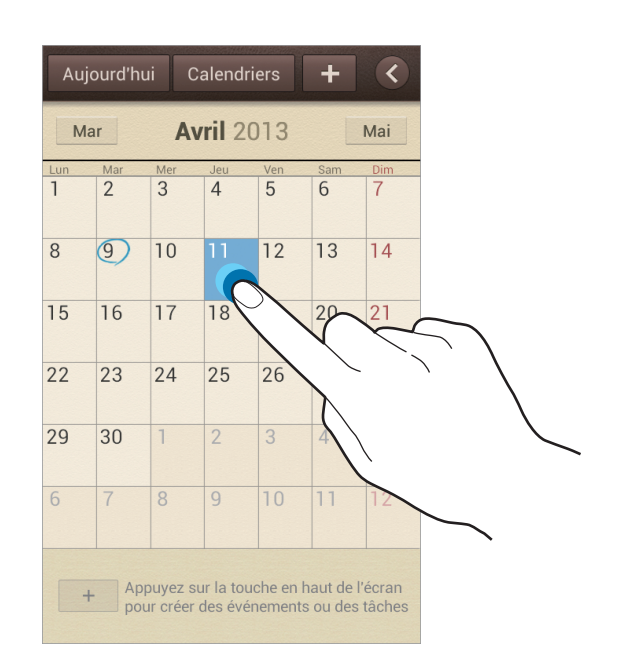

Pour ajouter plus rapidement un événement ou une tâche, appuyez deux fois sur une date.

Saisissez un titre et indiquez le calendrier que vous souhaitez utiliser pour la synchronisation. Appuyez ensuite sur **Modif. détails événement** ou sur **Modifier détails tâche** pour ajouter d'autres détails, comme la fréquence de répétition de l'événement ou de la tâche, son association ou non à une alerte préalable ou le lieu concerné.

Joignez une carte indiquant le lieu de l'événement. Saisissez l'adresse dans le champ **Emplacement**, appuyez sur  $\Omega$  près du champ, puis signalez l'endroit précis en maintenant le doigt appuyé sur la carte qui apparaît.

Joignez une image. Appuyez sur **Images**, puis prenez une photo ou sélectionnez-en une parmi les images existantes.

### **Synchroniser avec Google Agenda**

Depuis la liste des applications, appuyez sur **Paramètres** → **Google** sous **Comptes** → un compte Google → **Synchroniser Calendrier** → **Synchroniser**. Pour réaliser la synchronisation manuellement et mettre le calendrier à jour, appuyez sur **S Calendrier** → **Fiel** → **Synchro.** depuis la liste des applications.

Pour afficher les événements ou les tâches synchronisés, appuyez sur **I=I** → **Paramètres** → **Calendriers**, sélectionnez le compte Google, puis appuyez sur **OK**.

### **Modifier le type de calendrier**

Appuyez sur  $\langle \cdot \rangle$ , puis sélectionnez l'un des différents types de calendrier incluant l'année, le mois, la semaine, etc. Pour modifier le type de calendrier, vous pouvez rapprocher deux doigts sur l'écran. Par exemple, pour passer du calendrier mensuel au calendrier annuel, rapprochez deux doigts sur l'écran ; pour passer du calendrier annuel au calendrier mensuel, écartez-les.

#### **Rechercher des événements**

Appuyez sur **I = 1** → **Recherche**, puis sélectionnez un critère de recherche. Pour afficher les événements de la date du jour, appuyez sur **Aujourd'hui** tout en haut de l'écran.

### **Supprimer des événements**

Sélectionnez une tâche ou un événement, puis appuyez sur **□ → Supprimer**.

### **Partager des événements**

Sélectionnez un événement, appuyez sur **I integratador via**, puis sélectionnez un mode de partage.

# **Horloge**

Utilisez cette application pour définir des alarmes, vérifier l'heure à n'importe quel endroit du monde, mesurer la durée d'un événement ou utiliser l'horloge de bureau.

Appuyez sur **Horloge** depuis la liste des applications.

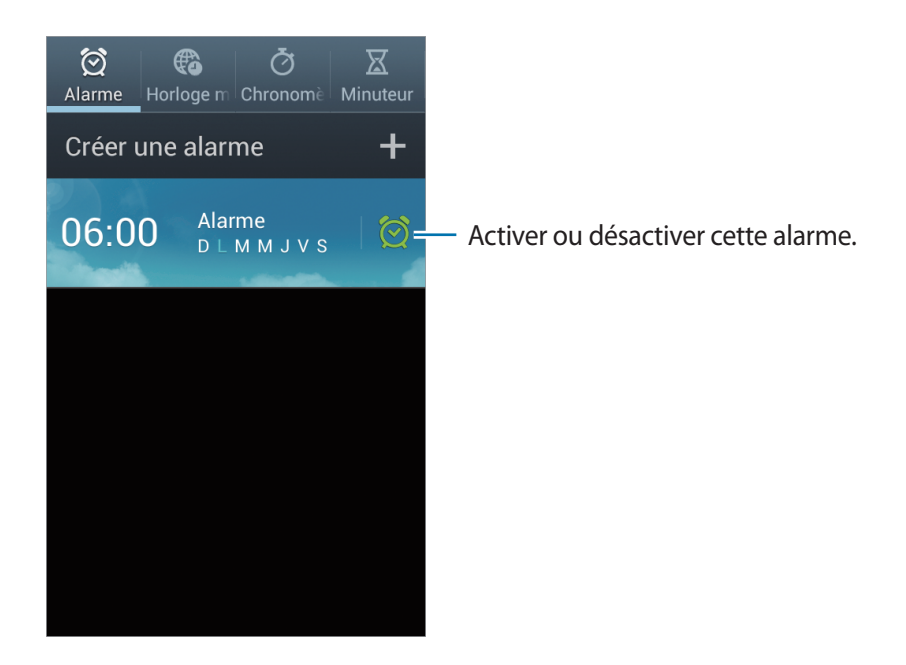

#### **Alarme**

#### **Créer une alarme**

Dans la page intitulée Alarme, appuyez sur **Créer une alarme**, sélectionnez l'heure de déclenchement de l'alarme, sélectionnez les jours de répétition de l'alarme, puis appuyez sur **Enreg.**

- **Alarme de position** : définir une position. L'alarme ne se déclenche alors qu'une fois que vous vous trouvez à l'endroit indiqué.
- **Répéter** : définir le délai à l'issue duquel l'alarme doit sonner une nouvelle fois et le nombre de répétitions.
- **Alarme intelligente** : utiliser cette option pour que votre appareil simule des sons naturels avant le déclenchement de l'alarme principale.

#### **Arrêter ou répéter une alarme**

Pour éteindre une alarme, faites glisser X en dehors du cercle. Pour répéter l'alarme après une période donnée, faites glisser  $Z\bar{Z}$  en dehors du cercle.

#### **Supprimer des alarmes**

Maintenez le doigt appuyé sur l'alarme à supprimer, puis appuyez sur **Supprimer**.

### **Horloge mondiale**

#### **Créer des horloges**

Dans l'onglet de l'horloge mondiale, appuyez sur **Ajouter une ville**, puis saisissez le nom d'une ville ou sélectionnez-en une dans la liste.

Pour appliquer l'heure d'été, maintenez le doigt appuyé sur une horloge, puis appuyez sur **Heure d'été**.

#### **Supprimer des horloges**

Appuyez sur  $\equiv$  **→ Supprimer**, sélectionnez des horloges, puis appuyez sur **Supprimer**.

#### **Chronomètre**

Dans l'onglet du chronomètre, appuyez sur **Début** pour commencer à chronométrer. Pour enregistrer des temps intermédiaires, appuyez sur **Tour**.

Pour effacer les temps enregistrés, appuyez sur **Réinitialiser**.

#### **Minuteur**

Dans l'onglet du minuteur, définissez la durée du minuteur, puis appuyez sur **Début**. Lorsque la durée du minuteur est écoulée, faites glisser votre doigt sur l'icône  $\times$ .

#### **Horloge bureau**

Dans l'onglet de l'horloge de bureau, appuyez sur **o pour afficher l'horloge en plein écran**.

# **Calculatrice**

Utilisez cette application pour les calculs simples ou complexes.

Appuyez sur **Calculatrice** depuis la liste des applications.

Faites pivoter l'appareil vers la gauche pour utiliser la calculatrice scientifique en mode Paysage. Si l'option **Rotation écran** est désactivée, appuyez sur **□ → Calculatrice scientifique**.

Pour afficher l'historique des calculs, appuyez sur  $\blacktriangledown$  pour masquer le clavier.

Pour effacer l'historique, appuyez sur **I = 1 → Effacer l'historique**.

Pour modifier la taille des caractères, appuyez sur **I in → Taille du texte**.

# **Enregistreur vocal**

Utilisez cette application pour enregistrer ou écouter des mémos vocaux.

Appuyez sur **Enregistreur vocal** depuis la liste des applications.

### **Enregistrer des mémos vocaux**

Pour commencer l'enregistrement, appuyez sur **O**. Parlez dans le microphone au bas de l'appareil. Pour interrompre l'enregistrement, appuyez sur  $\blacksquare$ . Pour terminer l'enregistrement, appuyez sur  $\blacksquare$ .

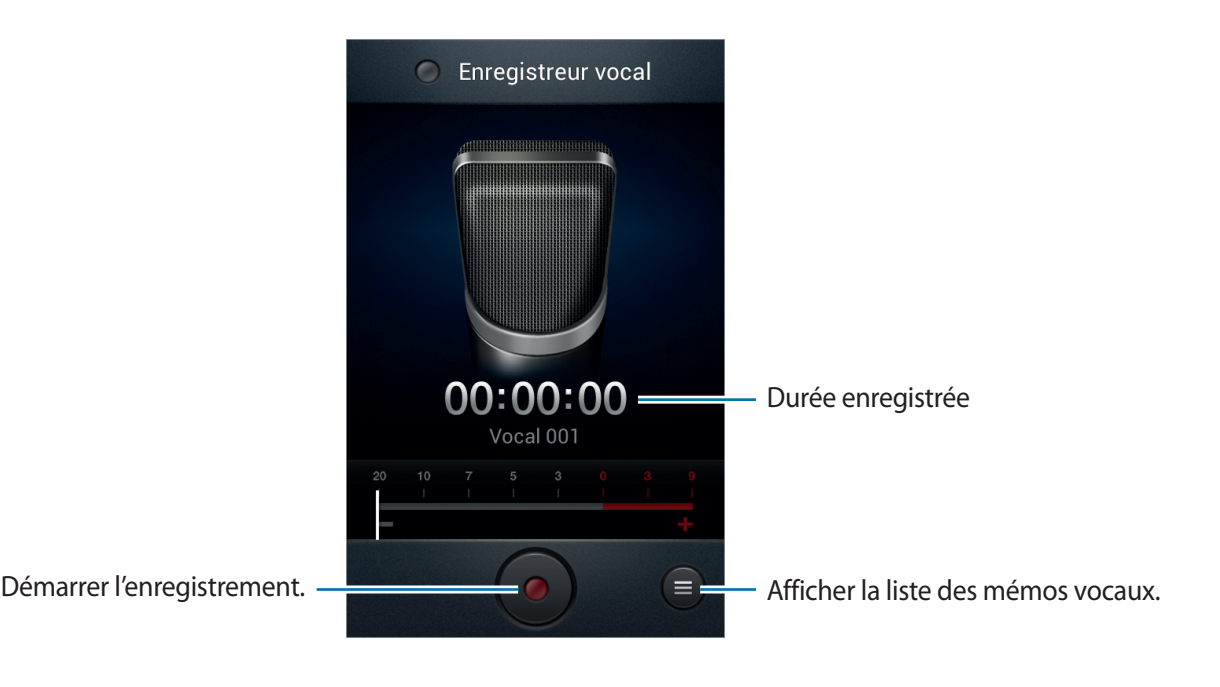

### **Écouter des mémos vocaux**

Sélectionnez un mémo vocal.

- $\cdot$  x1.0 : régler la vitesse de lecture.
- $\mathcal{X}$ : couper une partie du mémo vocal.
- $\cdot$   $\blacktriangleleft$  : régler le volume en faisant glisser la barre de volume vers le haut ou le bas.
- $\cdot$   $\Box$ : arrêter la lecture.
- $\cdot$   $\blacksquare$ : mettre la lecture en pause.

Pour envoyer un mémo vocal à d'autres personnes, appuyez sur **I in → Partager via**, sélectionnez un mémo vocal, appuyez sur **OK**, puis choisissez un mode de partage.

### **Gérer les mémos vocaux**

Dans la liste de mémos vocaux, appuyez sur  $\equiv$  et sélectionnez l'une des options suivantes :

- **Partager via** : sélectionner les mémos vocaux à envoyer, puis un mode de partage.
- **Supprimer** : sélectionner les mémos vocaux à supprimer.
- **Paramètres** : modifier les paramètres de l'enregistreur vocal.
- **Fin** : fermer l'enregistreur vocal.

# **S Voice**

Utilisez cette application pour commander l'appareil vocalement afin composer un numéro, d'envoyer un message, d'écrire un mémo, et bien plus encore.

Appuyez sur **S Voice** depuis la liste des applications.

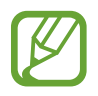

La disponibilité de cette application dépend de votre zone géographique ou de votre opérateur.

#### Utilitaires

Voici quelques exemples de commandes vocales :

- Ouvrir le lecteur MP3
- Lancer la calculatrice
- Appeler le portable de Lulu
- Appeler Lulu au travail
- Vérifier le calendrier

Conseils pour améliorer la reconnaissance vocale

- Parlez clairement
- Parlez dans des endroits tranquilles.
- N'utilisez pas de langage injurieux ni d'argot.
- Évitez de parler avec un accent local.

Selon l'environnement où vous vous trouvez ou la manière dont vous parlez, il se peut que l'appareil ne reconnaisse pas vos commandes ou qu'il exécute des commandes erronées.

### **Google**

Utilisez cette application pour effectuer une recherche non seulement sur Internet, mais aussi dans les applications et le contenu de l'appareil.

Appuyez sur **Google** depuis la liste des applications.

#### **Effectuer une recherche sur l'appareil**

Appuyez sur le champ de recherche, puis saisissez un mot-clé. Vous pouvez également appuyer sur , puis énoncer un mot-clé.

### **Étendre la recherche**

Pour sélectionner les applications qui doivent faire l'objet d'une recherche, appuyez sur  $\equiv \rightarrow$ **Paramètres** → **Recherche sur le téléphone**, puis cochez les éléments correspondants.

#### **Google Now**

Démarrez la recherche Google pour afficher les cartes Google Now qui vous indiquent, dès que vous en avez besoin, la météo du jour, les infos trafic en temps réel, vos prochains rendez-vous, et bien plus encore.

Rejoignez Google Now lorsque vous ouvrez pour la première fois la recherche Google. Pour modifier les paramètres Google Now, appuyez sur  $\equiv$  → **Paramètres** → **Google Now**.

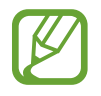

La disponibilité de cette fonction dépend de votre zone géographique ou de votre opérateur.

# **Recherche vocale**

Utilisez cette application pour rechercher des pages Web oralement.

Appuyez sur **Recherche vocale** depuis la liste des applications.

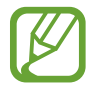

La disponibilité de cette application dépend de votre zone géographique ou de votre opérateur.

Quand l'instruction **Parler** apparaît à l'écran, prononcez un mot-clé ou une expression.

# **Mes fichiers**

Utilisez cette application pour accéder à tous les types de fichiers stockés dans l'appareil, y compris les images, vidéos, musiques et clips musicaux.

Appuyez sur **Mes fichiers** depuis la liste des applications.

### **Visionner des fichiers**

Sélectionnez un dossier pour l'ouvrir. Pour revenir au dossier supérieur, appuyez sur  $\lceil \cdot \rceil$ . Pour revenir au répertoire racine, appuyez sur  $\mathbf{L}$ .

Dans un dossier, appuyez sur  $\equiv$ , puis utilisez l'une des options suivantes :

- **Sélectionner tout** : sélectionner tous les fichiers pour leur appliquer simultanément la même option.
- **Créer dossier** : créer un dossier.
- **Recherche** : rechercher des fichiers.
- **Afficher par** : modifier le mode d'affichage.
- **Trier par** : trier les fichiers ou les dossiers.
- **Paramètres** : modifier les paramètres du gestionnaire de fichiers.

### **Ajouter des raccourcis à des dossiers**

Ajoutez un raccourci vers les dossiers fréquemment utilisés. Appuyez sur <del>□</del> → **Ajouter un raccourci**, saisissez un nom de raccourci, appuyez sur **OK**, sélectionnez un dossier, puis appuyez sur **OK**.

### **Téléchargements**

Utilisez cette application pour voir les fichiers téléchargés depuis des applications.

Appuyez sur **Télécharg.** depuis la liste des applications.

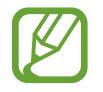

La disponibilité de cette application dépend de votre zone géographique ou de votre opérateur.

Pour afficher les fichiers téléchargés depuis Internet, appuyez sur **Téléch. Internet** ; pour afficher les fichiers téléchargés depuis d'autres applications, comme l'application **Email**, appuyez sur **Autres télécharg**.

Sélectionnez un fichier et ouvrez-le dans une application correspondante.

# **Géolocalisation**

# **Maps**

Utilisez cette application pour marquer votre position, rechercher des lieux ou obtenir un itinéraire. Appuyez sur **Maps** depuis la liste des applications.

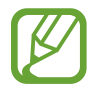

La disponibilité de cette application dépend de votre zone géographique ou de votre opérateur.

### **Rechercher des lieux**

Appuyez sur  $\mathbb Q$ , saisissez une adresse, puis appuyez sur  $\mathbb Q$ . Sélectionnez un lieu pour en afficher les informations détaillées. Pour rechercher des adresses à proximité de votre position, appuyez sur  $\Omega$ . Une fois le lieu trouvé, appuyez sur  $\equiv$  et utilisez l'une des options suivantes :

- **Effacer résultats** : effacer les résultats de votre recherche.
- **Disponible hors connexion** : enregistrer un endroit spécifique pour pouvoir l'afficher hors-ligne.
- **Itinéraires** : obtenir des itinéraires pour aller jusqu'au lieu souhaité.
- **Calques** : superposer plusieurs couches, dont les images satellite, les informations sur la circulation et d'autres encore.
- **Paramètres** : modifier les paramètres des cartes.
- **Aide** : afficher des informations sur l'utilisation de la carte.

Pour afficher votre position actuelle, appuyez sur  $\circledast$ .

### **Obtenir un itinéraire**

- 1 Appuyer sur  $\odot$ .
- 2 Appuyez sur  $\Box$ , puis choisissez une méthode pour saisir le point de départ et le point d'arrivée :
	- **Ma position actuelle** : utiliser la position actuelle comme point de départ.
	- **Contacts** : sélectionner une adresse depuis votre liste de contacts.
	- **Point sur la carte** : localiser un endroit en appuyant sur la carte.
	- **Mes adresses** : sélectionner une adresse dans votre liste de lieux favoris.
- $3$  Sélectionnez un moyen de transport (voiture, transport en commun ou à pied), puis appuyez sur **ITINÉRAIRE**.
- 4 Sélectionnez l'un des itinéraires qui s'affichent, puis appuyez sur **PLAN** pour afficher les détails.

# **Local**

Utilisez cette application pour rechercher des restaurants, banques, arrêts de bus, etc. à proximité de votre position.

Appuyez sur **Local** depuis la liste des applications.

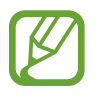

La disponibilité de cette application dépend de votre zone géographique ou de votre opérateur.

Sélectionnez une catégorie de lieux, puis un lieu dans la liste des résultats de recherche.

- **Plan** : localiser le lieu sur la carte.
- **Itinéraire** : rechercher un itinéraire pour se rendre à cette adresse.
- **Appel** : appeler le numéro de téléphone.

Pour ajouter une catégorie de lieux, appuyez sur **I≡I** → **Ajouter une recherche** dans la liste des catégories, puis saisissez un mot-clé à rechercher dans la zone de texte.

### **Navigation**

Utilisez cette application pour obtenir des instructions vocales qui vous guideront vers votre destination.

Appuyez sur **Navigation** depuis la liste des applications.

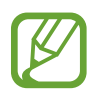

- Les cartes, votre position actuelle et autres données de navigation peuvent différer des informations de localisation réelles. Soyez attentif aux conditions de trafic, à l'état de la route et à tous les autres facteurs qui pourraient affecter votre conduite. Respectez le code de la route et les consignes de sécurité en vigueur.
- La disponibilité de cette application dépend de votre zone géographique ou de votre opérateur.

Précisez votre destination en utilisant l'une des méthodes suivantes :

- Prononcez l'adresse de destination.
- Saisissez l'adresse de destination.
- Sélectionnez l'adresse de destination depuis votre liste de contacts.
- Sélectionnez votre destination dans la liste de vos lieux favoris.

Une fois l'itinéraire trouvé, suivez les instructions qui s'affichent à l'écran pour vous rendre à destination.

# **Paramètres**

### **Accéder au menu des paramètres**

Utilisez cette application pour configurer l'appareil, définir les options d'une application et ajouter des comptes.

Appuyez sur **Paramètres** depuis la liste des applications.

### **Wi-Fi**

Activez la fonction Wi-Fi pour permettre la connexion à un réseau Wi-Fi et accéder à Internet ou à d'autres périphériques réseau.

Pour accéder à des options supplémentaires, appuyez sur  $\equiv$ .

- **Paramètres avancés** : personnalisez les paramètres Wi-Fi.
- **Touche WPS** : connectez-vous à un réseau Wi-Fi sécurisé à l'aide d'un bouton WPS.
- **Entrée PIN WPS** : connectez-vous à un réseau Wi-Fi sécurisé à l'aide d'un code PIN WPS.

### **Politique de mise en veille Wi-Fi**

Dans l'écran Paramètres, appuyez sur Wi-Fi →  $\equiv$  → Paramètres avancés → Wi-Fi activé en mode **veille**.

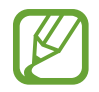

Lorsque l'écran est éteint, l'appareil désactive automatiquement les connexions Wi-Fi. Lorsque cela se produit, l'appareil accède automatiquement aux réseaux de données s'il a été configuré pour utiliser ces réseaux. Cela peut entraîner des frais de transfert de données. Pour éviter toute dépense inutile, définissez cette option sur **Toujours**.

#### **Paramètres de notification réseau**

L'appareil détecte les réseaux Wi-Fi ouverts et affiche une icône dans le volet des raccourcis lorsqu'un réseau est disponible.

Dans l'écran Paramètres, appuyez sur **Wi-Fi** → **F=I** → **Paramètres avancés** et cochez l'option **Notification réseau** pour activer cette fonctionnalité.

#### **Wi-Fi Direct**

Le Wi-Fi Direct autorise la connexion directe entre deux appareils via un réseau Wi-Fi sans passer par un point d'accès.

Depuis l'écran Paramètres, appuyez sur **Wi-Fi** → **Wi-Fi Direct**.

### **Bluetooth**

Activez la fonction Bluetooth pour échanger des informations sur de courtes distances.

### **Utilisation des données**

Effectuez un suivi de la quantité de données utilisées et personnalisez les paramètres de limite d'utilisation des données.

- **Données mobiles** : paramétrez l'appareil pour utiliser les connexions de données sur n'importe quel réseau mobile.
- **Définir limite données mobiles** : définissez une limite d'utilisation des données mobiles.
- **Cycle d'util. des données** : indiquez la date à laquelle effectuer la vérification mensuelle des données.

Pour accéder à des options supplémentaires, appuyez sur  $\equiv$ .

- **Itinérance** : paramétrez l'appareil pour utiliser les connexions de données lorsque vous changez de zone de couverture.
- **Restr. données arrière-plan** : paramétrez l'appareil pour désactiver la synchronisation en arrière-plan lorsque vous utilisez un réseau mobile.
- **Synchroniser les donnés** : paramétrez l'appareil pour synchroniser automatiquement les contacts, le calendrier, les e-mails, les favoris ainsi que les données des réseaux sociaux.
- **Afficher utilisation Wi-Fi** : paramétrez l'appareil pour afficher l'utilisation des données via le réseau Wi-Fi.
- **Points d'accès mobiles** : sélectionnez des points d'accès mobiles Wi-Fi afin d'empêcher que les applications fonctionnant en arrière-plan ne les utilisent.

### **Paramètres supplémentaires**

Personnalisez les paramètres permettant de contrôler les connexions avec d'autres appareils ou réseaux.

### **Mode Hors-ligne**

Désactivez toutes les fonctions sans fil de l'appareil. Vous pouvez uniquement utiliser les services hors-réseau, c'est-à-dire les fonctions autres que les fonctions d'appel, Wi-Fi et Bluetooth.

#### **Réseaux mobiles**

- **Données mobiles** : autorisez les connexions de données pour pouvoir utiliser Internet par exemple.
- **Itinérance** : paramétrez l'appareil pour qu'il se connecte à un autre réseau lorsque vous changez de zone de couverture ou que le réseau de votre opérateur n'est pas disponible.
- **Nom des points d'accès** : attribuez des noms aux points d'accès (APN).
- **Mode réseau** : sélectionnez un type de réseau.
- **Opérateurs réseau** : recherchez les réseaux disponibles et sélectionnez-en un pour vous y connecter.

### **Point d'accès et modem**

- **Point d'accès mobile** : utilisez la fonction de point d'accès Wi-Fi mobile pour partager la connexion de données de votre appareil avec des ordinateurs ou d'autres appareils par l'intermédiaire de la fonction Wi-Fi.
- **Modem USB** : utilisez le modem USB pour partager la connexion de données de votre appareil avec un ordinateur via le protocole USB. Lorsqu'il est connecté à un ordinateur, l'appareil sert de modem sans fil.
- **Modem Bluetooth** : utilisez le modem Bluetooth pour partager la connexion de données de votre appareil avec un ordinateur via le protocole Bluetooth.
- **Aide** : apprenez-en plus sur les fonctions modem USB, Wi-Fi et Bluetooth.

#### **VPN**

Paramétrez des réseaux privés virtuels (VPN) pour vous y connecter.

### **Kies via Wi-Fi**

Connectez l'appareil à Samsung Kies via un réseau Wi-Fi.

# **Mode Écran d'accueil**

Sélectionnez un mode d'affichage pour l'écran d'accueil (mode basique ou facile).

# **Mode blocage**

Sélectionnez les notifications à bloquer ou paramétrez l'appareil pour autoriser les notifications d'appel des contacts définis en Mode blocage.

# **Gestionnaire de carte SIM**

Activez vos cartes SIM et USIM et personnalisez vos paramètres de carte SIM.

- **Recevoir appels entrants** : définissez si vous voulez ou non autoriser les appels entrants du réseau GPRS lors de l'utilisation des services de données.
- **Service de connexion données** : sélectionnez une carte SIM ou USIM pour le service de données.
- **Double carte SIM activée en permanence** : définissez si vous souhaitez autoriser les appels entrants à partir de la carte SIM ou USIM lors d'un appel.

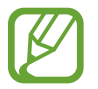

Lorsque cette fonction est activée, le transfert d'appel peut occasionner des frais supplémentaires selon votre zone géographique ou votre opérateur.

### **Son**

Modifiez les paramètres des différents sons de l'appareil.

- **Volume** : réglez le niveau sonore des sonneries d'appel, de la musique et des vidéos, des sons système et des notifications.
- **Sonnerie** :
	- **Sonnerie de l'appareil** : sélectionnez une sonnerie pour les appels entrants.
	- **Notifications par défaut** : sélectionnez une sonnerie pour les événements, tels que les messages entrants et les appels manqués.
- **Vibration de l'appareil** : ajoutez ou sélectionnez un type de vibreur.
- **Vibreur et sonnerie** : paramétrez l'appareil pour qu'il vibre et émette une sonnerie à chaque appel entrant.
- **Son clavier numérotation** : paramétrez l'appareil pour qu'il émette un son lorsque vous appuyez sur les touches du clavier.
- **Tonalité des touches** : paramétrez l'appareil pour qu'il émette un son lorsque vous sélectionnez une application ou une option sur l'écran tactile.
- **Son verrouillage écran** : paramétrez l'appareil pour qu'il émette un son lorsque vous verrouillez ou déverrouillez l'écran tactile.

# **Affichage**

Modifiez les paramètres d'affichage.

- **Fond d'écran** :
	- **Écran d'accueil** : sélectionnez l'image d'arrière-plan de l'écran d'accueil.
	- **Écran de verrouillage** : sélectionnez l'image d'arrière-plan de l'écran de verrouillage.
	- **Écrans d'accueil et de verrouillage** : sélectionnez l'image d'arrière-plan de l'écran d'accueil et de l'écran de verrouillage.
- **Page contextuelle** : paramétrez l'appareil pour ouvrir des pages contextuelles en fonction des actions réalisées.
- **Luminosité** : définissez la luminosité de l'écran.
- **Rotation auto. écran** : indiquez si le contenu doit automatiquement pivoter en même temps que l'appareil.
- **Mise en veille de l'écran** : définissez le délai de à l'issue duquel l'écran doit s'éteindre automatiquement.
- **Veille intelligente** : paramétrez l'appareil pour empêcher que le rétroéclairage se désactive lorsque vous consultez l'écran.
- **Police** : modifiez le type de police du texte affiché à l'écran.
- **Taille de police** : modifiez la taille de la police.
- **Durée de l'éclairage des touches** : réglez la durée du rétroéclairage des touches.
- **Affich. pourcentage batterie** : paramétrez l'appareil pour qu'il affiche l'autonomie restante de la batterie.

# **Stockage**

Affichez les informations relatives à la quantité de stockage disponible sur l'appareil et la carte mémoire, ou formatez une carte mémoire.

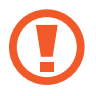

Le formatage d'une carte mémoire supprime définitivement toutes les données qui y sont stockées.

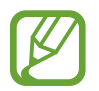

La mémoire interne de votre appareil a une capacité réelle disponible inférieure à la capacité indiquée, car elle est en partie occupée par le système d'exploitation et les applications installées par défaut.

# **Mode économie d'énergie**

Activez le mode Économie d'énergie et modifiez les paramètres.

- **Éco. d'énergie UC** : paramétrez l'appareil pour limiter l'utilisation de certaines ressources système de l'appareil.
- **Éco. d'énergie écran** : paramétrez l'appareil pour diminuer la luminosité de l'écran.
- **En savoir plus sur le mode économie d'énergie** : découvrez comment réduire la consommation de la batterie.

### **Batterie**

Affichez la quantité d'énergie consommée par votre appareil.

# **Gestionnaire d'applications**

Affichez et gérez les applications installées sur votre appareil.

# **Services de localisation**

Modifiez les paramètres des informations de localisation.

- **Utiliser réseaux sans fil** : paramétrez l'appareil pour qu'il utilise le Wi-Fi et/ou les réseaux mobiles pour localiser votre position.
- **Utiliser les satellites GPS** : paramétrez l'appareil pour qu'il utilise les satellites GPS pour localiser votre position.
- **Localisation & recherche Google** : paramétrez l'appareil pour qu'il utilise votre position actuelle pour la recherche Google et les autres services Google.

# **Écran de verrouillage**

Modifiez les paramètres de l'écran de verrouillage.

- **Déverrouillage de l'écran** : activez la fonction de déverrouillage sécurisé de l'écran.
- **Options de l'écran de verrouillage** : modifiez les paramètres de l'écran de verrouillage. Ces paramètres sont disponibles uniquement si l'option Déverrouillage par glissement est activée.
	- **Raccourcis** : paramétrez l'appareil pour afficher et modifier les raccourcis des applications sur l'écran verrouillé.

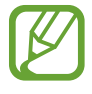

La disponibilité de cette fonction dépend de votre zone géographique ou de votre opérateur.

– **Symbole informations** : paramétrez l'appareil pour qu'il affiche les actualités ou les cours de la Bourse sur l'écran de verrouillage.

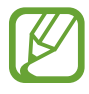

La disponibilité de cette fonction dépend de votre zone géographique ou de votre opérateur.

- **Horloge** : paramétrez l'appareil pour qu'il affiche l'horloge sur l'écran verrouillé.
- **Double horloge** : paramétrez l'appareil pour qu'il affiche l'horloge sur l'écran verrouillé.
- **Météo** : paramétrez l'appareil pour afficher les informations météorologiques sur l'écran de verrouillage et modifier les paramètres d'affichage météo.
- **Texte d'aide** : paramétrez l'appareil pour afficher un texte d'aide sur l'écran verrouillé.
- **Commande de réveil** : paramétrez l'appareil pour qu'il reconnaisse votre commande d'activation même lorsque l'écran est verrouillé.
- **Définir commande réveil** : définissez une commande de réveil permettant de lancer l'application **S Voice** ou d'exécuter une fonction spécifique.
- **Infos propriétaire** : saisissez les informations que vous souhaitez voir apparaître sur l'écran verrouillé.

# **Sécurité**

Modifiez les paramètres de sécurité de l'appareil et de la carte SIM ou USIM.

• **Crypter l'appareil** : définissez un mot de passe pour crypter les données enregistrées sur l'appareil. Vous devez saisir ce mot de passe à chaque fois que vous allumez l'appareil.

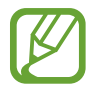

Chargez la batterie avant d'activer ce paramètre car il peut arriver que le cryptage des données dure plus d'une heure.

- **Crypter la carte SD externe** :
	- **Crypter** : paramétrez l'appareil pour crypter les fichiers lorsque vous les enregistrez sur une carte mémoire.
	- **Cryptage complet** : paramétrez l'appareil pour crypter tous les fichiers contenus sur une carte mémoire.
	- **Exclure les fichiers multimédia** : paramétrez l'appareil pour crypter tous les fichiers contenus sur une carte mémoire, à l'exception des fichiers multimédia.

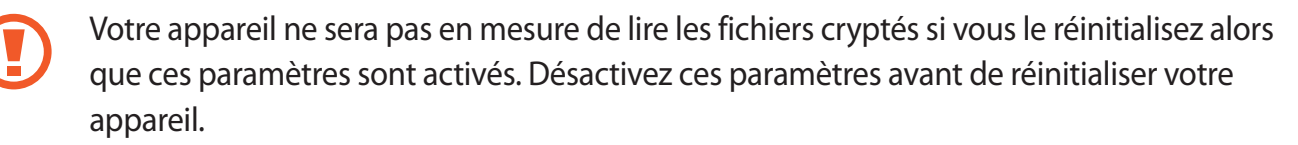

- **Contrôle à distance** : paramétrez l'appareil pour pouvoir le contrôler à distance via Internet si vous l'égarez ou s'il vous est dérobé. Pour utiliser cette fonctionnalité, vous devez vous connecter à votre compte Samsung.
	- **Enregistrement du compte** : ajoutez ou affichez vos comptes Samsung.
	- **Utiliser réseaux sans fil** : paramétrez l'appareil pour autoriser la collecte des données de localisation en cas de perte ou de vol, et retrouver l'appareil via le réseau Wi-Fi ou mobile.
- **Traçage du mobile** : activez ou désactivez la fonction Traçage du mobile qui permet de localiser l'appareil en cas de perte ou de vol.
- **Page Traçage du mobile** : accédez au site Web Localiser mon appareil mobile ([findmymobile.samsung.com](http://findmymobile.samsung.com)). Ce site vous permet de repérer et de contrôler un appareil égaré ou dérobé.
- **Configurer blocage SIM** :
	- **Verrouiller carte SIM** : activez ou désactivez la fonction de verrouillage par code PIN de l'appareil. Si vous activez ce paramètre, un code PIN vous sera demandé à chaque fois que vous allumez l'appareil.
	- **Modifier code PIN SIM** : modifiez le code PIN fourni pour accéder aux données SIM ou USIM.
- **Rendre les mots de passe visibles** : pour des raisons de sécurité, l'appareil masque par défaut vos mots de passe. Paramétrez l'appareil pour qu'il affiche votre mot de passe à mesure que vous le saisissez.
- **Admin. de périphérique** : affichez les administrateurs de votre appareil. Vous pouvez autoriser les administrateurs de l'appareil à appliquer de nouvelles règles à celui-ci.
- **Sources inconnues** : choisissez d'installer des applications à partir de n'importe quelle source. Dans le cas contraire, vous pourrez télécharger des applications uniquement depuis **Play Store**.
- **Infos d'ident. sécurisées** : recourez à des certificats et des identifiants pour sécuriser l'utilisation des diverses applications.
- **Installer depuis stock. périph.** : installez les certificats cryptés stockés sur une clé USB.
- **Effacer infos identification** : effacez les identifiants de sécurité contenus dans l'appareil et réinitialisez le mot de passe.

### **Langue et saisie**

Modifiez les paramètres de la saisie de texte.

#### **Langue**

Sélectionnez la langue d'affichage des menus et des applications.

#### **Par défaut**

Sélectionnez le type de clavier à utiliser par défaut pour la saisie de texte.

### **Clavier Samsung**

Pour modifier les paramètres du clavier Samsung, appuyez sur

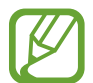

La disponibilité des options dépend de votre zone géographique ou de votre opérateur.

- **Types de clavier Portrait** : modifiez la disposition du clavier.
- **Langues de saisie** : sélectionnez les langues de saisie.
- **Texte intuitif**: activez le mode de saisie intuitive pour que des suggestions de mots s'affichent au fur et à mesure de votre saisie. Vous pouvez également personnaliser les paramètres de la saisie intuitive.
- **Saisie en continu** : autorisez la saisie continue qui consiste à faire glisser le doigt d'une lettre à l'autre sur le clavier, sans le soulever.
- **Glissement du clavier** : activez ou désactivez la fonctionnalité de glissement du clavier pour le mode de saisie. Passez d'un mode de saisie à l'autre en faisant glisser le clavier vers la gauche ou la droite.

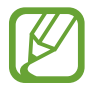

La disponibilité de cette fonction dépend de votre zone géographique ou de votre opérateur.

- **Saisie manuscrite** : personnalisez les paramètres pour la saisie manuscrite, comme la durée de reconnaissance, l'épaisseur du crayon ou la couleur du crayon.
- **Paramètres avancés** :
	- **Majuscules auto.** : paramétrez l'appareil pour mettre automatiquement en majuscules la première lettre qui suit un signe de ponctuation final (point, point d'interrogation et point d'exclamation).
	- **Espace auto** : paramétrez l'appareil pour qu'il insère automatiquement un espace entre les mots.
	- **Ponctuation automatique** : paramétrez l'appareil pour insérer un point lorsque vous appuyez deux fois sur la barre d'espace.
	- **Aperçu du caractère** : paramétrez l'appareil pour afficher une image agrandie de chaque caractère saisi.
	- **Son touches** : paramétrez l'appareil pour qu'il émette un son lorsque vous appuyez sur une touche.
- **Didacticiel** : découvrez comment saisir du texte avec le clavier Samsung.
- **Réinitialiser paramètres** : réinitialisez les paramètres du clavier Samsung.

### **Saisie vocale Google**

Pour modifier les paramètres de saisie vocale, appuyez sur

- **Sélect. langues saisie** : sélectionnez les langues de saisie.
- **Bloquer termes choquants** : paramétrez l'appareil pour qu'il bloque les mots injurieux lors de la saisie vocale.
- **Tél. rec. voc. hors connex.** : téléchargez et installez les données linguistiques pour la saisie vocale hors-ligne.

### **Outil reconnais. vocale**

Sélectionnez un moteur de reconnaissance vocale.

### **Recherche vocale**

Pour le moteur de reconnaissance vocale Samsung, utilisez les options suivantes :

- **Langue** : sélectionnez la langue de la reconnaissance vocale.
- **Ouvrir via touche accueil** : paramétrez l'appareil pour lancer **S Voice** en appuyant deux fois sur la touche Accueil.
- **Utiliser données localis.** : paramétrez l'appareil pour qu'il utilise vos informations de localisation lors de la recherche vocale.
- **Masquer mots injurieux** : masquez les mots injurieux dans les résultats de la recherche vocale.
- **Aide** : accédez aux informations d'aide de la fonction **S Voice**.
- **A propos de** : affichez les informations concernant la version.
- **Dém. autom. haut-parleur** : paramétrez l'appareil pour activer automatiquement le hautparleur lors d'un appel avec **S Voice**.
- **Voir le corps du message** : paramétrez l'appareil pour afficher le texte des nouveaux messages reçus lorsque le profil Voiture est activé.
- **Commande de réveil** : paramétrez l'appareil pour pouvoir lancer la reconnaissance vocale à l'aide d'une commande de réveil quand vous utilisez **S Voice**.
- **Déverrouillage écran** : paramétrez l'appareil pour qu'il reconnaisse les commandes de réveil même lorsque l'écran est verrouillé.
- **Définir commande de réveil** : définissez une commande de réveil permettant de lancer l'application **S Voice** ou d'exécuter une fonction spécifique.
- **Evénements manqués** : paramétrez l'appareil pour qu'il vérifie les appels, messages ou événements manqués lorsque vous lancez **S Voice** en appuyant sur la touche du casque/ écouteur.
- **Adresse personnelle** : saisissez l'adresse à utiliser dans les informations de localisation de la reconnaissance vocale.
- **Se connecter à Facebook** : indiquez oralement les informations de votre compte Facebook à l'aide de l'application **S Voice**.
- **Se connecter à Twitter** : indiquez oralement les informations de votre compte Twitter à l'aide de l'application **S Voice**.

Pour le moteur de reconnaissance vocale Google, utilisez les options suivantes :

- **Langue** : sélectionnez la langue de la reconnaissance vocale.
- **Sortie vocale** : paramétrez l'appareil pour qu'il vous prévienne de l'action en cours à l'aide d'un retour vocal.
- **Bloquer termes choquants** : masquez les mots injurieux dans les résultats de la recherche vocale.
- **Tél. rec. voc. hors connex.** : téléchargez et installez les données linguistiques pour la saisie vocale hors-ligne.
- **Casque Bluetooth** : paramétrez l'appareil pour pouvoir autoriser la recherche vocale lorsqu'un casque Bluetooth est connecté.

### **Sortie de synthèse vocale**

- **Moteur TTS favori** : sélectionnez un moteur de synthèse vocale. Pour modifier les paramètres des moteurs de synthèse vocale, appuyez sur ...
- **Vitesse d'élocution** : sélectionnez la vitesse de diction de la synthèse vocale.
- **Écouter un exemple** : écoutez un exemple de texte parlé.
- **Profil Voiture** : paramétrez l'appareil afin qu'il lise tout haut les contenus et spécifiez les applications à utiliser dans ce mode.

#### **Vitesse du curseur**

Réglez la vitesse du curseur de la souris ou du pavé tactile connecté à l'appareil.

## **Sauvegarder et réinitialiser**

Modifiez les paramètres de gestion des paramètres et des données.

- Sauvegarder mes données : paramétrez l'appareil pour sauvegarder vos paramètres et vos données d'application sur le serveur Google.
- **Compte de sauvegarde** : configurez ou modifiez votre compte de sauvegarde Google.
- **Restauration auto.** : paramétrez l'appareil pour restaurer vos paramètres et vos données d'application lorsque les applications sont réinstallées.
- **Rétablir param. par défaut** : restaurez les valeurs par défaut de l'appareil et supprimez toutes vos données.

## **Ajouter compte**

Ajoutez des comptes de messagerie électronique ou de réseaux sociaux.

### **Mouvement**

Activez la fonction de détection de mouvement et modifiez les paramètres contrôlant la détection de mouvement de votre appareil.

- **Alerte intelligente** : paramétrez l'appareil pour être averti des appels manqués ou des nouveaux messages lorsque vous le prenez dans la main.
- **Agiter pour mettre à jour** : recherchez des appareils Bluetooth à proximité en secouant l'appareil.
- **Retourner pour désactiver le son** : paramétrez l'appareil pour désactiver le son des appels, des alarmes, de la musique et de la radio FM en retournant l'appareil.
- **En savoir plus sur les mouvements** : affichez le didacticiel de contrôle des mouvements.

### **Date et heure**

Accédez aux paramètres suivants et modifiez-les afin de contrôler l'affichage de l'heure et de la date.

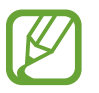

Si la batterie est entièrement déchargée ou si vous la retirez de l'appareil, la date et l'heure sont alors réinitialisées.

- **Date et heure automatiques** : mettez automatiquement à jour la date et l'heure lorsque vous changez de fuseau horaire.
- **Définir la date** : réglez la date du jour manuellement.
- **Définir l'heure** : réglez l'heure manuellement.
- **Fuseau horaire auto** : paramétrez l'appareil pour recevoir des informations sur l'heure depuis le réseau lorsque vous changez de fuseau horaire.
- **Sélectionner le fuseau horaire** : sélectionnez le fuseau horaire de votre zone géographique.
- **Format 24 heures** : affichez l'heure au format 24 heures.
- **Format de date** : sélectionnez le format de la date.

# **Accessibilité**

Les services d'accessibilité sont des fonctions spéciales destinées aux personnes présentant des handicaps physiques. Accédez aux paramètres suivants et modifiez-les pour améliorer l'accessibilité de l'appareil.

- **Rotation auto. écran** : paramétrez l'interface pour qu'elle pivote automatiquement en même temps que l'appareil.
- **Mise en veille de l'écran** : définissez le délai de à l'issue duquel l'écran doit s'éteindre automatiquement.
- **Enoncer les mots de passe** : paramétrez l'appareil pour que les mots de passe que vous saisissez sur les sites Web à l'aide de la fonction TalkBack soient énoncés à voix haute.
- **Début/Fin d'appel** :
	- **La touche d'accueil permet de répondre aux appels** : paramétrez l'appareil pour pouvoir répondre aux appels en appuyant sur la touche Accueil.
	- **Touche Marche pour terminer les appels** : paramétrez l'appareil pour pouvoir mettre fin à un appel en appuyant sur la touche Marche/Arrêt.
- **Raccourci accessibilité** : ajoutez un raccourci vers le menu **Accessibilité** dans le menu rapide qui apparaît lorsque vous maintenez la touche Marche/Arrêt enfoncée.
- **TalkBack** : activez le service TalkBack qui propose des commentaires parlés.
- **Taille de police** : modifiez la taille de la police.
- **Couleurs négatives** : inversez les couleurs d'affichage pour une meilleure visibilité.
- **Sortie de synthèse vocale** :
	- **Moteur TTS favori** : sélectionnez un moteur de synthèse vocale. Pour modifier les paramètres des moteurs de synthèse vocale, appuyez sur  $\mathbb{Z}$ .
	- **Vitesse d'élocution** : sélectionnez la vitesse de diction de la synthèse vocale.
	- **Écouter un exemple** : écoutez un exemple de texte parlé.
	- **Profil Voiture** : paramétrez l'appareil afin qu'il lise tout haut les contenus et spécifiez les applications à utiliser dans ce mode.
- **Améliorer l'accessibilité Web** : configurez les applications pour installer des scripts Web qui rendent les contenus Web plus accessibles.
- **Audio mono** : activez le réglage audio monophonique lorsque vous utilisez une seule oreillette.
- **Désactiver tous les sons** : désactivez tous les sons de l'appareil.
- **Durée de l'appui prolongé** : définissez le délai de reconnaissance lorsque vous maintenez le doigt appuyé sur l'écran.

### **Options de développement**

Modifiez les paramètres de développement d'applications.

- **Mot de passe de sauvegarde bureau** : définissez un mot de passe pour sécuriser vos données de sauvegarde.
- **Actif en chargement** : paramétrez l'appareil pour que l'écran reste allumé pendant le chargement de la batterie.
- **Protéger la carte SD** : paramétrez l'appareil pour demander une confirmation lors de la lecture de données depuis une carte mémoire.
- Débogage USB : activez le mode de débogage USB pour connecter votre appareil à un ordinateur à l'aide d'un câble de connexion PC.
- **Positions fictives** : autorisez, à des fins de test, l'envoi d'informations fictives sur votre position à un service de gestion de localisation.
- **Application à déboguer** : sélectionnez les applications à déboguer afin d'éviter toute erreur en cas d'interruption du débogage.
- **Attendre le débogage** : paramétrez l'appareil pour empêcher le chargement de l'application sélectionnée tant que le débogueur n'est pas prêt.
- **Afficher les touches** : paramétrez l'appareil pour qu'il affiche le curseur lorsque vous appuyez sur l'écran.
- **Aff. emplacement pointeur** : paramétrez l'appareil pour visualiser les coordonnées et les traces du curseur lorsque vous appuyez sur l'écran.
- **Afficher les limites d'affichage** : paramétrez l'appareil pour qu'il affiche les limites d'affichage.
- **Afficher les mises à jour du rendu GPU** : paramétrez l'appareil pour que les zones de l'écran se mettent à clignoter lors de leur mise à jour à l'aide du GPU.
- **Afficher mises à jour écran** : paramétrez l'appareil pour que les zones de l'écran se mettent à clignoter lorsqu'elles sont mises à jour.
- **Échelle animation fenêtre** : sélectionnez la vitesse d'ouverture et de fermeture des fenêtres contextuelles.
- **Échelle animation transition** : sélectionnez la vitesse de passage d'un écran à l'autre.
- **Échelle de durée animateur** : sélectionnez la durée d'affichage des fenêtres contextuelles.
- **Désactiver les superpositions de matériel** : paramétrez l'appareil pour masquer les superpositions de matériels.
- **Forcer rendu GPU** : paramétrez l'appareil pour utiliser l'accélération matérielle 2D afin d'améliorer les performances graphiques.
- **Mode strict** : paramétrez l'appareil pour que l'écran se mette à clignoter lorsque les applications exécutent de longs processus.
- **Utilisation processeur** : paramétrez l'appareil pour afficher la liste de tous les processus actifs.
- **Profil de rendu GPU** : paramétrez l'appareil pour vérifier la durée du rendu GPU.
- **Activer le traçage** : paramétrez l'appareil pour enregistrer les performances des applications et du système.
- **Ne pas garder activités** : paramétrez l'appareil pour fermer l'application en cours lors de l'ouverture d'une nouvelle application.
- **Limiter le nombre de processus en arrière-plan** : paramétrez l'appareil pour limiter le nombre de processus qui s'exécutent en arrière-plan.
- **Afficher toutes les ANR** : paramétrez l'appareil pour qu'il vous avertisse lorsque des applications qui s'exécutent en arrière-plan ne répondent pas.

# **À propos de l'appareil**

Accédez à des informations d'aide sur votre téléphone et mettez à jour sa version logicielle.

# **Dépannage**

#### **Lorsque vous allumez ou utilisez votre appareil, un message vous invite à effectuer l'une des manipulations suivantes :**

- Mot de passe : lorsque la fonction de verrouillage est activée, vous devez saisir le mot de passe que vous avez défini pour l'appareil.
- Code PIN : lorsque vous utilisez l'appareil pour la première fois ou lorsque la demande de code PIN est activée, vous devez saisir le code PIN fourni avec la carte SIM ou USIM. Vous pouvez désactiver cette fonction à l'aide du menu de verrouillage de la carte SIM.
- Code PUK : si vous saisissez un code PIN incorrect à plusieurs reprises, la carte SIM ou USIM est bloquée. Vous devez alors saisir le code PUK fourni par votre opérateur.
- Code PIN2 : lorsque vous accédez à un menu nécessitant le code PIN2, vous devez saisir le code PIN2 fourni avec la carte SIM ou USIM. Pour en savoir plus, contactez votre opérateur.

#### **Votre appareil affiche des messages d'erreur de réseau et de service**

- Lorsque vous vous trouvez dans une zone de mauvaise réception, vous risquez de perdre la connexion au réseau. Déplacez-vous et réessayez.
- Certaines options ne sont pas accessibles sans abonnement. Pour en savoir plus, contactez votre opérateur.

#### **Mauvaise réaction ou lenteur de l'écran tactile**

Si votre appareil dispose d'un écran tactile et que cet écran réagit de manière erronée, tentez les manipulations suivantes :

- Retirez les éventuelles protections de l'écran tactile. Les films de protection peuvent empêcher l'appareil de reconnaître vos saisies et ne sont pas recommandés pour les appareils à écran tactile.
- Vos mains doivent être propres et sèches lorsque vous touchez l'écran tactile.
- Redémarrez votre appareil afin de mettre fin à d'éventuels dysfonctionnements logiciels temporaires.
- Assurez-vous que vous disposez bien de la dernière version logicielle de votre appareil.
- Si l'écran tactile est endommagé ou rayé, confiez votre appareil à un centre de service aprèsvente Samsung.

#### **Votre appareil se bloque ou est sujet à des erreurs fatales**

Si votre appareil ne répond pas ou se bloque, vous devez éventuellement fermer les applications ou le réinitialiser pour qu'il retrouve un fonctionnement correct. Si votre appareil se bloque et ne répond plus, maintenez la touche Marche/Arrêt enfoncée pendant 6 à 8 secondes. L'appareil redémarre automatiquement.

Si vous ne parvenez pas à résoudre ce problème à la suite de ces manipulations, procédez à la réinitialisation des paramètres par défaut. Depuis la liste des applications, appuyez sur **Paramètres** → **Sauvegarder et réinitialiser** → **Rétablir param. par défaut** → **Réinitialiser le périphérique** → **Supprimer tout**.

#### **Interruption inopinée des appels**

Lorsque vous vous trouvez dans une zone de mauvaise réception, vous risquez de perdre votre connexion au réseau. Déplacez-vous et réessayez.

#### **Impossible de passer des appels**

- Assurez-vous d'avoir appuyé sur la touche d'appel.
- Assurez-vous d'être connecté au réseau cellulaire approprié.
- Vérifiez que vous n'avez pas activé la fonction de restriction d'appel pour ce numéro de téléphone.

#### **Impossible de recevoir des appels**

- Vérifiez que votre appareil est bien allumé.
- Assurez-vous d'être connecté au réseau cellulaire approprié.
- Vérifiez que vous n'avez pas activé la fonction de restriction d'appel pour ce numéro de téléphone.

#### **Vos interlocuteurs ne vous entendent pas**

- Vérifiez que le microphone intégré n'est pas recouvert.
- Vérifiez que le microphone est placé suffisamment près de votre bouche.
- Si vous utilisez un kit piéton ou un casque, vérifiez qu'il est correctement branché.

#### **Mauvaise qualité d'écoute**

- Assurez-vous que rien n'entrave l'antenne intégrée à l'appareil.
- Lorsque vous vous trouvez dans une zone de mauvaise réception, vous risquez de perdre la connexion au réseau. Déplacez-vous et réessayez.

#### **Impossible d'appeler des contacts enregistrés**

- Vérifiez que vous avez enregistré le bon numéro dans la liste de contacts.
- Si nécessaire, saisissez et enregistrez de nouveau le numéro.
- Vérifiez que vous n'avez pas activé la fonction de restriction d'appel pour ce numéro de téléphone.

#### **L'appareil émet un bip sonore et l'icône de la batterie est vide**

Le niveau de charge de la batterie est faible. Pour continuer à utiliser l'appareil, rechargez ou remplacez la batterie.

#### **Problème pour recharger la batterie ou extinction de l'appareil**

- Les fiches de la batterie sont peut-être sales. Nettoyez les deux fiches dorées à l'aide d'un chiffon propre et doux, puis réessayez de charger la batterie.
- Si la batterie ne se recharge plus complètement, remplacez-la par une neuve et recyclez l'ancienne conformément à la législation en vigueur dans votre pays.

#### **L'appareil est chaud au toucher**

Lorsque vous utilisez plusieurs applications simultanément ou sur une période prolongée, l'appareil peut chauffer. Ce phénomène est normal et n'affecte ni la durée de vie, ni les performances de l'appareil.

#### **Messages d'erreur à l'activation de l'appareil photo**

Pour utiliser l'appareil photo, votre appareil Samsung doit disposer de suffisamment de mémoire et sa batterie être suffisamment chargée. Si vous obtenez des messages d'erreur lors de l'activation de l'appareil photo, tentez les manipulations suivantes :

- Chargez la batterie ou remplacez-la par une autre entièrement chargée.
- Libérez de la mémoire en transférant des fichiers sur un ordinateur ou en supprimant des éléments de l'appareil.
- Redémarrez l'appareil. Si les problèmes persistent, contactez un centre de service après-vente Samsung.

#### **Messages d'erreur à l'activation de la radio FM**

L'application Radio FM de votre appareil Samsung utilise le cordon du casque comme antenne. Sans casque branché, la radio FM est dans l'incapacité de capter des stations radio. Pour utiliser la radio FM, commencez par vérifier que le casque est correctement branché. Ensuite, recherchez et mémorisez les fréquences des stations disponibles.

Si, après ces manipulations, les problèmes persistent, tentez d'accéder à la station de votre choix avec un autre récepteur radio. Si vous captez la radio avec un autre récepteur, votre appareil a peutêtre besoin d'être réparé. Contactez un centre de service après-vente Samsung.

#### **Messages d'erreur à l'ouverture de fichiers audio**

Certains fichiers audio risquent de ne pas fonctionner sur votre appareil Samsung pour plusieurs raisons. Si vous obtenez des messages d'erreur lors de l'ouverture de fichiers audio, tentez les manipulations suivantes :

- Libérez de la mémoire en transférant des fichiers sur un ordinateur ou en supprimant des éléments de l'appareil.
- Assurez-vous que le fichier audio n'est pas protégé par des droits DRM (Gestion des droits d'auteur). Si c'est le cas, pour lire le fichier, vous devez posséder une licence ou une clé.
- Vérifiez que votre appareil prend en charge le type du fichier audio.
## **Impossible de localiser un autre appareil Bluetooth**

- Vérifiez que la fonction sans fil Bluetooth est activée sur votre appareil.
- Vérifiez que la fonction sans fil Bluetooth est également activée sur l'autre appareil, le cas échéant.
- Vérifiez que les deux appareils Bluetooth se trouvent bien à l'intérieur du rayon d'action Bluetooth (10 m maximum).

Si les conseils ci-dessus ne résolvent pas le problème, contactez un centre de service après-vente Samsung.

## **Problème de connexion avec un ordinateur**

- Assurez-vous que le câble de connexion PC utilisé est compatible avec votre appareil.
- Vérifiez que les pilotes nécessaires sont bien installés sur votre ordinateur et qu'ils sont actualisés.
- Si vous utilisez Windows XP, vérifiez que vous possédez la version Windows XP Service Pack 3 ou ultérieure sur votre ordinateur.
- Vérifiez que vous disposez bien de Samsung Kies 2.0 ou Windows Media Player 10 ou une version ultérieure sur votre ordinateur.

## **Un petit espace est apparu sur le bord externe du boîtier de l'appareil**

- Cet espace est une caractéristique de fabrication, et il est possible d'observer un jeu ou une vibration des pièces.
- Au fil du temps, la friction entre les pièces peut entraîner l'élargissement de cet espace.

Le contenu de ce mode d'emploi peut différer par rapport à votre appareil en fonction de votre zone géographique, votre opérateur ou votre version logicielle, et faire l'objet de modifications sans préavis.

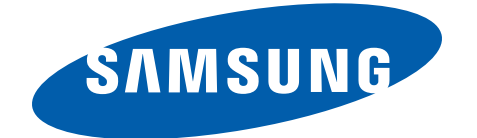